Ανώτατο Τεχνολογικό Εκπαιδευτικό Ίδρυμα Κρήτης

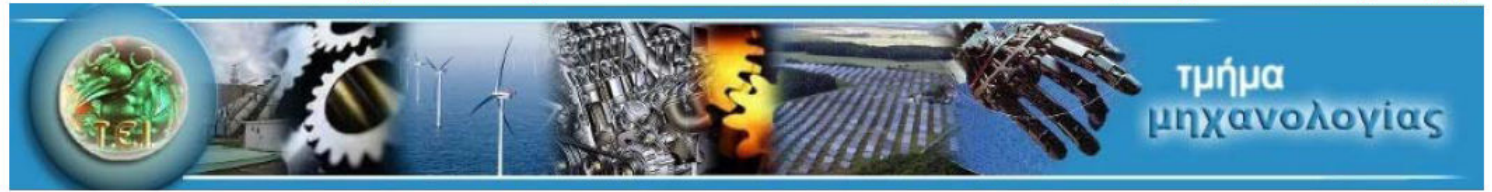

Πτυχιακή Εργασία:

## Σχεδιασμός Αερόθερμου για Τζάκι.

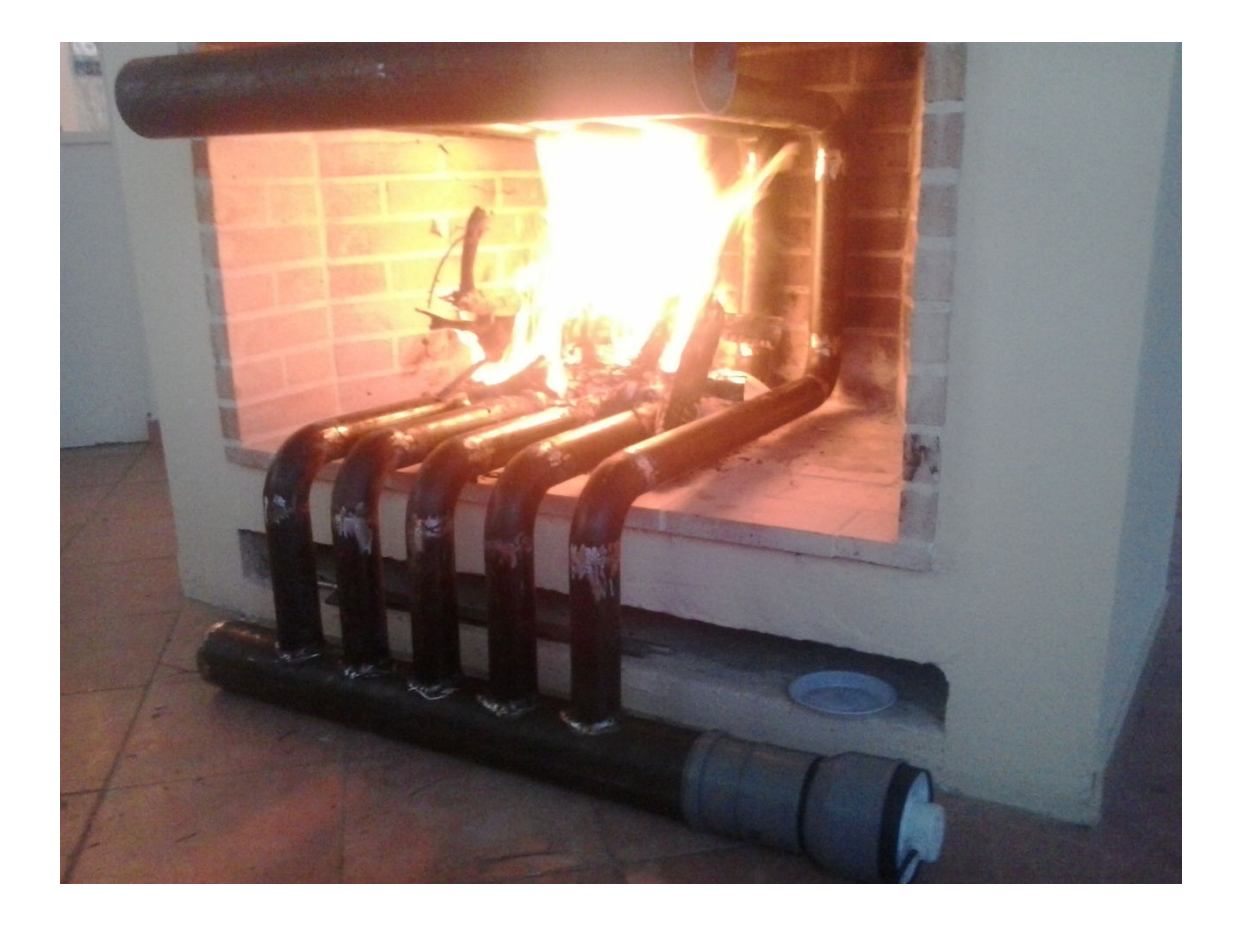

## **Εισηγητής : Δρ.Μηχ.Χρηστάκης Δημήτριος**

## Συντάκτης : Σταματούλα Γκρέμο Α.Μ 5072

Τ.Ε.Ι. Ηρακλείου

Οκτώβριος 2013

## Πτυχιακή Εργασία: Σχεδιασμός Αερόθερμου για τζάκι.

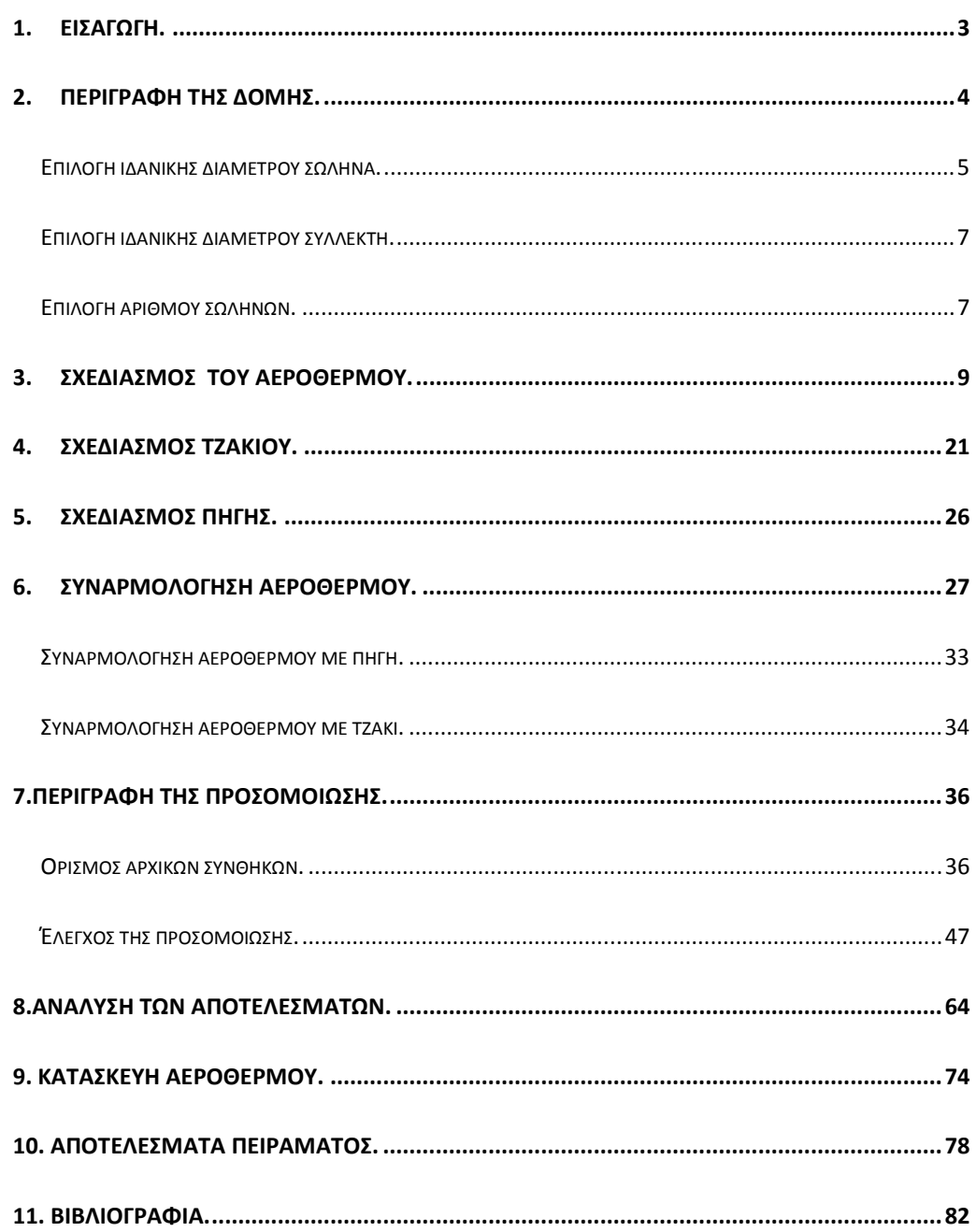

## 1. Εισαγωγή.

Σκοπός της πτυχιακής είναι να σχεδιαστεί ένα αερόθερμο που θα αυξήσει την απόδοση του τζακιού. Υπάρχουν είδη στο εμπόριο, όμως επιθυμούμε να μελετήσουμε την ροή θερμότητας του αερόθερμου για να καταφέρουμε να πάρουμε όσο δυνατόν μεγαλύτερη απόδοση.

Είναι γνωστό ότι όσο μεγαλύτερο ελκυσμό παρουσιάζει ένα τζάκι , τόσο λιγότερος καπνός μπορεί να ενοχλήσει όσους βρίσκονται μέσα στον χώρο. Όμως όσο αυξάνει ο ελκυσμός, τόσο γρηγορότερα εξελίσσεται η καύση, τόσο λιγότερο πλήρης καύση γίνεται και τόσο θερμότερα καυσαέρια οδηγούνται στο εξωτερικό περιβάλλον.

Έτσι όμως μειώνεται η μέση θερμοκρασία του θαλάμου καύσεως λόγω της ταχύτερης ροής του αέρα. Παρατηρούνται ακριβώς στην έξοδο της καπνοδόχου, να φθάνουν πολύ θερμά καυσαέρια, που δεν έχουν προλάβει να αποδώσουν ικανοποιητικό ποσοστό της θερμότητας τους στα εσωτερικά τοιχώματα του τζακιού, άρα τον εσωτερικό χώρο. Δηλαδή ο ισχυρός ελκυσμός , αυξάνει υπερβολικά την κατανάλωση καυσοξύλων και ταυτόχρονα μειώνει τη θερμαντική του απόδοση.

Η απόδοση συνηθισμένων τζακιών κυμένεται σε 20 έως 30 % και η θερμαντική τους ισχύ 3500 έως 4500  $\frac{77}{100}$ *W m* ανοίγματος. Χρειάζεται μεγάλη ποσότητα αέρα από την οποία μόνο ένα μικρό μέρος χρησιμοποιείται για την καύση. Η ταχύτητα του αέρα στο άνοιγμα του τζακιού είναι περίπου 0,2 m/s.

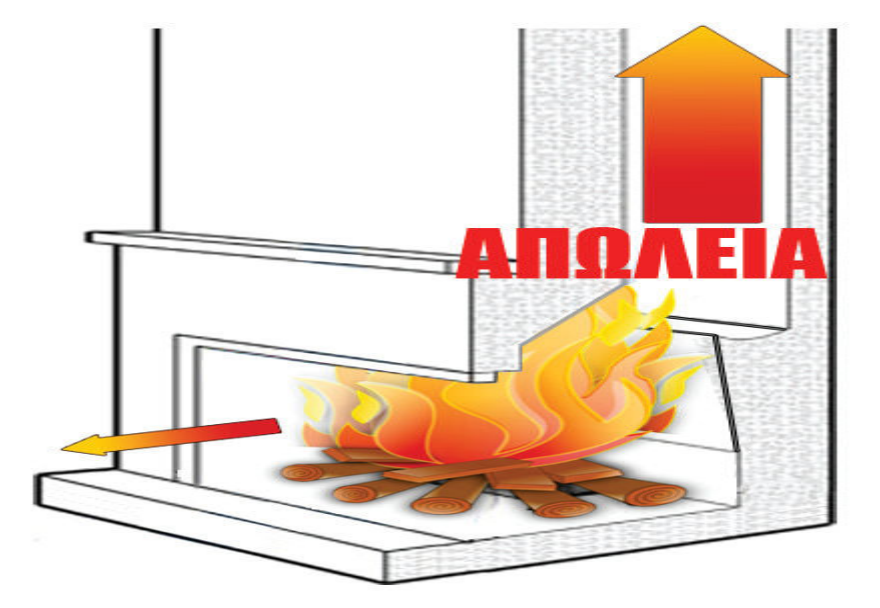

Παρακάτω περιγράφεται ένας τρόπος απλός, ενεργειακός , εύχρηστος και οικονομικός να μειωθούν οι απώλειες. Να κατασκευαστεί αερόθερμο που θα μειώσει τις απώλειες αυτές και θα έχει την εξής μορφή.

# 2. Περιγραφή της δομής.

Εδώ περιγράφεται η βασική δομή του αερόθερμου του οποίου παρουσιάζεται η μελέτη. Θα αποτελείται από:

- Τον ανεμιστήρα
- Τον συλλέκτη εισαγωγής
- Αριθμό σωλήνων θέρμανσης
- Τον συλλέκτη εξαγωγής

Το αερόθερμο αυτό θα έχει ισχύ περίπου 5KW.

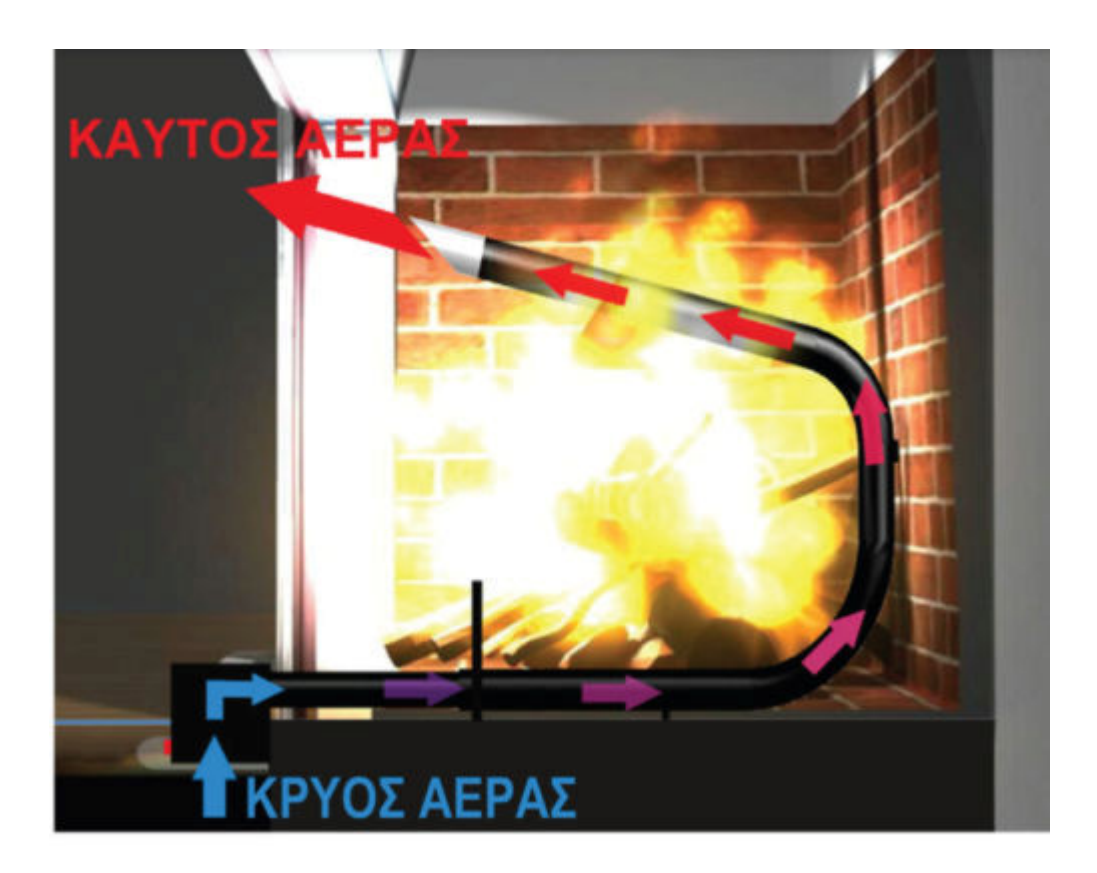

### *Επιλογή ιδανικής διαμέτρου σωλήνα.*

Για να επιλέξουμε την ιδανική διάμετρο σωλήνα θα μελετηθεί η συμπεριφορά του μοντέλου του αερόθερμου με μη πραγματικές σταθερές εξωτερικές συνθήκες. Η συμπεριφορά του μοντέλου στις αλλαγές της διαμέτρου του σωλήνα θα είναι ανάλογη της συμπεριφοράς του και με τις πραγματικές συνθήκες της προσομοίωσης. Με σταθερή παροχή και εξωτερική θερμοκρασία καθώς και με σταθερό σχήμα και μήκος σωλήνα τρέχουμε διάφορες προσομοιώσεις στο **Solidworks** αλλάζοντας μόνο την διάμετρο του σωλήνα. Από τα δεδομένα που θα προκύψουν μετά από εκτίμηση με γραμμική παρεμβολή μπορούμε να δούμε την σχέση μεταξύ ΔΘ και διαμέτρου σωλήνα.

Η προσέγγιση των δεδομένων με τη μέθοδο των ελαχίστων τετραγώνων θα γίνει στο λογισμικό **Matlab** . Αυτό γίνεται στην **Matlab** με την εντολή **polyfit** (**x**,**y**,**n**) όπου **x**,**y** τα δεδομένα και **n** ο βαθμός του πολυωνύμου προσέγγισης και παίρνουμε το παρακάτω διάγραμμα. Εκτελώντας τα παραπάνω για τα δεδομένα που λήφθηκαν από της προσομοιώσεις ελέγχου, προκύπτει το παρακάτω διάγραμμα.

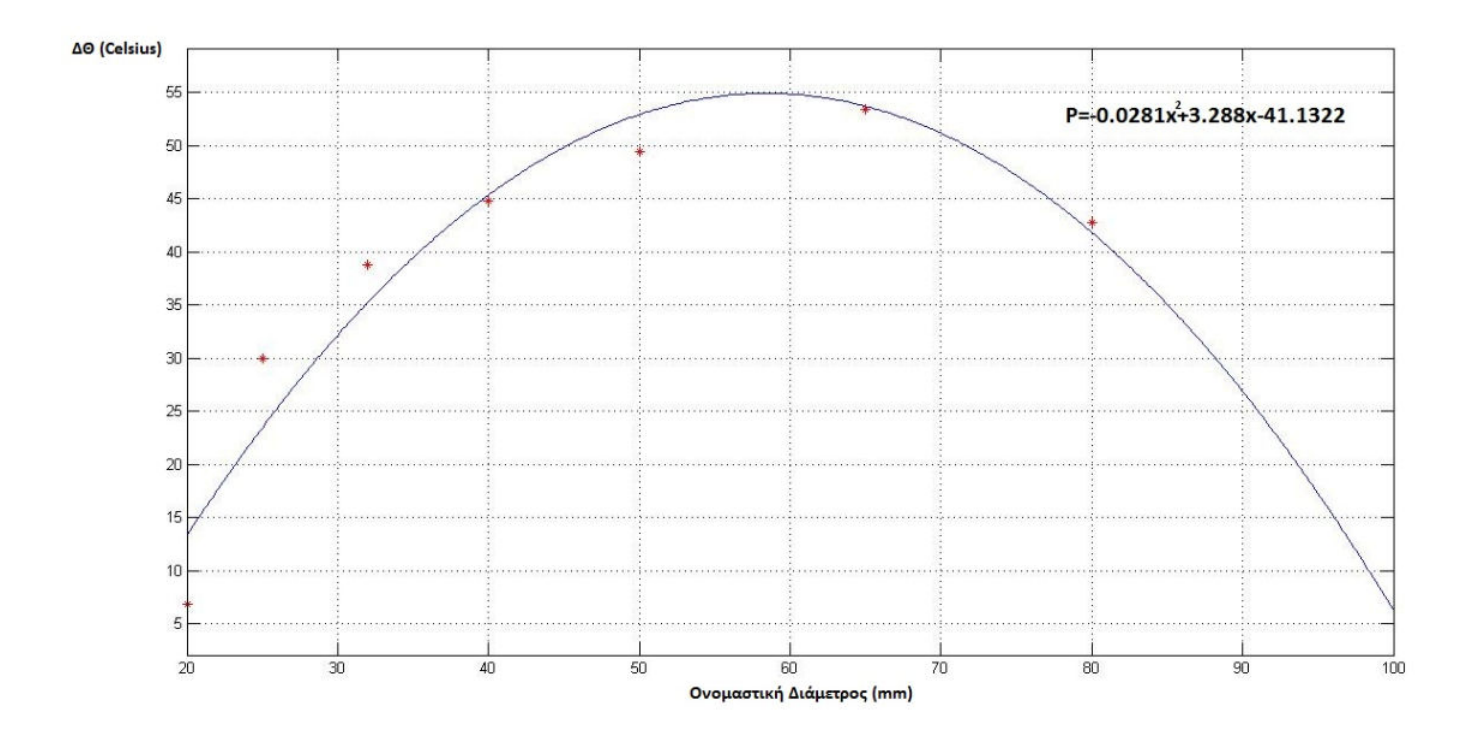

Το παραπάνω μπορεί να εξηγηθεί ως εξής:

Με την αύξηση της διαμέτρου του σωλήνα, και με δεδομένο ότι έχουμε σταθερή παροχή όγκου, μειώνεται η ταχύτητα του ρευστού μέσα από το σωλήνα. Από μία διάμετρο και πάνω όμως φαίνεται να δημιουργείται μια περιοχή στο κέντρο του σωλήνα όπου ο αέρας δεν θερμαίνεται όσο θερμαίνεται κοντά στα τοιχώματα. Αυτό είναι λογικό και επιπλέον μπορεί να εξηγηθεί θεωρητικά ως εξής:

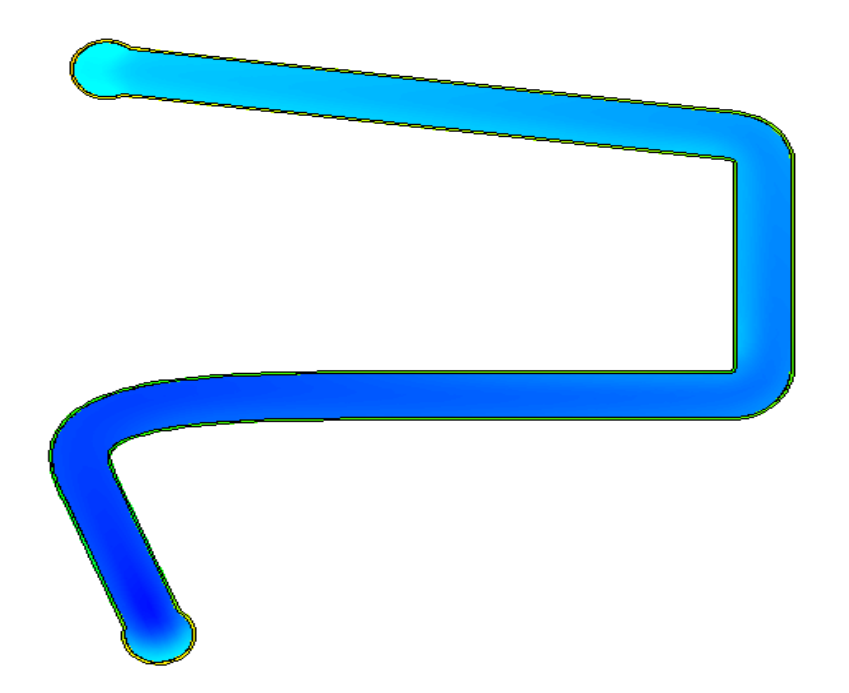

Η θερμότητα προσδίδεται στον αέρα μέσω των θερμών τοιχωμάτων του σωλήνα. Και ο όγκος του αέρα που θερμαίνεται είναι ο όγκος του αέρα που υπάρχει στο εσωτερικό του σωλήνα. Εάν θεωρήσουμε λοιπόν το λόγο του εσωτερικού όγκου του σωλήνα ως προς την εσωτερική του επιφάνεια, μπορούμε να δούμε ότι όσο αυξάνουμε την διατομή ο όγκος του αέρα ανά μονάδα επιφάνειας του σωλήνα αυξάνεται αφού V<sub>σωλ.</sub>= πR<sup>2</sup>·L και Aεσ.σωλ=2πR∙L άρα ο λόγος του είναι 2  $\Lambda = \frac{R}{2}$ .

Είναι, λοιπόν, λογικό ότι για κάθε μονάδα εμβαδού εσωτερικής επιφάνειας σωλήνα, όσο μεγαλώνει ο όγκος, άρα και η μάζα, του θερμαινόμενου αέρα, τόσο θα μειώνεται η διαφορά θερμοκρασίας από την είσοδο στην έξοδο. Επίσης, είναι λογικό ότι για κάθε μονάδα όγκου αέρα, όσο αυξάνεται το εμβαδό τη θερμής επιφάνειας, θα αυξάνεται η διαφορά θερμοκρασίας από την είσοδο στην έξοδο. Με δεδομένα τα παραπάνω λοιπόν, το διάγραμμα που προέκυψε από την γραμμική παρεμβολή των δεδομένων, απεικονίζει την δυναμική ισορροπία μεταξύ των δύο μεταβολών.

Προκύπτει ότι η πρώτη παράγωγος του πολυωνύμου που υπολογίστηκε μηδενίζεται στο 58,5 άρα εκεί παρουσιάζεται το μέγιστο. Εκεί το ΔΘ είναι 54,9 C. Παρατηρούμε από το παραπάνω διάγραμμα ότι για ονομαστική διάμετρο 58,5 mm παίρνουμε την επιθυμητή θερμοκρασία 54,9 C. Από ονομαστική διάμετρος 60 και μετά μειώνεται έντονα η διαφορά θερμοκρασίας.

ΟΙ διαθέσιμες διάμετροι στην αγορά είναι 48mm και 60,3mm. Από το διάγραμμα βλέπουμε ότι το ΔΘ είναι πιο κοντά στο 60,3mm άρα επιλέγουμε αυτό.

### *Επιλογή ιδανικής διαμέτρου συλλέκτη.*

Για την επιλογή της ιδανικής διαμέτρου συλλέκτη κρατήσαμε σταθερά την εξωτερική θερμοκρασία και την παροχή για τους ίδιους λόγους που περιγράφηκαν στην προηγούμενη ενότητα. Επιπλέον σαν διάμετρο σωλήνων κρατήσαμε σταθερή αυτή που προέκυψε από την προηγούμενη ενότητα.

Τρέξαμε τις προσομοιώσεις για 65, 80 και 100mm διάμετρο συλλέκτη. Δεν παρατηρήθηκαν σημαντικές διαφορές θερμοκρασίας αλλά υπήρξαν μεγάλες διαφορές στην ταχύτητα του αέρα. Και αφού, σύμφωνα με τον τύπο του Darcy, 2 2  $L \gamma \cdot u^2$  $d \quad 2 \cdot g$  $\Delta P = \lambda \cdot \frac{L}{\lambda} \cdot \frac{\gamma}{2}$ ⋅ , οι

απώλειες πίεσης αυξάνονται ανάλογα με το τετράγωνο της ταχύτητας και μειώνονται ανάλογα με την διάμετρο. Άρα προκύπτει ότι η ιδανική διάμετρος είναι τα 100 mm. Μεγαλύτερη διάμετρο από τα 100mm θα επέσυρε μεγαλύτερο κόστος και θα απαιτούσε και περισσότερο χώρο καθιστώντας το αερόθερμο μη πρακτικό και βαρύτερο.

Επειδή στην αγορά η κοντινότερη διαθέσιμη διάμετρος ήταν τα 101,6mm, ονομαστικής διαμέτρου,επιλέχθηκε αυτή.

### *Επιλογή αριθμού σωλήνων.*

Με σταθερή παροχή 0,11 3 *m s* και εξωτερική θερμοκρασία καθώς και με σταθερό

σχήμα και μήκος σωλήνα τρέχουμε διάφορες προσομοιώσεις στο **Solidworks** αλλάζοντας μόνο τον αριθμό των σωλήνων. Και αυτή η μεθοδολογία ελέγχου βασίζεται στους λόγους που περιγράφηκαν παραπάνω.

Από το διάγραμμα βλέπουμε ότι όσο αυξάνεται ο αριθμός των σωλήνων αυξάνεται και η αποδιδόμενη ισχύς. Επιθυμούμε να κατασκευάσουμε ένα αερόθερμο με αποδιδόμενη ισχύ 5 KW άρα σύμφωνα με το παραπάνω διάγραμμα επιλέγουμε 5 σωλήνες

με παροχή 0,11 3 *m s* .

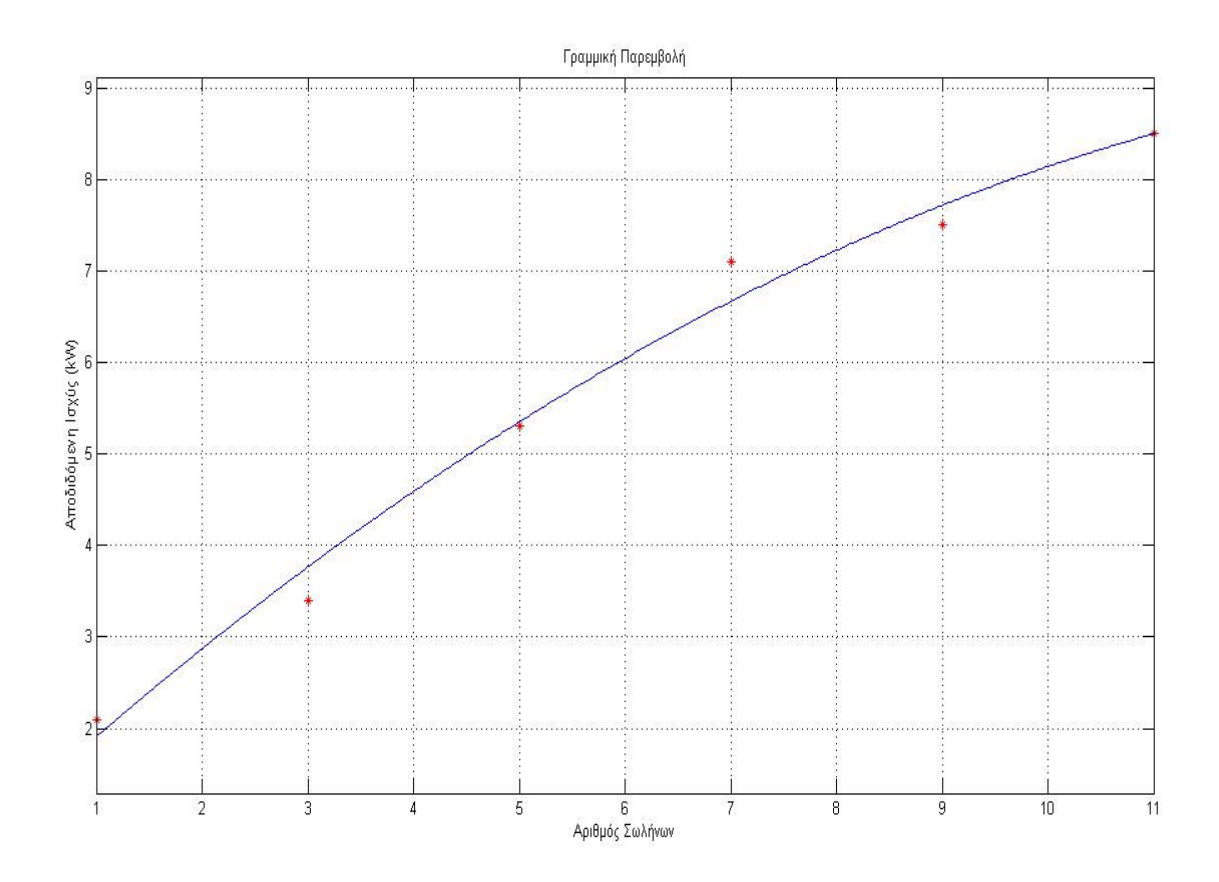

# 3. Σχεδιασμός του αερόθερμου.

Στο λογισμικό του **Solidworks** μπορεί να σχεδιαστούν διάφορα εξαρτήματα, να συναρμολογηθούν και να σχεδιαστούν τα μηχανολογικά τους σχέδια. Στην ενότητα αυτή θα περιγραφτεί ο σχεδιασμός των εξαρτημάτων.

Επιλέχθηκε **File**,**New** από την βασική γραμμή εργαλείων , δημιουργήθηκε ένα νέο αρχείο. Επιλέχθηκε **Part** και **Ok** , ένα νέο παράθυρο εμφανίστηκε.

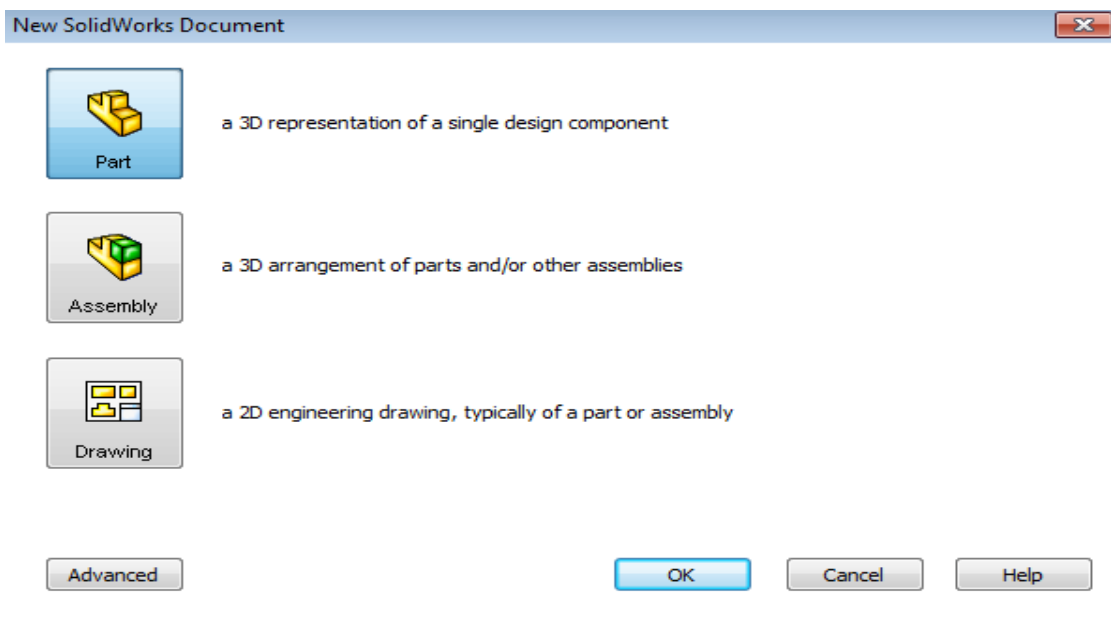

Το παρακάτω παράθυρο αποτελείται από την γραφική περιοχή , το **model tree** αριστερά και το **Toolbar** στην πάνω πλευρά.

Για να δημιουργηθεί ένα σχέδιο πρέπει να επιλεχθεί ένα επίπεδο στο οποίο μπορούμε να σχεδιάσουμε. Το σύστημα παρέχει τρεία βασικά επίπεδα από προεπιλογή. Αυτά είναι μπροστινό επίπεδο (**Front Plane**), από πάνω επίπεδο(**Top Plane**) και δεξιά επίπεδο(**Right Plane**).

### Πτυχιακή Εργασία: Σχεδιασμός Αερόθερμου για τζάκι.

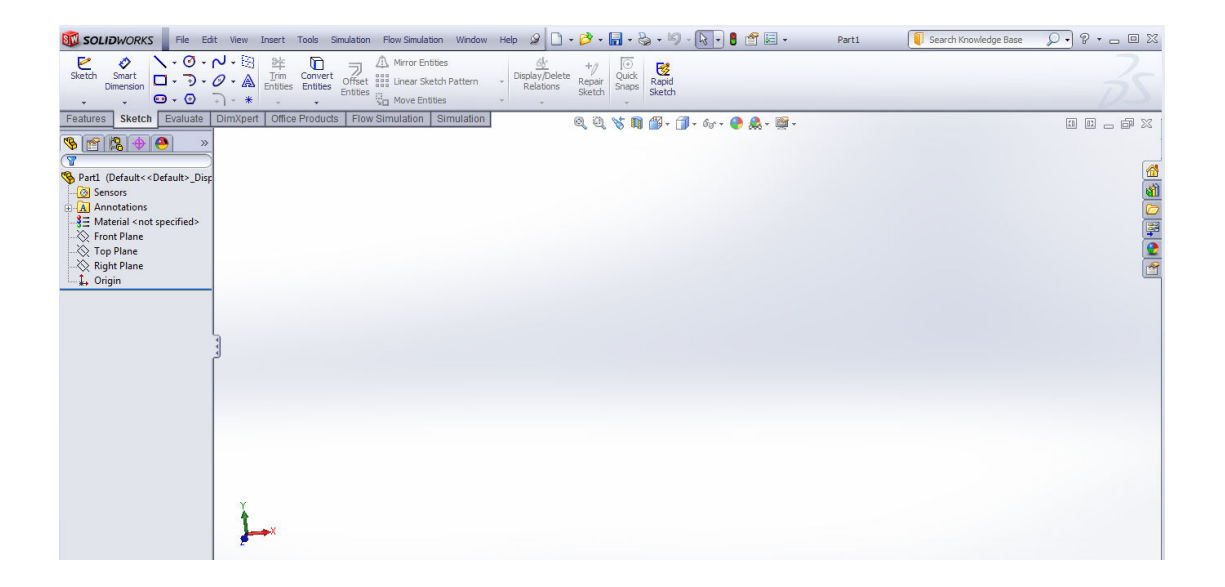

Επιλέχθηκε το μπροστινό επίπεδο (**Front Plane**) για να σχεδιαστεί το μοντέλο . Μπορούμε να έχουμε πρόσβαση στην εντολή **Insert Sketch** με πολλούς τρόπους. Ένας από τους τρόπους για να ανοίξει το **Sketch** είναι να πατήσουμε το εικονίδιο με το μολύβι.

Οι άξονες συντεταγμένων (κόκκινο-Χ,πράσινο-Υ,μπλέ –Ζ) δείχνουν τον προσανατολισμό του μοντέλου σε όλο το χρόνο. Μας δείχνουν πως ο προσανατολισμός έχει αλλάξει σε σχέση με το **Front Plane**.

Το προεπιλεγμένο επίπεδο **Front Plane** περιστρέφεται έτσι ώστε να είναι παράλληλο προς την οθόνη. Αυτό συμβαίνει μόνο για το πρώτο σχέδιο σε ένα τμήμα. Το σύμβολο στο κέντρο αντιπροσωπεύει την προέλευση των εξαρτημάτων του μοντέλου το οποίο είναι το σημείο τομής του Χ,Ψ,Ζ άξονα. Εμφανίζεται με κόκκινο χρώμα που δείχνει ότι είναι ενεργό.

Όταν μια εντολή του **Solidworks** είναι ενεργή ένα σύμβολο ή ένα σύνολο συμβόλων εμφανίζονται στην πάνω δεξιά γωνία της γραφικής περιοχής. Η περιοχή αυτή ονομάζεται γωνία επιβεβαίωσης (**Confirmation Corner**).

Όταν ένα σχέδιο είναι ενεργό ή ανοιχτό το **Confirmation Corner** εμφανίζει δυο σύμβολα . Το ένα μοίαζει με **Sketch** και το άλλο είναι ένα κόκκινο Χ. Αυτά τα σύμβολα παρέχουν μια οπτική υπενθύμιση που δραστηριοποιούνται σε ένα σχέδιο. Κάνοντας κλικ στο σύμβολο **Sketch ,** ολοκληρώνεται το σχέδιο και αποθηκεύει τις αλλαγές. Κάνοντας κλίκ στο κόκκινο Χ, ολοκληρώνεται το σχέδιο και απορρίπτει οποιεσδήποτε αλλαγές.

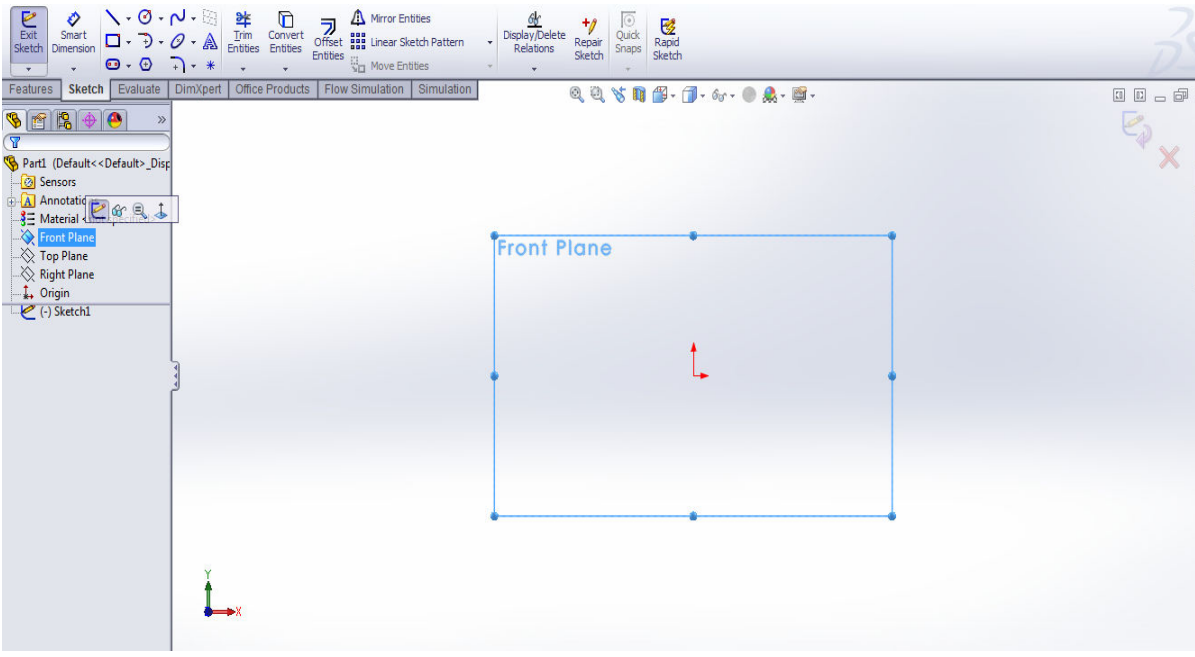

Από το **Sketch Toolbar** επιλέχθηκε το εικονίδιο του κύκλου και στην γραφική περιοχή σχεδιάστηκαν δύο ομόκεντροι κύκλοι με κέντρο την αρχή των αξόνων με διάμετρο 101,6 mm και πάχος 3,6mm.

Χρησιμοποιήθηκε η εντολή **Smart Dimension** για να καθορίσει το μέγεθος και τη θέση της γεωμετρίας του σκίτσου. Γραμμική , ακτινική , γωνιακή διάσταση μπορεί να προστεθεί. Χρησιμοποιόντας την παραπάνω εντολή , όσο εμφανίζεται η τρέχουσα τιμή της δίαστασης μπορούμε να την αλλάξουμε.

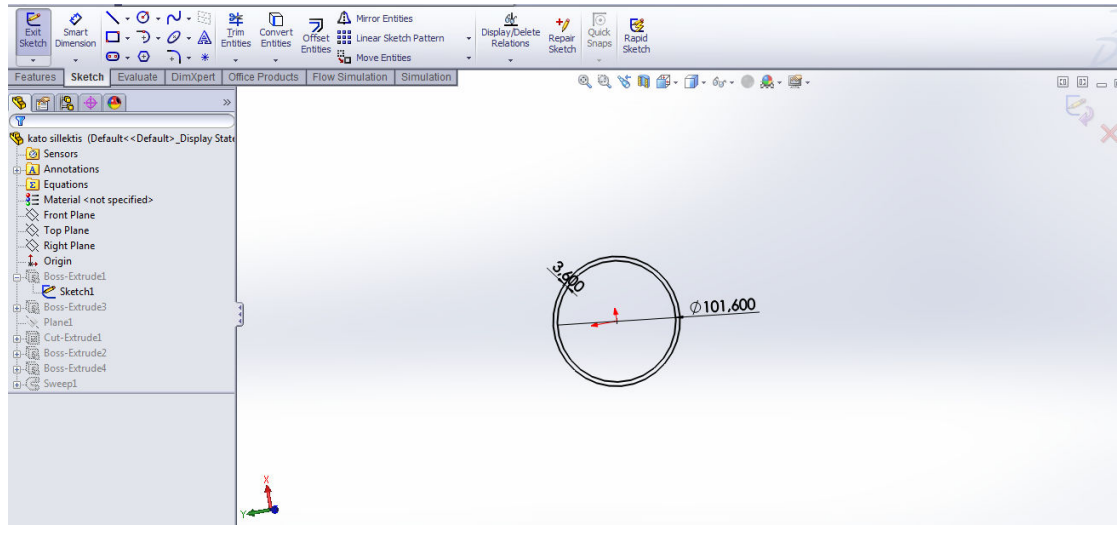

Επιλέχθηκε **Features** ,**Extruded Boss/Base**, **Mid Plane** 800mm. Επιλέξαμε να επεκτείνουμε την διατομή του σωλήνα με τον παραπάνω τρόπο έτσι ώστε το επίπεδο που επιλέξαμε να σχεδιάσουμε να γίνει και το επίπεδο συμμετρίας. Αυτό μας βοηθάει να έχουμε ένα επίπεδο αναφοράς στον έλεγχο της προσομοίωσης.

Ο προσανατολισμός αλλάζει αυτόματα σε τριμετρική απεικόνιση. Εμφανίζονται λαβές που μπορούν να χρησιμοποιηθούν για να σύρουμε την προεπισκόπηση στο επιθυμητό βάθος. Οι λαβές έχουν κόκκινο χρώμα για την ενεργή κατεύθυνση και γκρί χρώμα για ανεργή κατεύθυνση.

Αξονομετρική προβολή είναι ένας τύπος της παράλληλης προβολής, χρησιμοποιείται για να δημιουργήσει ένα εικονογραφικό σχέδιο ενός αντικειμένου, όπου το αντικείμενο στρέφεται κατά μήκος ενός ή περισσοτέρων από τους άξονές του σε σχέση με το επίπεδο της προβολής. Υπάρχουν τρεις κύριοι τύποι αξονομετρικής προβολής:

- Ισομετρική, μια ισομετρική προβολή ενός αντικειμένου μπορεί να ληφθεί επιλέγοντας την κατεύθυνση προβολής έτσι ώστε οι γωνίες μεταξύ των προβολών των x, y, και z αξόνων είναι όλες το ίδιο, ή 120°.
- Ντιμετρική , οι γωνίες μεταξύ της προβολής του άξονα σε ντιμετρική προβολή καθιστά δύο από τις τρεις άξονες να είναι ίσες.
- Τριμετρική, η προβολή των τριών γωνιών μεταξύ των αξόνων είναι άνισες. Έτσι, τρεις ξεχωριστές κλίμακες απαιτούνται για να δημιουργηθεί μια τριμετρική προβολή ενός αντικειμένου.

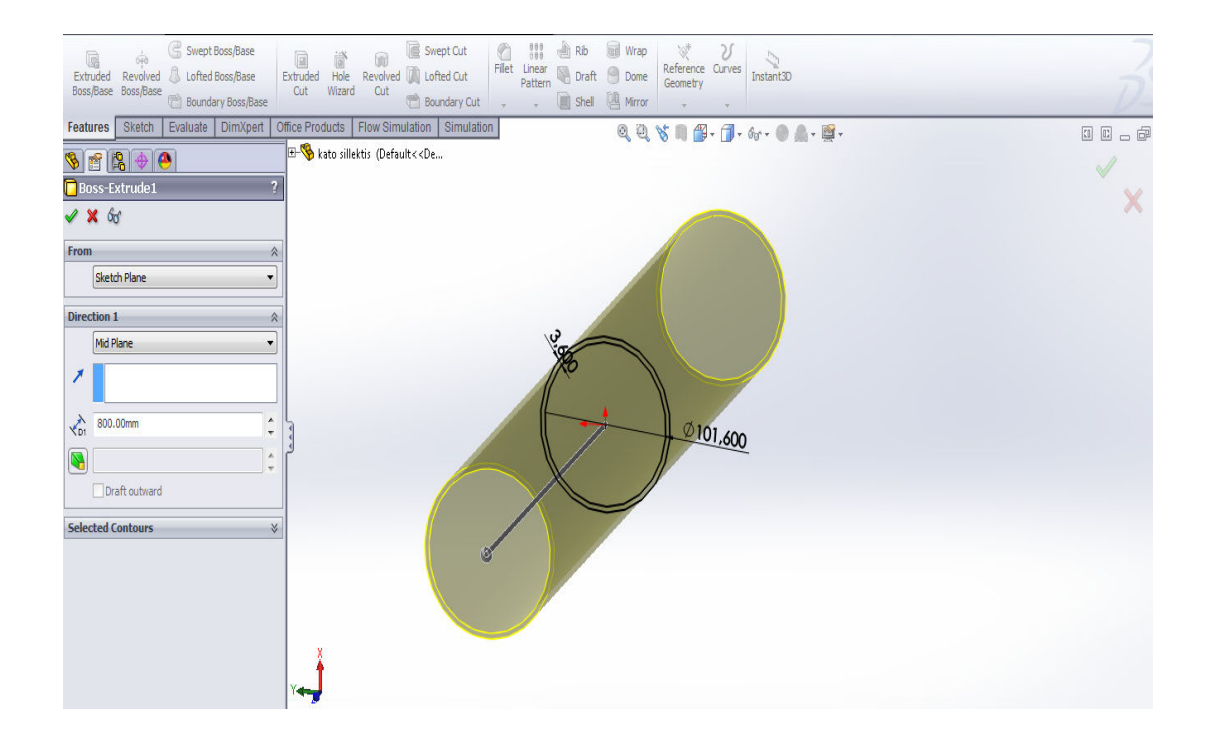

Στη συνέχεια σχεδιάστηκε το καπάκι το όποιο σφραγίζει την μια πλευρά του αγωγού. Σαν επίπεδο σχεδίασης ορίστηκε το τέλος του αγωγού. Επιλέγχθηκε από το **Sketch Toolbar** το εικονίδιο **Convert Entities** το οποίο μεταφράζει ακμές από προηγούμενα στερεά σε γραμμές του νέου σχεδίου κάνοντας προβολή στο επίπεδο σχεδίασης. Από **Features** ,**Extruded Boss/Base**, **Blind** του δίνουμε βάθος 2mm.

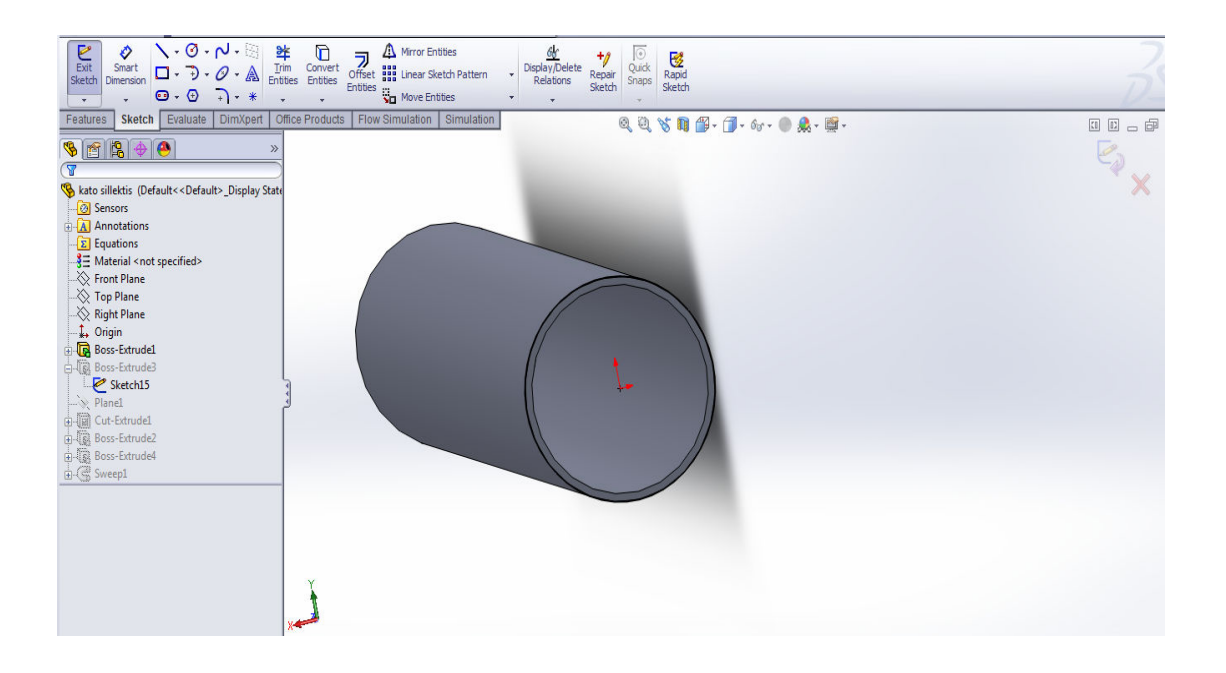

Παρακάτω ορίζεται ένα νέο επίπεδο αναφοράς από την εντολή **Reference Geometry Plane** πάνω στο οποίο θα σχεδιάσουμε τις οπές. Το επίπεδο είναι εφαπτόμενο στον κύλινδρο. Στο **First Reference** επιλέγουμε ένα επίπεδο που να είναι κατά μήκος του κυλίνδρου και μετά πατάμε το εικονίδιο **Parallel**. Στο **Second Reference** επιλέγουμε την επιφάνεια του κυλίνδρου η διαδικασία ολοκληρώνεται επιλέγοντας το πράσινο τικ.

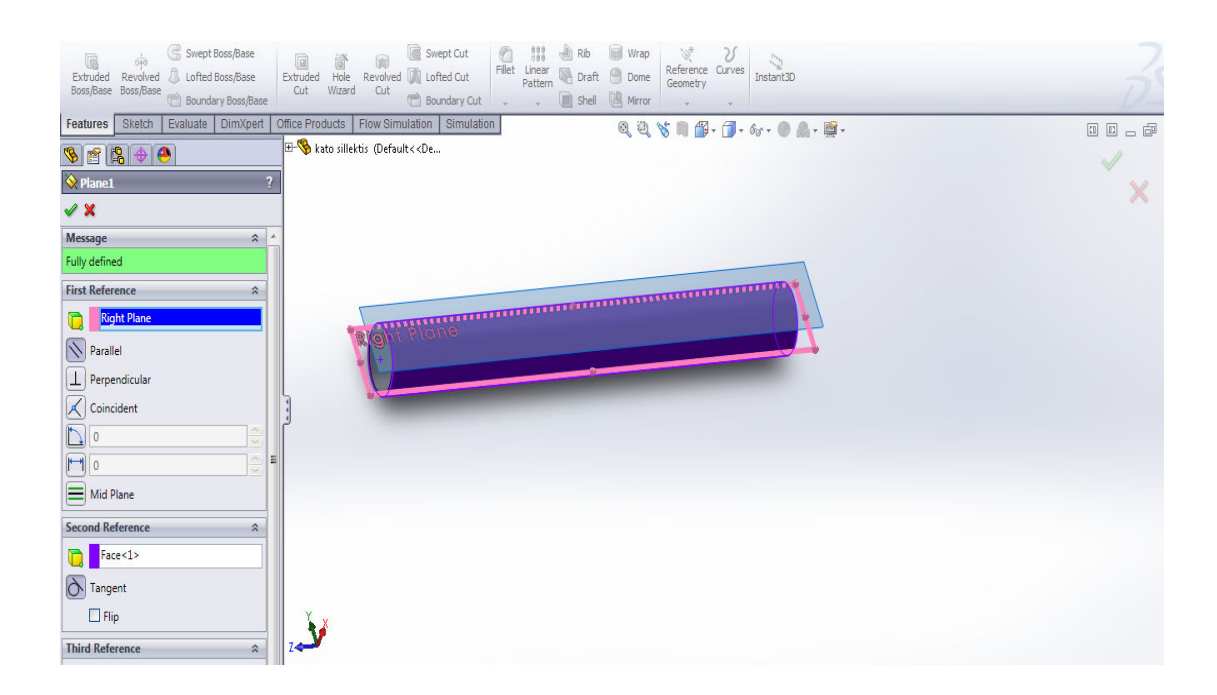

Πάνω στο επίπεδο σχεδιάστηκαν πέντε κύκλοι με διάμετρο 60,3 mm που απέχουν μεταξύ τους 120mm. Χρησιμοποιούμε εξισώσεις με την εντολή **Equations** για την δημιουργία μαθηματικών σχέσεων μεταξύ των διαστάσεων του μοντέλου. Η εξίσωση αυτή θα δημιουργήσει μια σχέση μεταξύ της διαμέτρου του κυλίνδρου. Αλλάζοντας την μια δίαμετρο αλλάζουν αυτόματα και οι άλλες. Πρέπει να οριστεί ποία παράμετρος είναι ανεξάρτητη και ποία η εξαρτημένη.

Υπάρχει η δυνατότητα στην εξίσωση να προστεθούν και μαθηματικές συναρτήσεις. Οι συναρτήσεις εμφανίζονται ως κουμπιά στο **Add Equation** περιλαμβάνονται βασικές τριγωνομετρικές συναρτήσεις και πολλά άλλα.

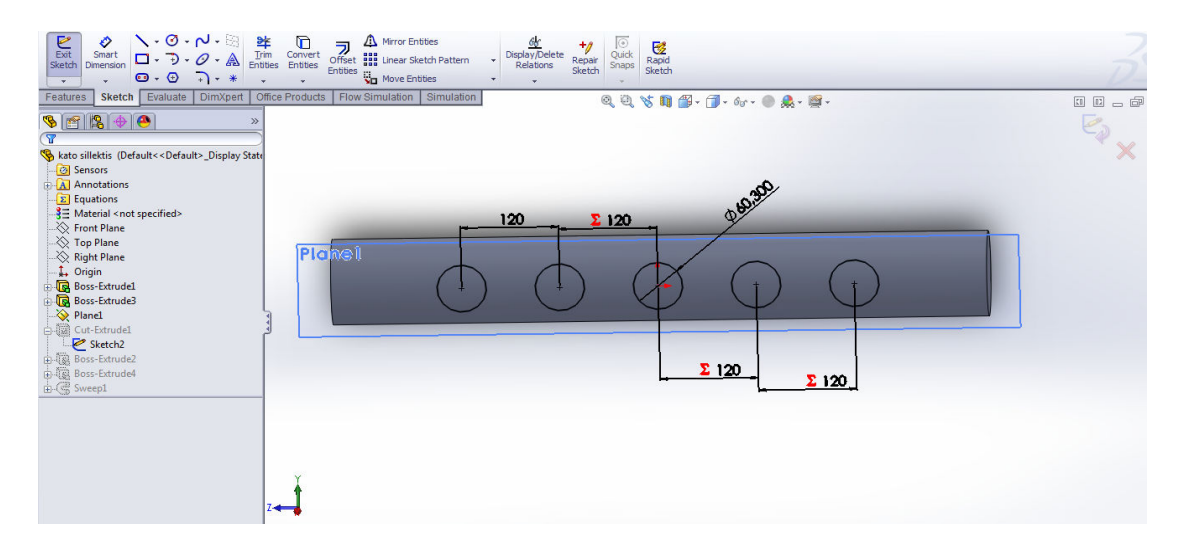

Επιλέγχθηκε **Tool** , **Equations** και δημιουργήθηκαν εξισώσεις μεταξύ των διαστάσεων. Το πλαίσιο διαλόγου **Equations** χρησιμοποιείται για να προσθέσουμε , να επεξεργαστούμε , να διαγράψουμε και να ρυθμίσουμε τις εξισώσεις.

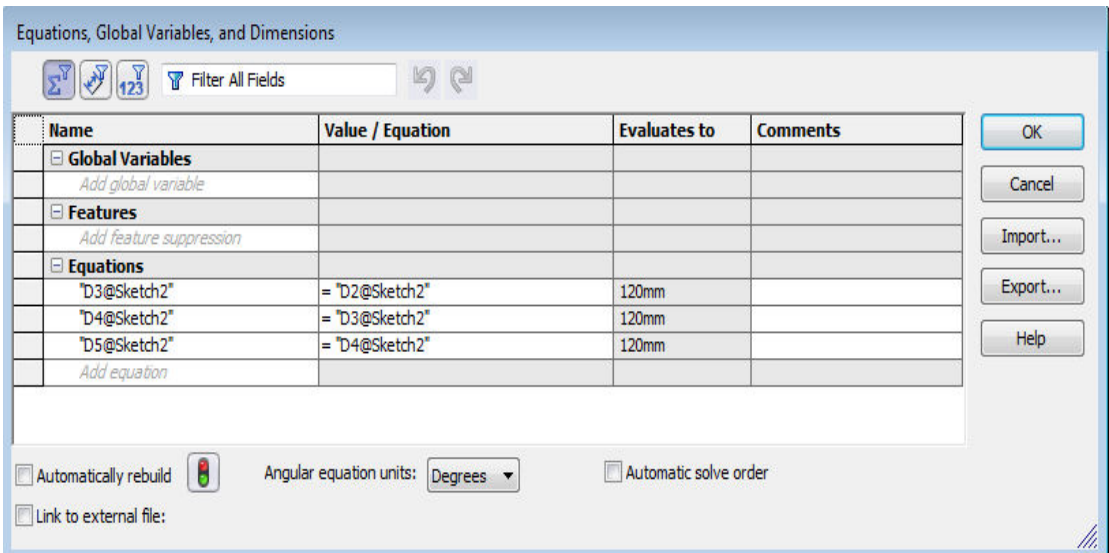

Με βάση το σχέδιο που περιγράφεται παραπάνω, από την εντολή **Cut Extrude** δημιουργούμε τις οπές. Επιλέγουμε **Up To Surface** , την εσωτερική επιφάνεια του αγωγού και μετά το πράσινο βελάκι.

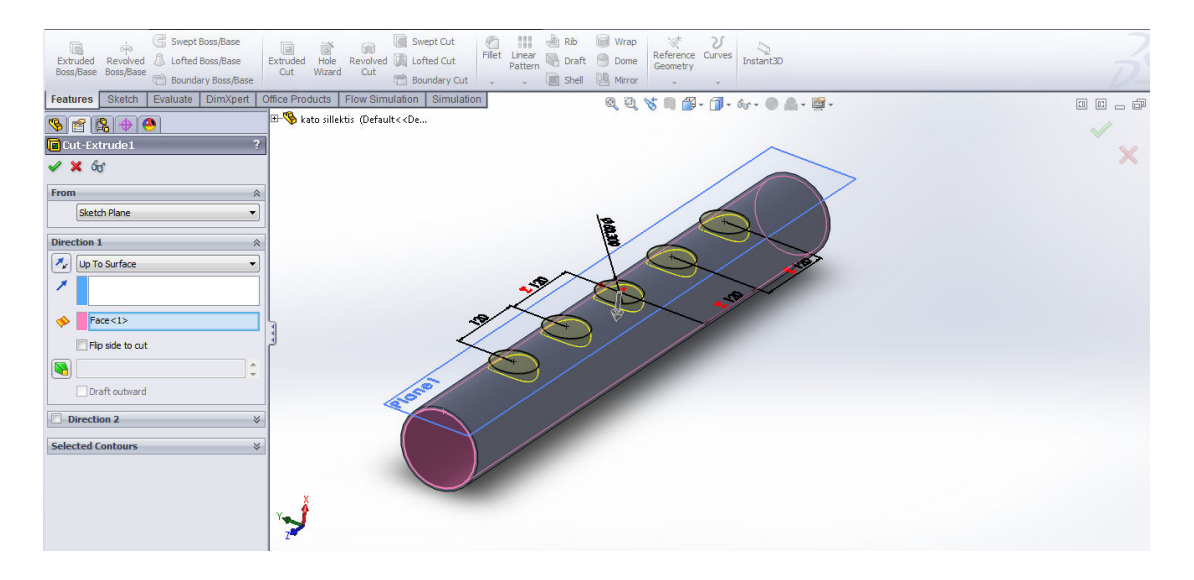

Φτιάχνεται το σχέδιο για τις έδρες που θα πατάνε οι σωλήνες με τις εντολές **Convert Entities** και **Offset Entities** . Οι έδρες δεν θα κατασκευαστούν στο πραγματικό αερόθερμο. Αλλά διευκολύνουν την συνέχεια του σχεδιασμού του σωλήνα γιατί δημιουργούν ένα νέο επίπεδο αναφοράς. Το **Offset Entities** λειτουργεί όπως και το **Convert Entities** με την διαφορά ότι προκαλεί και μετακίνηση της γραμμής που δημιουργεί.

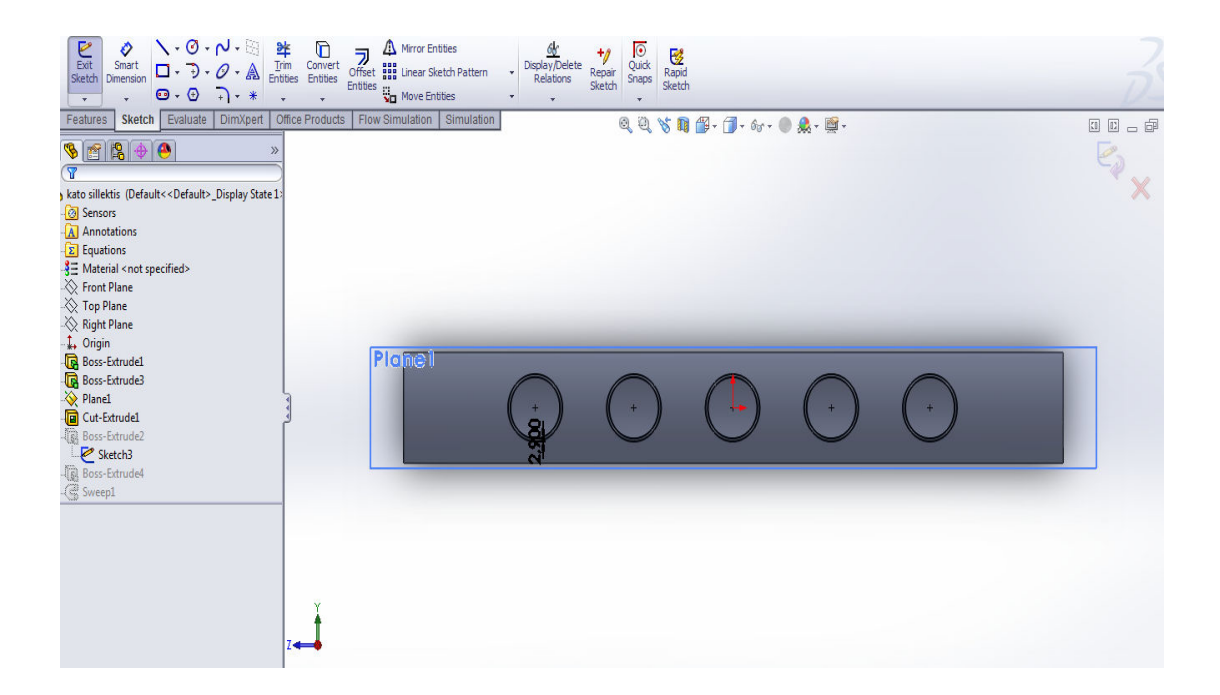

Με την ιδια διαδικασία όπως και παραπάνω δημιουργήται το πρώτο ίσιο κομμάτι των σωλήνων του συλλέκτη. Αυτό γίνεται με την εντολή **Extruded Boss/Base.** Στην συνέχεια επιλέγεται ο τρόπος ορισμού του μήκους **Blind** και δίνεται βάθος 200mm.

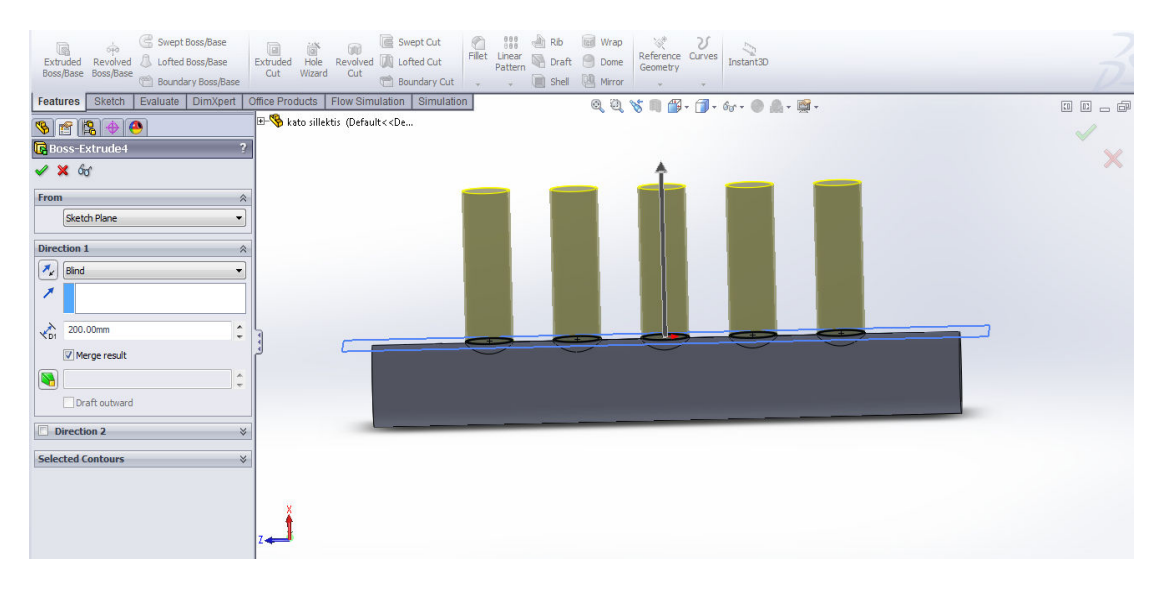

Επιλέχθηκε η εντολή **Sweep** για να σχεδιαστεί η καμπύλη στο συλλέκτη εισαγωγής. Για να δουλέψει η εντολή **Sweep** χρειάζεται τροχιά και διατομή. Και τα δυο πρέπει να είναι σχέδια. Η διατομή πρέπει να είναι στην αρχή της τροχίας.Η διατομή και η τροχιά πρέπει να μην είναι στο ίδιο επίπεδο. Στο **Sketch** σχεδιάζουμε την τροχία του αγωγού όπως φαίνεται στην εικόνα.

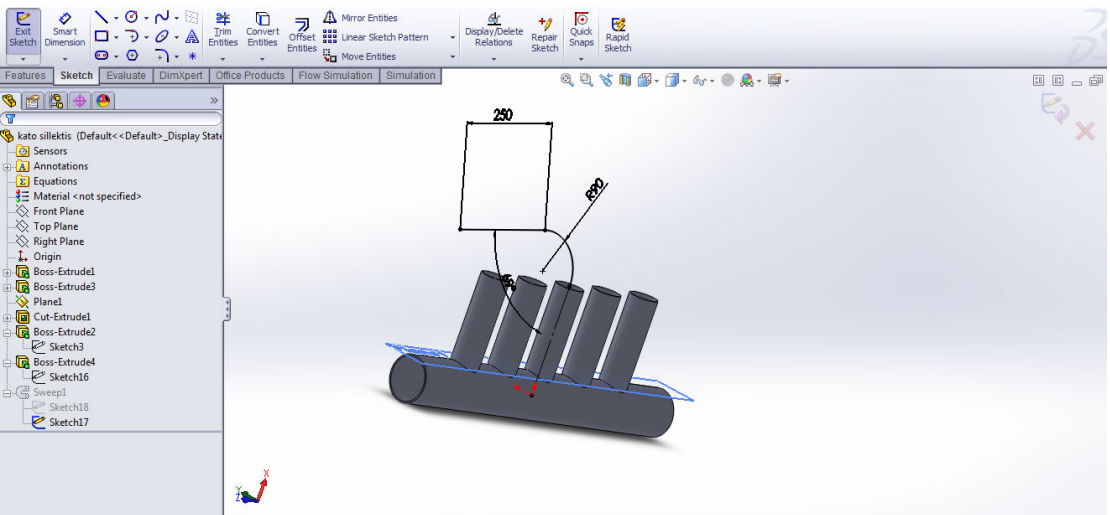

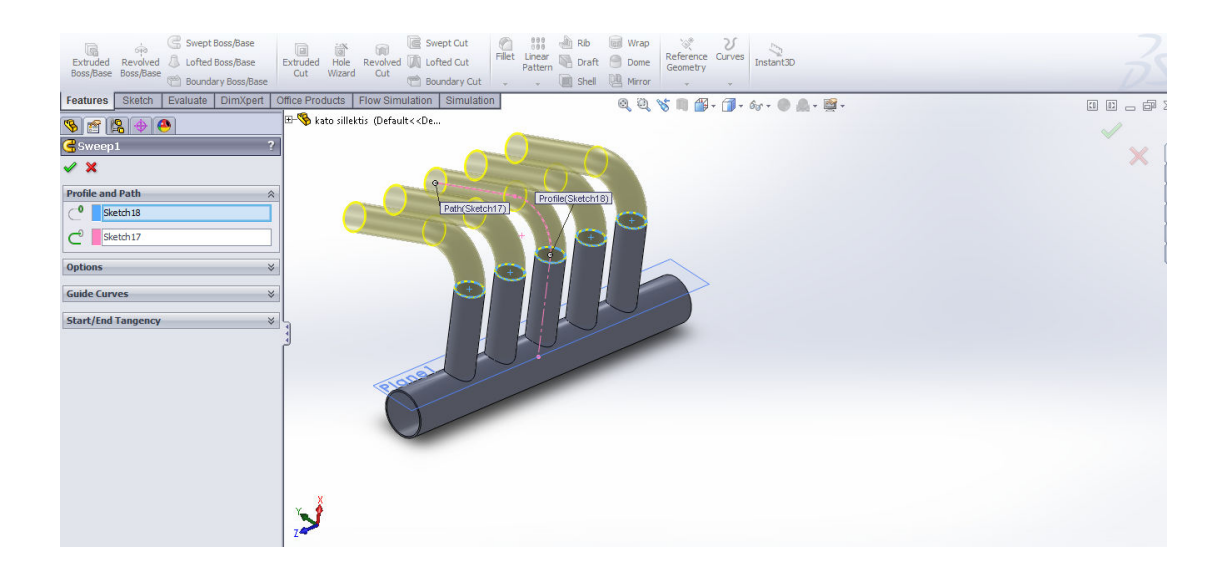

Ο συλλέκτης εξαγωγής σχεδιάστηκε με τον ίδιο τρόπο όπως και ο συλλέκτης εισαγωγής χωρίς τους σωλήνες.

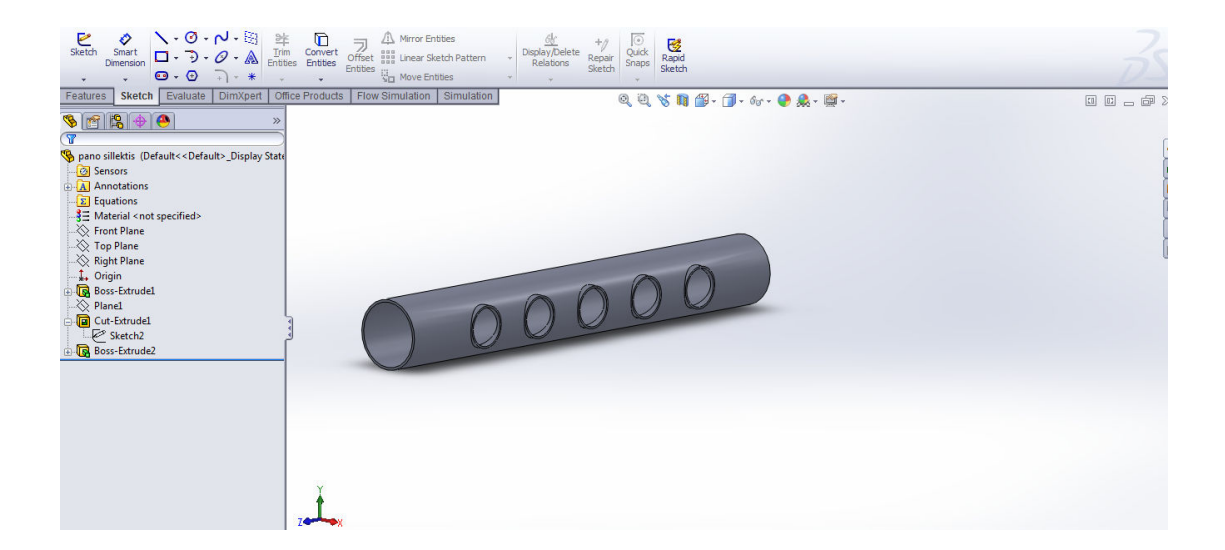

Και ο σωλήνας σχεδιάστηκε με την εντολή **Sweep**. Οποίος χρειαζόταν μια διατομή και μια τροχιά. Η τροχιά σχεδιάστηκε στο **Sketch** με το παρακάτω σχήμα και με τις παρακάτω διαστάσεις.

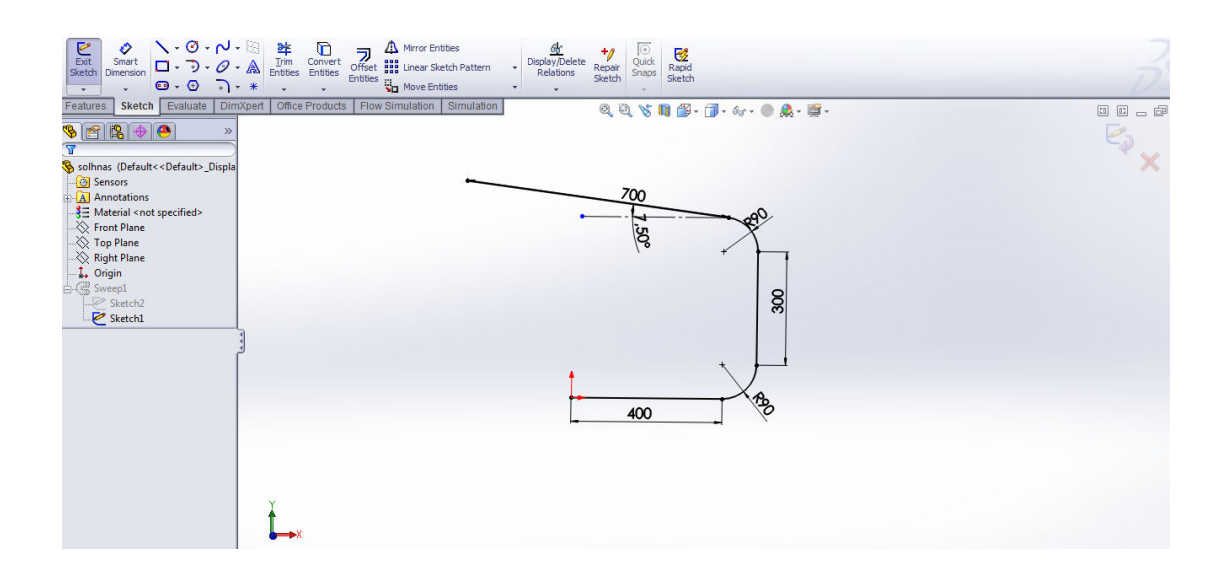

Στη συνέχεια πρέπει να οριστεί μια κατάλληλη διατομή για τον σωλήνα. Για να γίνει αυτό επιλέχθηκε το **Right Plane** και σχεδιάστηκαν δυο ομμόκεντροι κύκλοι με 60,3mm και πάχος 2,9mm, που αντιστοιχούν στις διαστάσεις του σωλήνα

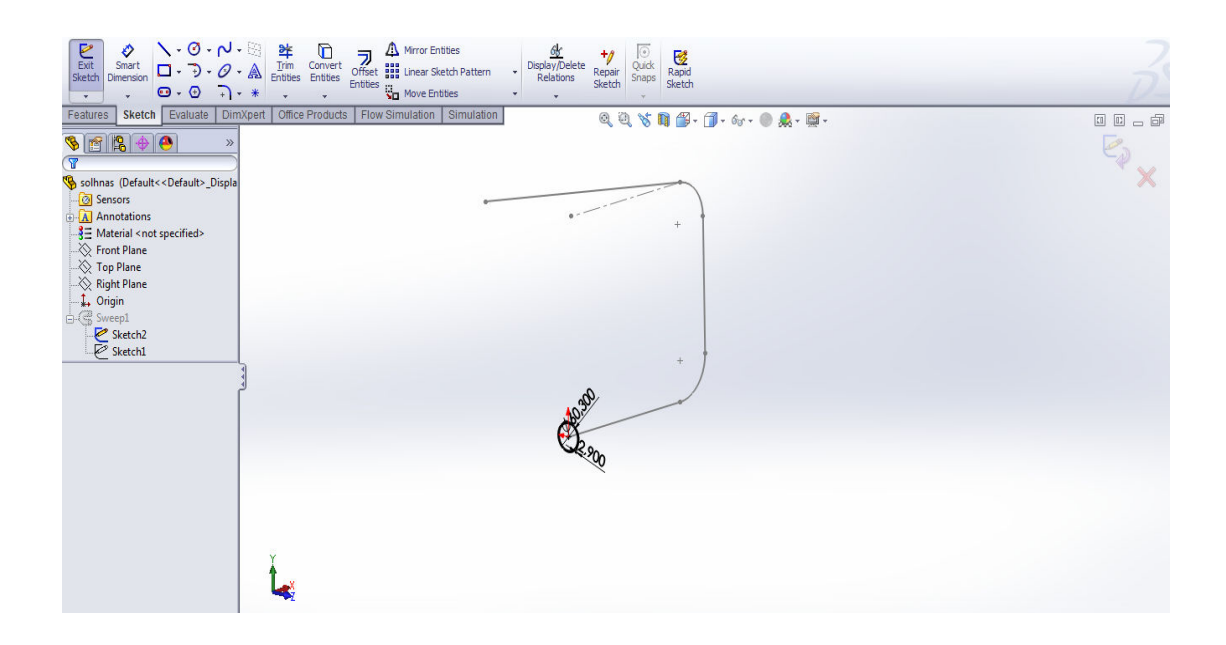

## Πτυχιακή Εργασία: Σχεδιασμός Αερόθερμου για τζάκι.

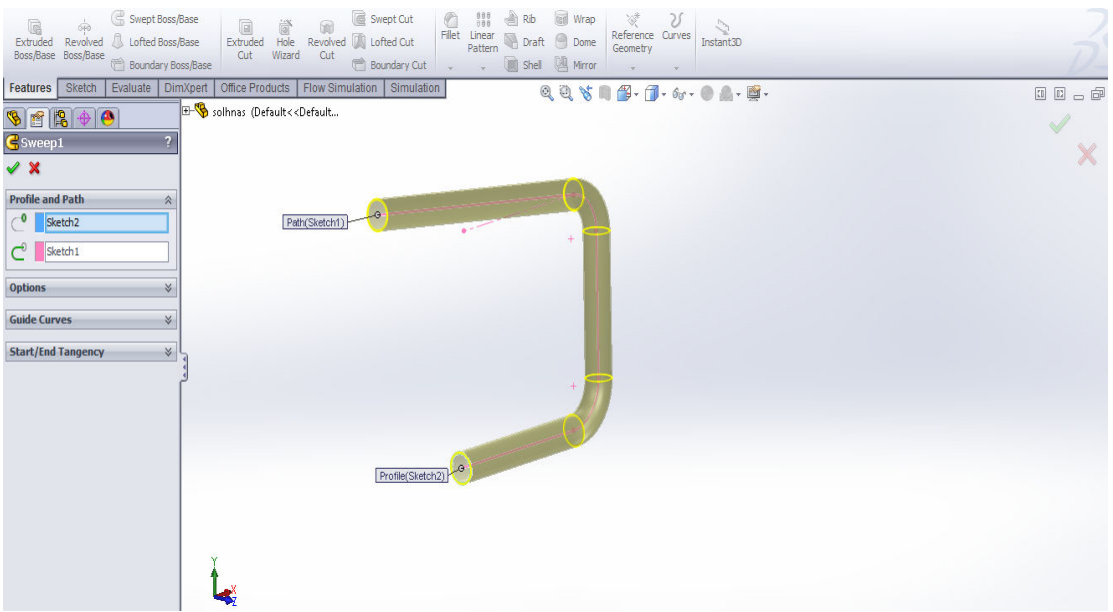

# 4. Σχεδιασμός τζακιού.

Σχεδιάστηκε τζάκι για να πάρουμε καλύτερα αποτελέσματα από την προσωμοίωση. Αρχικά σχεδιάζεται η εστία του τζακιού. Η εστία αυτή έχει σχήμα κυβικό. Για να σχεδιαστεί επιλέχθηκε το **Front** επίπεδο και στο **Sketch** σχεδιάστηκε ορθογώνιο με διαστάσεις 1050Χ1000mm. Χρησιμοποιόντας την εντολή **Extruded Boss/Base** δόθηκε βάθος 700mm. Έτσι δημιουργήθηκε ένας κύβος με τις διαστάσεις που αναφέρονται παρακάτω.

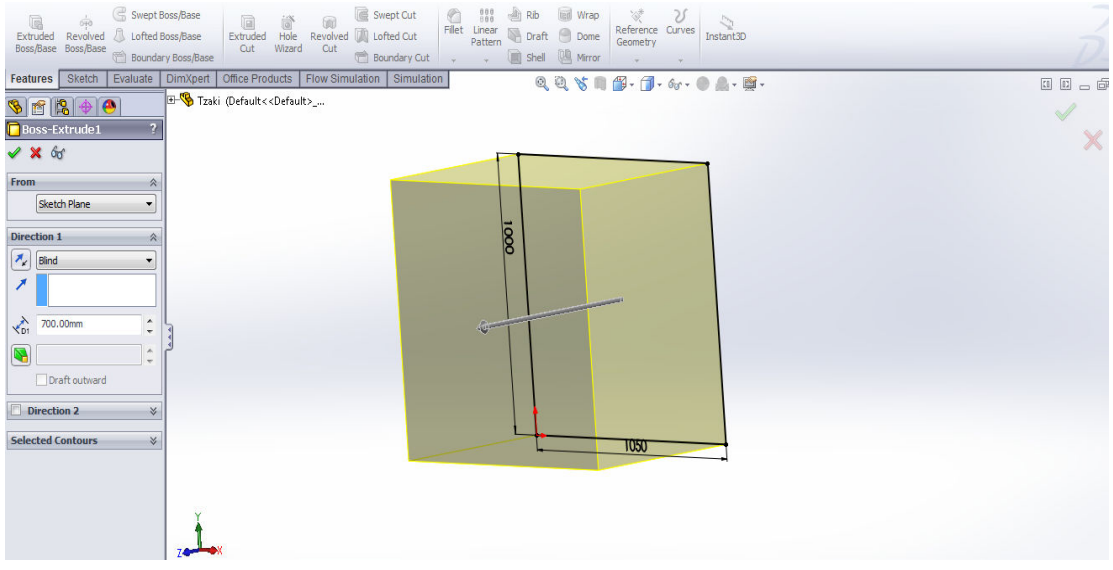

Για να δημιουργηθεί ο χώρος που θα μπαίνουν τα ξύλα χρησιμοποιήθηκε η εντολή **Shell**. Αυτή η εντολή δημιουργεί ένα κέλυφος από ένα στερεό σώμα αφαιρώντας τις επιλεγμένες επιφάνειες και δημιουργώντας τοιχώματα με συγκεκριμένο πάχος. Στην συνέχεια επιλέχθηκε μια επιφάνεια και δόθηκε πάχος 100mm.

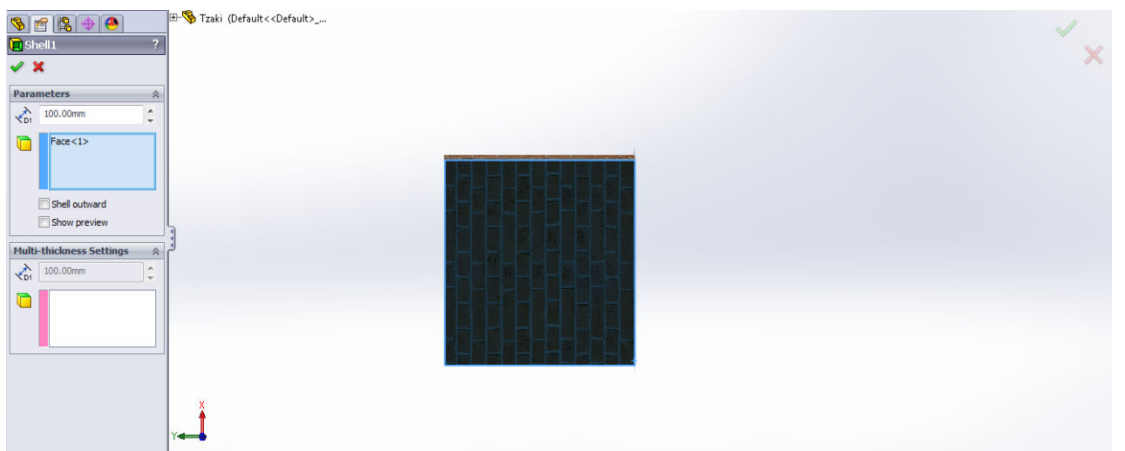

Για να ανοιχθεί η δίοδος προς την καμινάδα, στην πάνω επιφάνεια της εστίας ανοίχθηκε τρύπα χρησιμοποιώντας την εντολή **Extruded Cut.** 

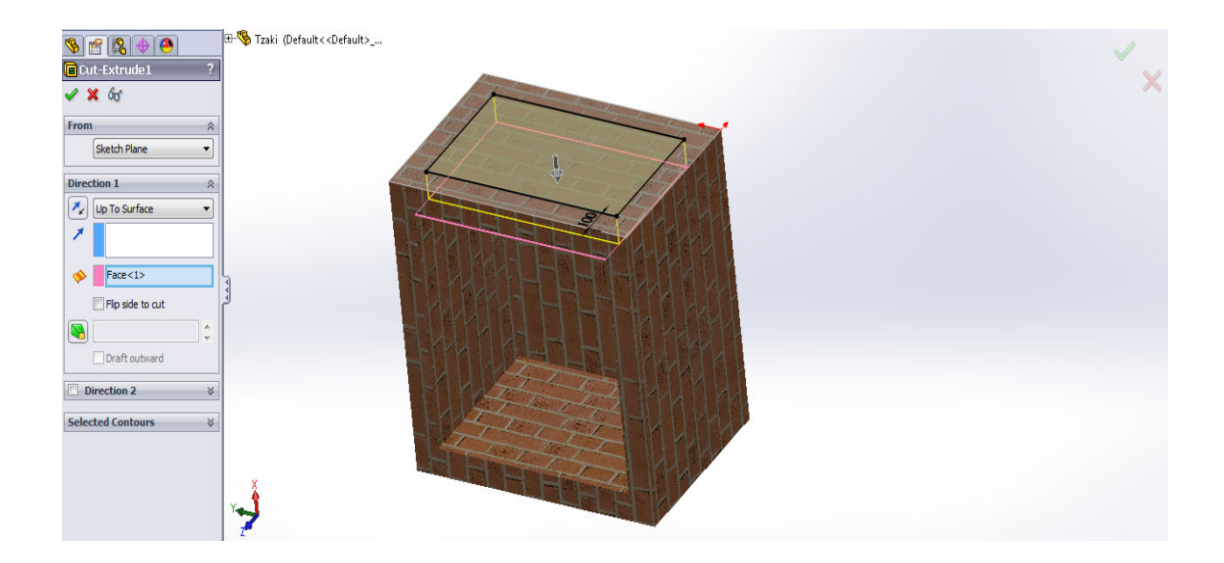

Για το σχεδιασμό της συστολής χρησιμοποιήθηκε η εντολή **Loft**. Αυτή η εντολή ενώνει δυο ή περισσότερες διατομές που παίρνει σαν ορίσματα. Από **Reference Geometry** δημιουργήθηκε ένα επίπεδο το οποίο θα ορίσει το τέλος της συστολής της καμινάδας. Σε αυτό το επίπεδο σχεδιάστηκε το τέλος της συστολής της καμινάδας.

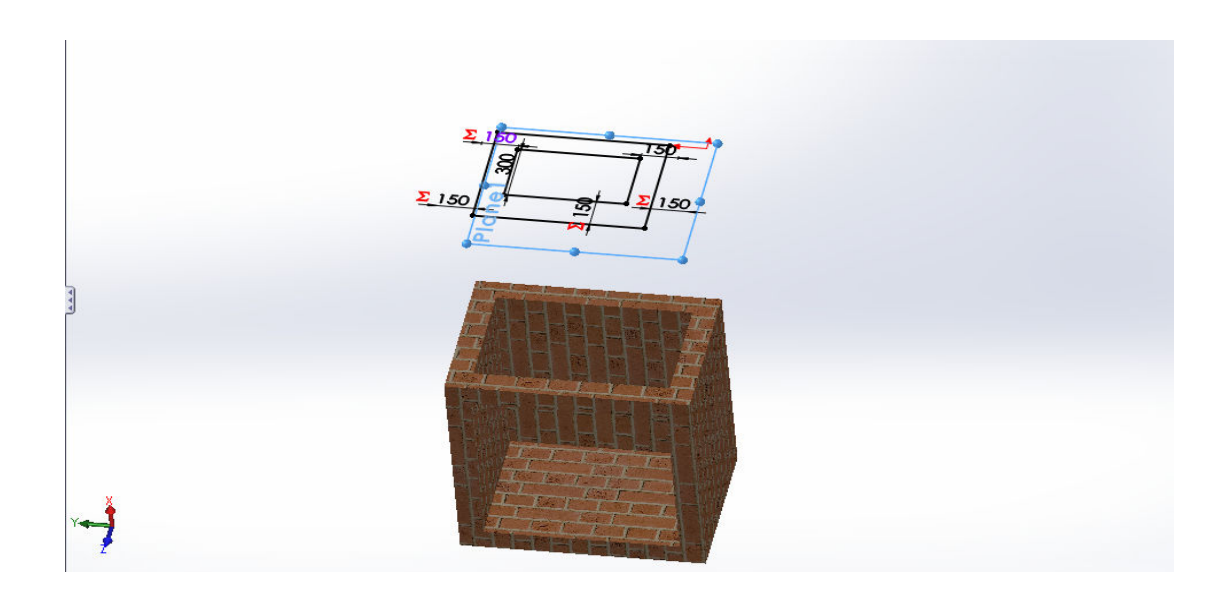

Με την εντολή **Lofted Boss/Base**, όπως αναφέρεται παραπάνω, φτιάχτηκε η συστολή της καμινάδας του τζακιού. Επιλέχθηκε κλειστός βρόχος (**Closed Loop** ) και οι ακμές των σχεδίων όπως φαίνεται στην εικόνα.

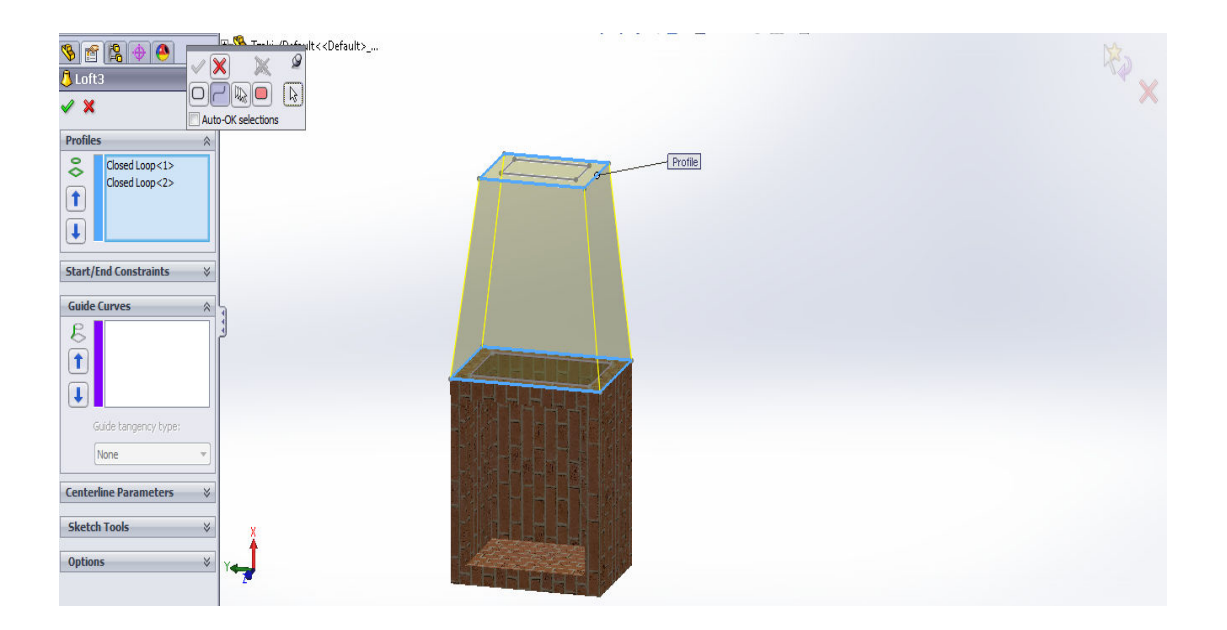

Για να δημιουργηθεί το άνοιγμα της καμινάδας χρησιμοποιήθηκε η ίδια μέθοδος με παραπάνω αλλά αυτή την φορά αφαιρέθηκε υλικό αντί για να προστεθεί. Αυτό έγινε με την εντολή **Cut-Loft**.

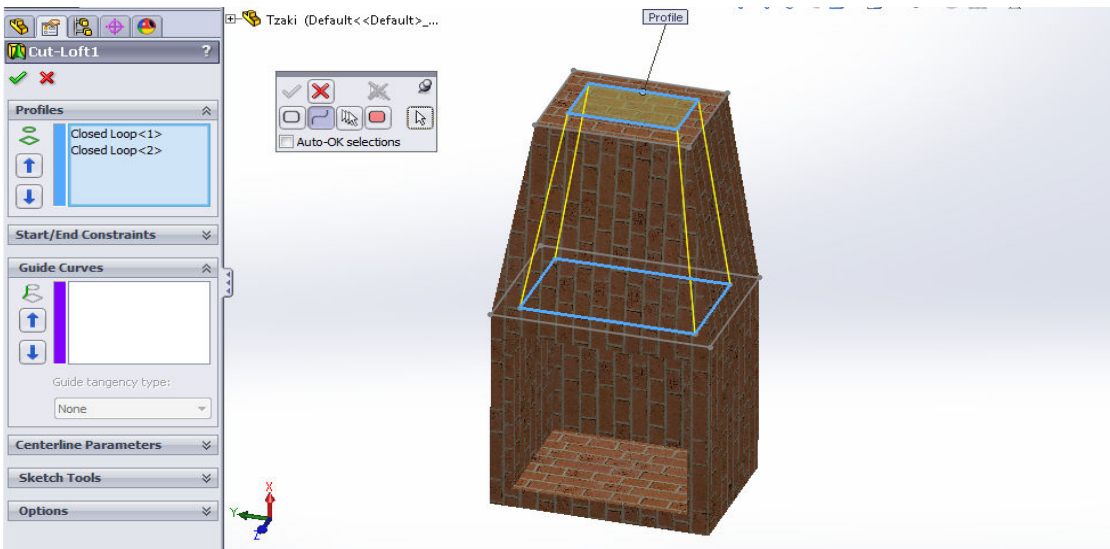

Η καμινάδα ολοκληρώθηκε προσθέτοντας τοίχο 2000 mm χρησιμοποιόντας την εντολή **Extrude Boss/Base**.

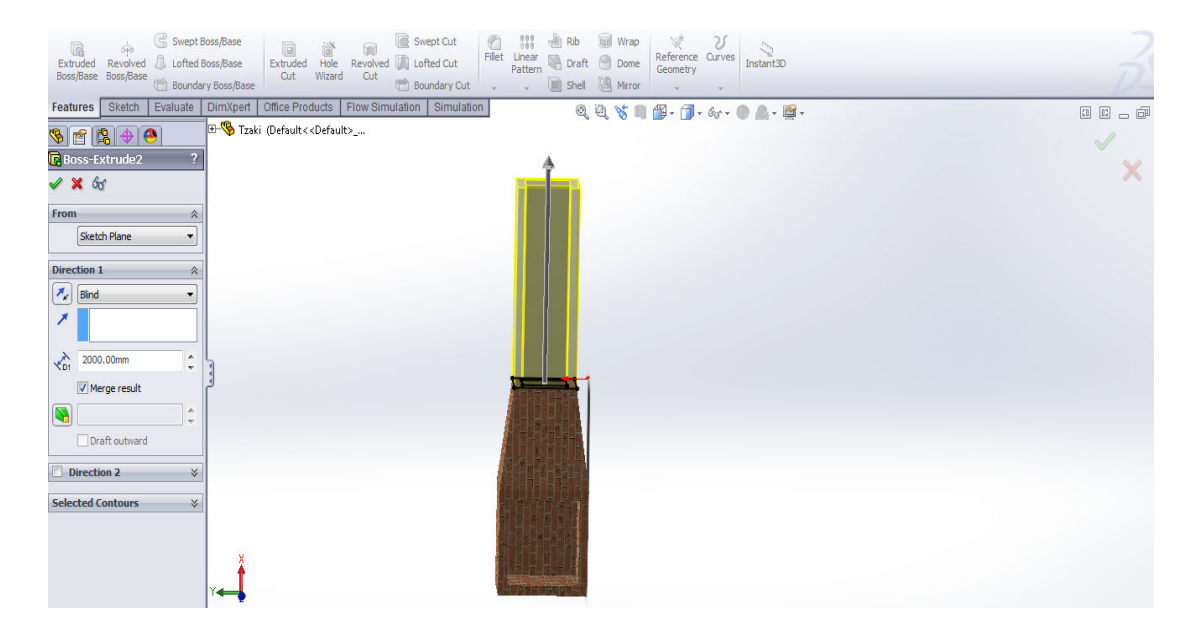

Στις δυο πλευρές του ανοίγματος της εστίας δημιουργήθηκαν καμπύλες για αισθητικούς λόγους. Σχεδιάστηκε η μορφή αυτή στο **Sketch** και από το **Extruded Boss/Base** δώθηκε βάθος.

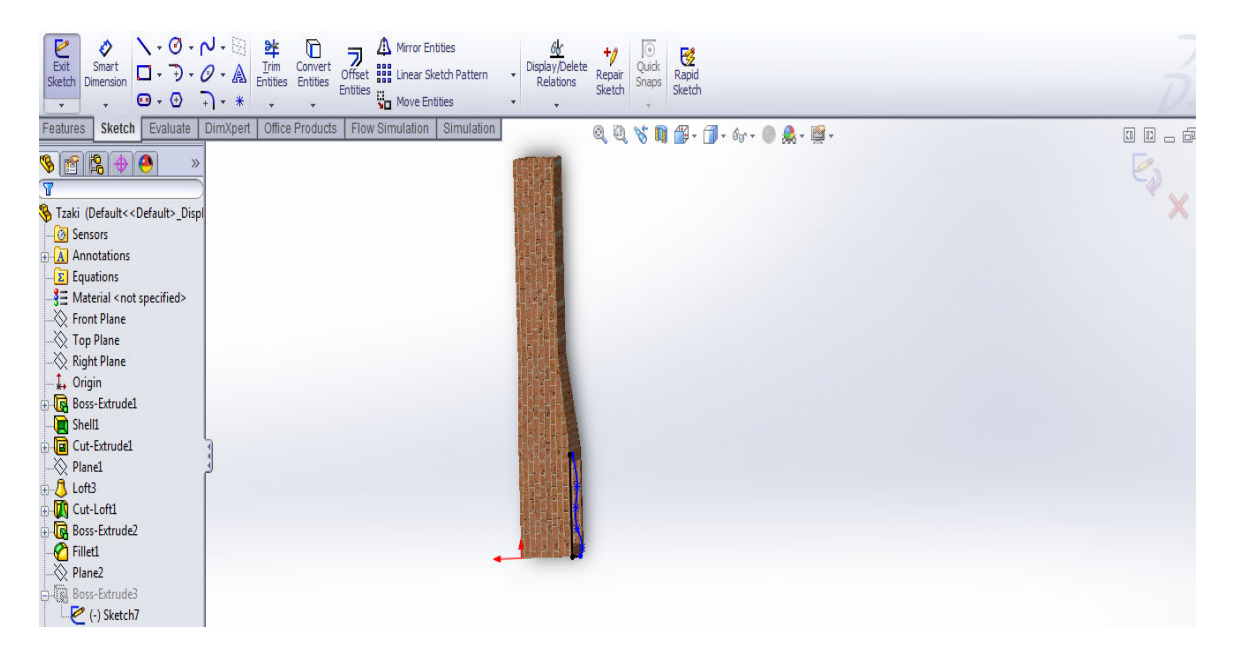

Επιλέγοντας το εικονίδιο **Appearances, Scenes and Decals** εμφανίζονται επιλογές χρωμάτων και υφής για το τζάκι. Επιλέχθηκε **Fire brick**.

# 5. Σχεδιασμός πηγής.

Η πηγή σχεδιάστηκε έτσι ώστε να έχει ένα σχήμα το οποίο να είναι κοντά στους σωλήνες και περίπου στην θέση που θα είναι τα ξύλα στην πραγματική εφαρμογή. Έτσι σχεδιάστηκε στο **Solidworks** το τραπεζοειδές της εικόνας. Η πηγή σχεδιάστηκε στο **Sketch**  και από **Boss-Extrude** επιλέχθηκε **Mid Plane** 800mm. Το **Mid Plane** επιλέχθηκε για τον ίδιο λόγο που χρησιμοποιήθηκε στο σχεδιασμό του συλλέκτη.

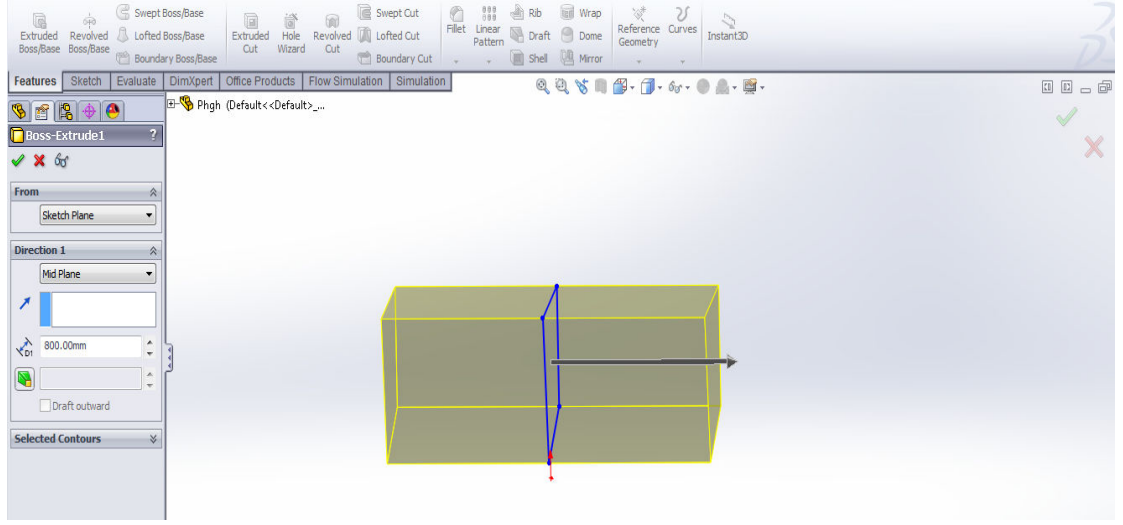

Έτσι ώστε να διαχέεται η ακτινοβολία πιο ομαλά αλλά και για λόγους αισθητικής οι ακμές που είναι κάθετες στην διαδρομή του σωλήνα αντικαταστάθηκαν από καμπυλότητες. Από **Features Toolbar** επιλέχθηκε **Fillet** μετά οι ακμές της πηγής με ακτίνα 75mm και **Ok**.

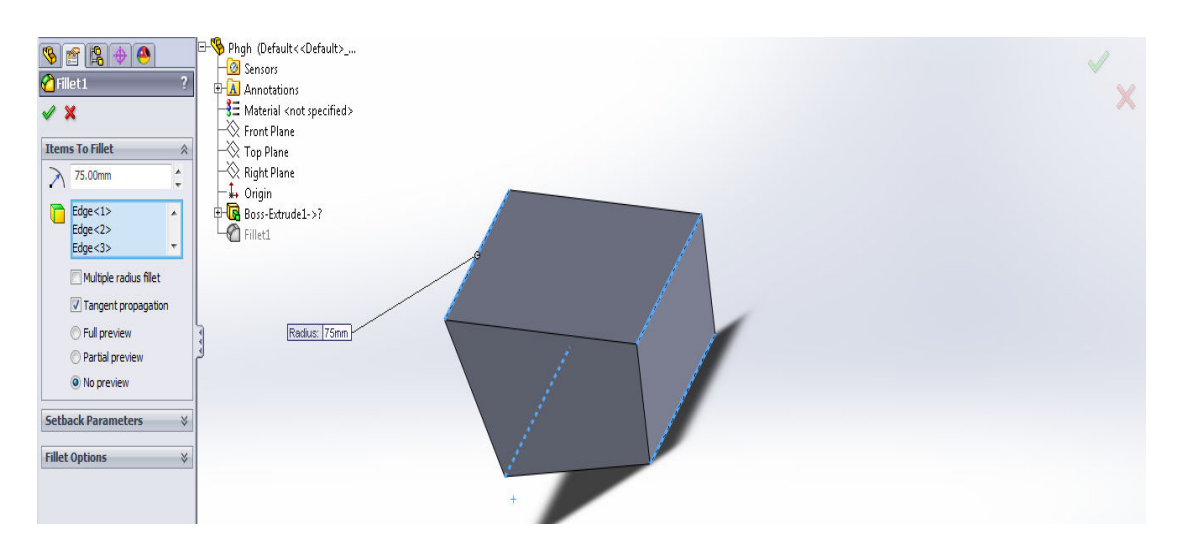

# 6. Συναρμολόγηση αερόθερμου.

Στην ενότητα αυτή θα περιγραφεί η συναρμολόγηση των εξαρτημάτων των οποίων ο σχεδιασμός περιγράφτηκε παραπάνω. Η μέθοδος της συναρμολόγησης ενδείκνυται όταν το σχέδιο περιλαμβάνει γεωμετρίες που επαναλαμβάνονται. Όπως σε αυτή την περίπτωση γεωμετρία των σωλήνων.

Για τον σκοπό που αναφέρεται παραπάνω δημιουργήθηκε μια νέα συναρμολόγηση. Επιλέχθηκε **File**, **New** , από την βασική γραμμή εργαλείων **Assembly** και **OK**.

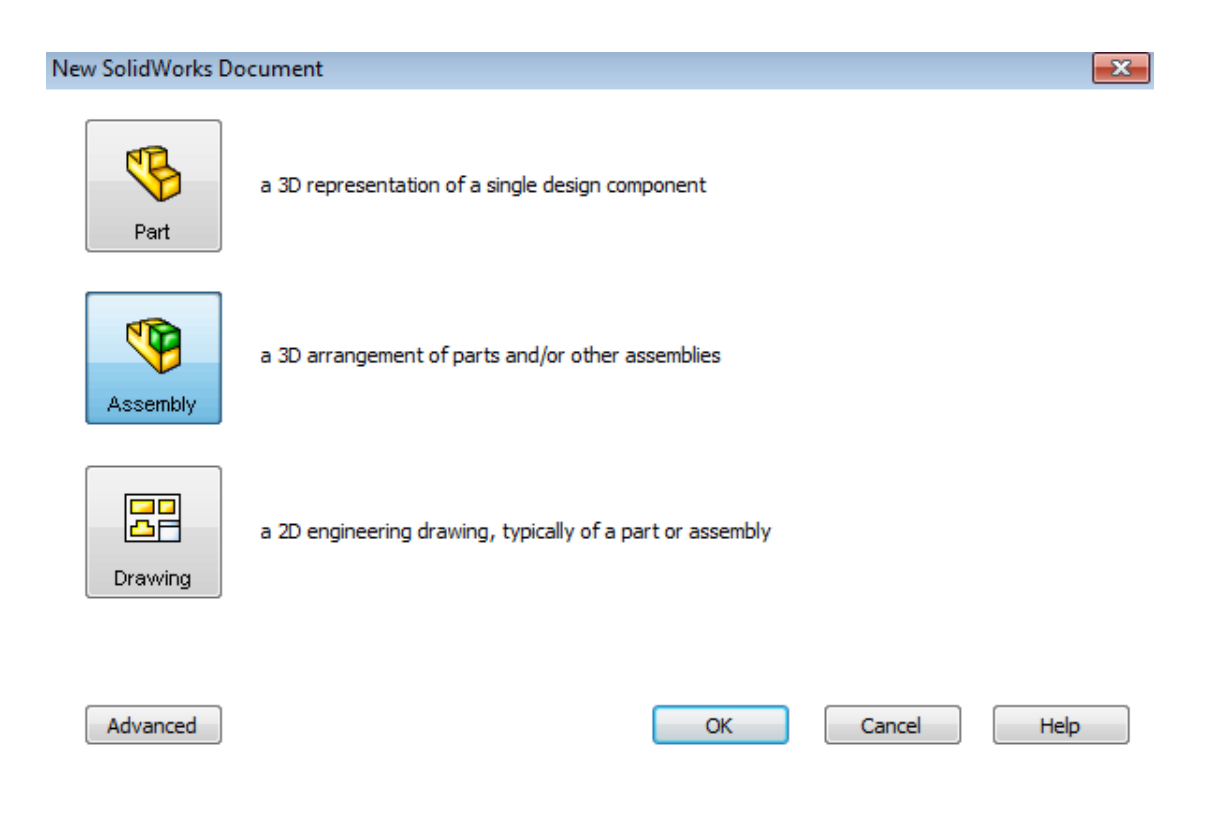

Υπάρχουν πολλοί τρόποι να προστεθούν εξαρτήματα στην συναρμολόγηση(**Assembly)**. Το παράθυρο διαλόγου εισαγωγή εξαρτήματος (**Insert Component**) χρησομοποιείται για την εύρεση, προεπισκόπηση και πρόσθεση εξαρτημάτων στο τρέχων **Assembly.** 

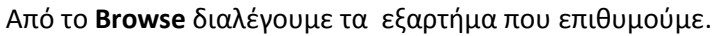

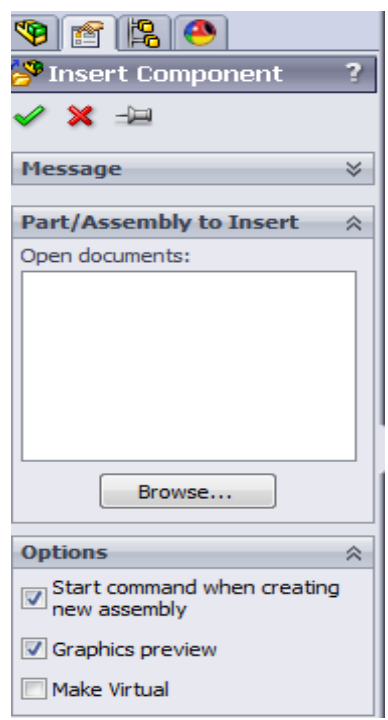

Στην διαδικασία της συναρμολόγησης σε ένα λογισμικό CAD η συνήθης πρακτική είναι να εισάγεται το πρώτο εξάρτημα έτσι ώστε το σύστημα συντεταγμένων του να συμπίπτει με αυτό της συναρμολόγησης. Εισάχθηκε ο κάτω συλλέκτης ως το πρώτο εξάρτημα και τα άλλα εξαρτήματα προστέθηκαν και συναρμολογήθηκαν με το πρώτο.

Υπάρχουν έξι βαθμοί ελευθερίας για κάθε εξάρτημα που προστήθεται στο **Assembly** πρίν ενωθούν ή καθοριστούν. Μετακινούνται στον Χ,Ψ,Ζ άξονα και περιστρέφονται γύρω από τους άξονες αυτούς. Πως ένα εξάρτημα θα κινηθεί στο **Assembly** καθορίζεται από το βαθμό ελευθερίας του.

Η εντολή **Fix** χρησιμοποιείται για την αφαίρεση όλων των βαθμών ελευθερίας και **Insert Mate** χρησιμοποιείται για την αφαίρεση ενός βαθμού ελευθερίας.

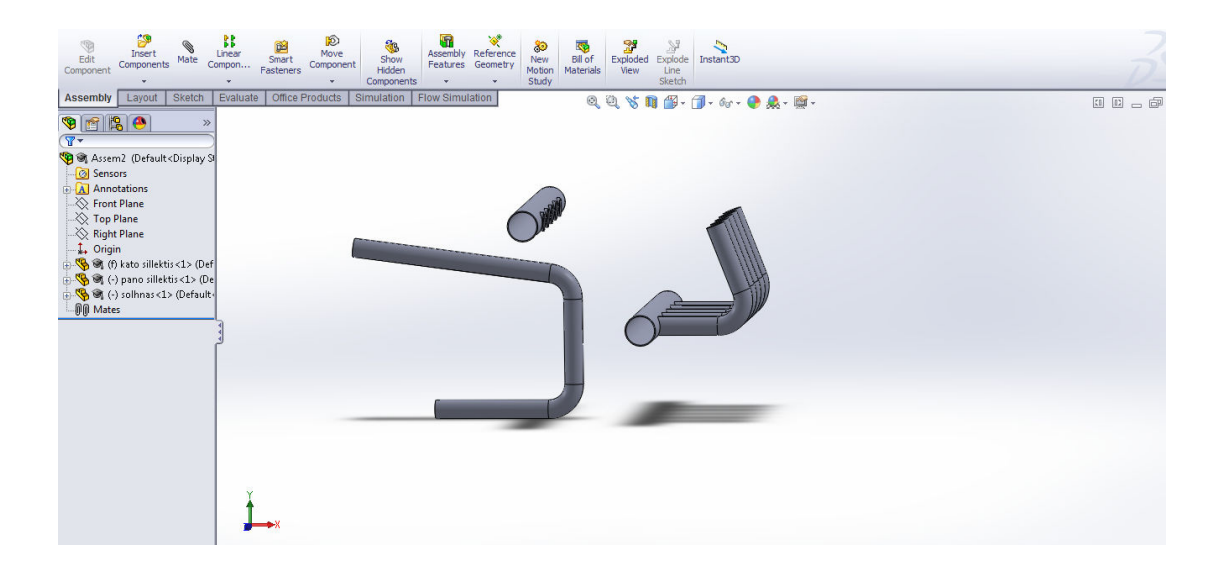

Ενώσεις (**Mates**) χρησιμοποιούνται για την δημιουργία των σχέσεων μεταξύ των εξαρτημάτων ή ανάμεσα σε ένα εξάρτημα και στην συναρμολόγηση. Οι όψεις είναι η πιο συχνά χρησιμοποιούμενη γεωμετρία στον ορισμό των ενώσεων. Ο τύπος της ένωσης σε συνδυασμό με την συνθήκη ευθυγράμμισης ή αντί- ευθυγράμμισης προσδιορίζουν τα αποτελέσματα. Δηλαδή την θέση του κάθε εξαρτήματος στο χώρο.

**Mates** μπορούν να δημιουργηθούν χρησιμοποιώντας πολλά διαφορετικά αντικείμενα:

- Όψεις
- Επίπεδα
- Ακμές
- Κορυφές
- **Sketch lines** και σημεία
- Άξονες και προσδιοριστικό σημείο

Οι πιο συνηθησμένες ενώσεις είναι:

- **Coincident** (Συμπίπτουν). Όψεις βρίσκονται στο ίδιο απέραντο επίπεδο.
- **Parallel** (Παράλληλες)
- **Perpendicular** (Κάθετα). Ευθυγραμμισμένα ή αντί-ευθυγραμμισμένα δεν ισχύουν για κάθετο.
- **Concentric** (Ομόκεντροι)
- **Distance** (Απόσταση). Οι ενώσεις απόστασεις επιτρέπουν τα κενά μεταξύ των εξαρτημάτων. Οι ενώσεις απόστασεις μοίαζουν με τις παράλληλες ενώσεις με απόσταση μετατόπισης .

• **Angle** (Γωνία)

Η εντολή **Lock** δεν επιτρέπει να μετακινηθεί το εξάρτημα.

Από **Assembly Toolbar** επιλέχθηκε **Mate**.

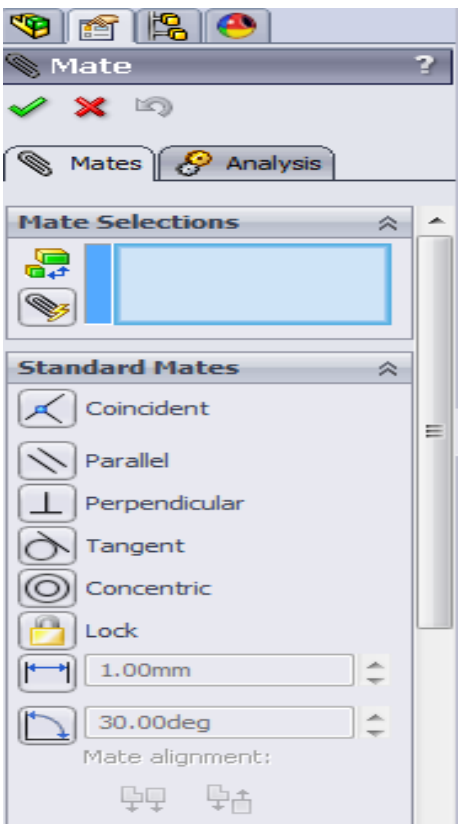

 Ένα ή περισσότερα επιλεγμένα εξαρτήματα μπορούν να μετακινηθούν ή να περιστρεφούν για να ενωθούν. Προφανώς σύροντας ένα εξάρτημα δεν είναι ακριβής η συναρμολόγηση. Χρησιμοποιήθηκαν όψεις και ακμές για να ενωθούν τα κομμάτια το ένα με το άλλο.

Το **Mate Pop-Up** γραμμή εργαλείων χρησιμοποιείται για να κάνει τις επιλογές ευκολότερες με την εμφάνιση των διαθέσιμων ενώσεων στην οθόνη. Τα είδη ενώσεων που είναι διαθέσιμα διαφέρουν ανάλογα με την επιλογή γεωμετρίας και είναι αντίστοιχα με εκείνα που εμφανίζονται στο **Property Manager**.Το **Mate Pop-Up** εμφανίζεται στην οθόνη αλλά μπορεί να συρθεί παντού.

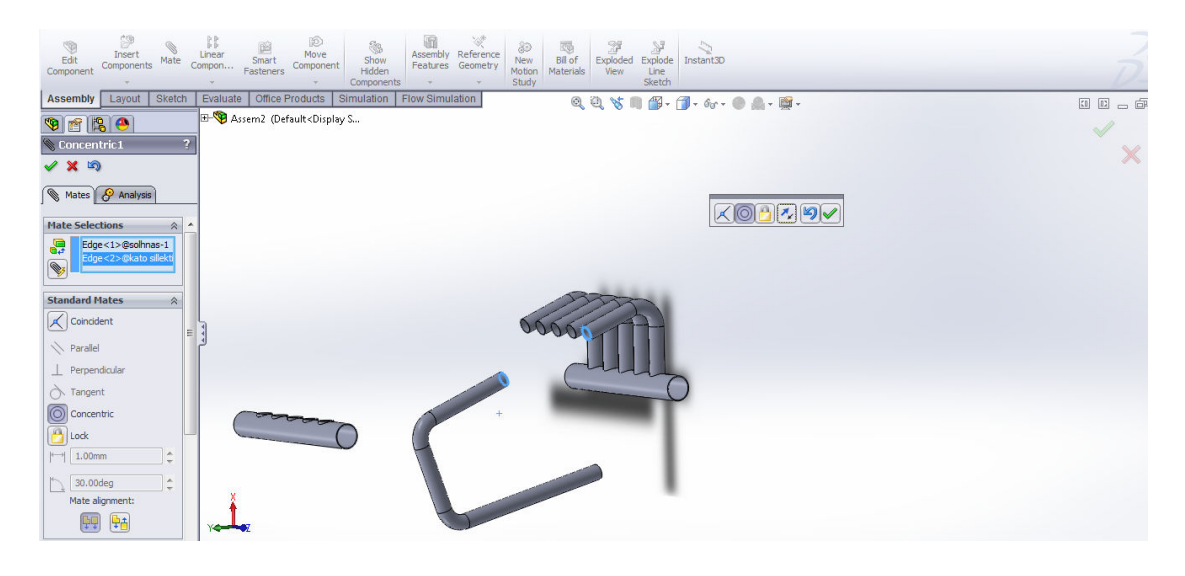

Επιλέχθηκε η ένωση **Concident** μεταξύ των επιφανειών του σωλήνα και της αρχής του σωλήνας πάνω στον συλλέκτη εισαγωγής και **Ok**. Μετά επιλέχθηκε **Concentric** και οι ακμές των αντίστοιχων κύκλων και **Ok**. Με τον ίδιο τρόπο έγινε η συναρμολόγηση και για τους άλλους σωλήνες .

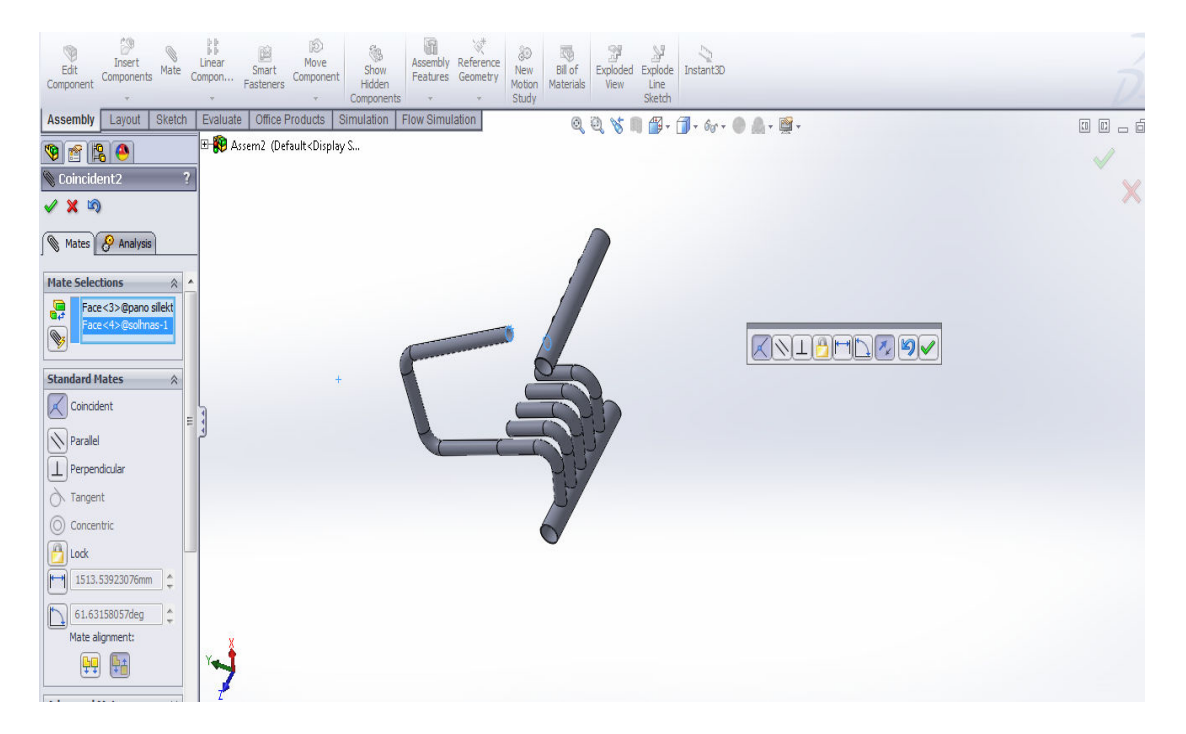

Με τον ιδιο τρόπο, όπως περιγράφεται η συναρμολόγηση των σωλήνων, γίνεται και η ένωση του συλλέκτη εξαγωγής με τους σωλήνες. Οι επιφάνειες και οι ακμές που επιλέγονται είναι αυτές των εδρών, που όπως αναφέρθηκε σχεδιάστηκαν για να βοηθήσουν στην συναρμολόγηση.

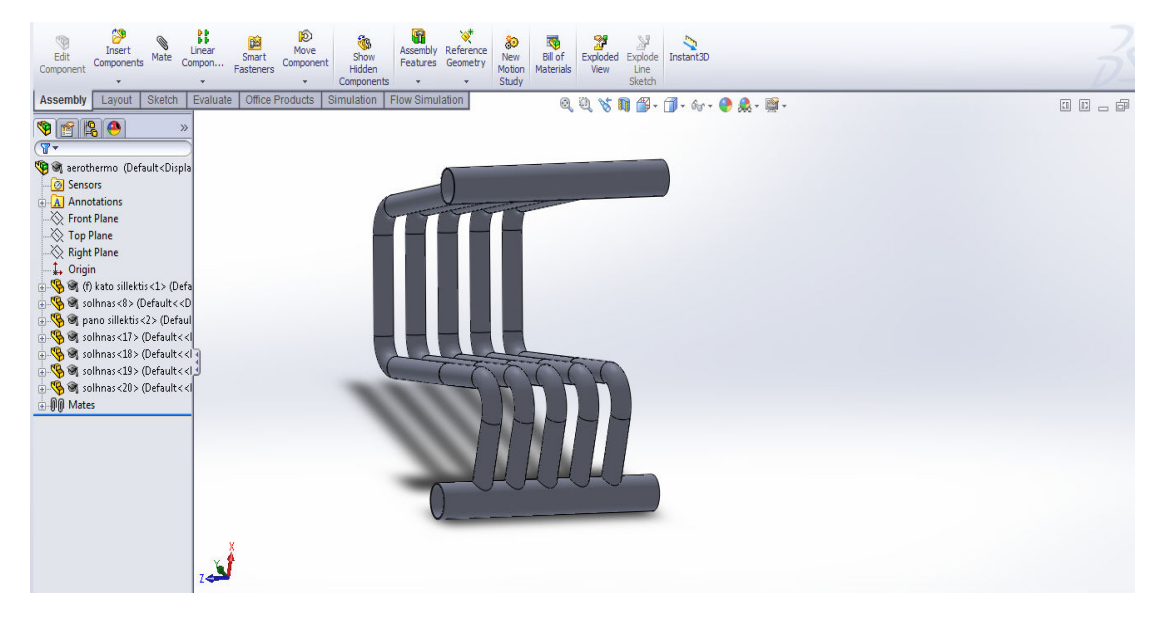

Η συναρμολόγηση του αερόθερμου ολοκληρώθηκε.

Από τα παρακάτω στοιχεία παρατηρούμε ότι οι ιδιότητες μάζας (**Mass Properties**)του αερόθερμου είναι :

- Μάζα 8.603,44 grams.
- Όγκος υλικού 8.603.435,62  $mm^3$  .
- $\bullet$  Συνολικό εμβαδόν 5.614.894,54 mm<sup>2</sup>.

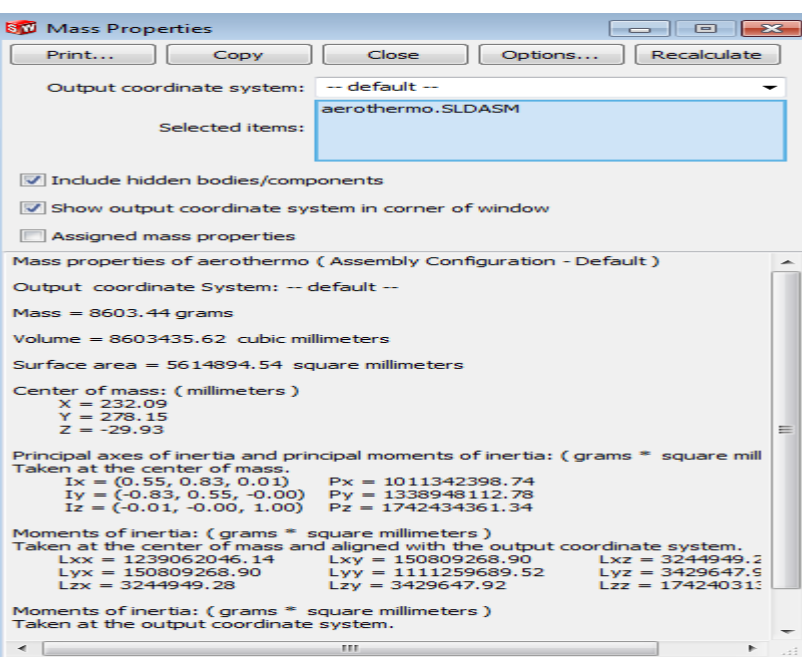

### *Συναρμολόγηση αερόθερμου με πηγή.*

Στην συναρμολόγηση του αερόθερμου με την πηγή παίζει ρόλο η σχετική θέση της πηγής πάνω στο αερόθερμο. Για να οριστεί μια θέση που θα ανταποκρίνεται στην πραγματικότητα ορίστηκε η θέση της πηγής στο χώρο που θα καταλάμβαναν τα ξύλα και η φλόγα στην πραγματική εφαρμογή. Μετά χρησιμοποιήθηκε η εντολή **Fix** για να μην έχει η πηγή κανέναν βαθμό ελευθερίας.

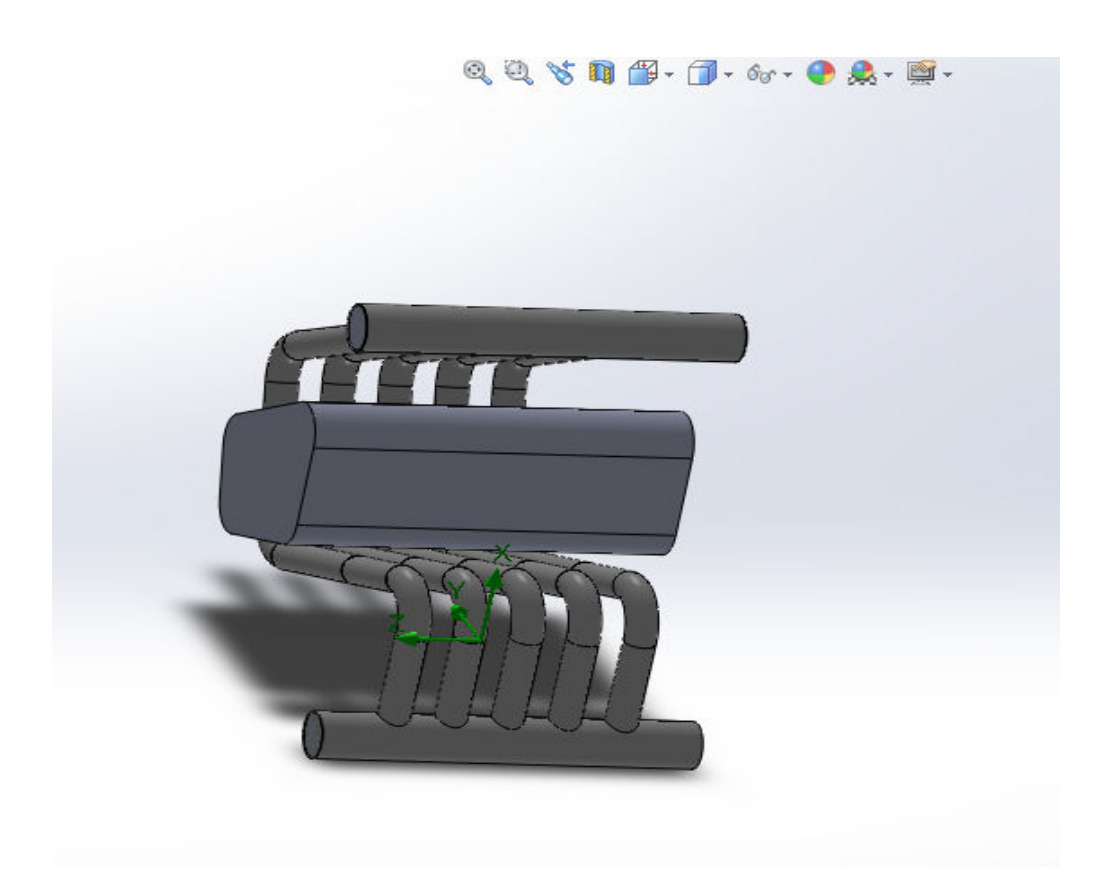

### *Συναρμολόγηση αερόθερμού με τζάκι.*

Στην συναρμολόγηση του αερόθερμου με το τζάκι παίζει ρόλο μόνο η σχετική θέση του αερόθερμου μέσα στο τζάκι. Για να επιτευχθεί μια θέση που θα ανταποκρίνεται στην πραγματικότητα ορίστηκε η θέση του αερόθερμου στο χώρο δίνοντας αποστάσεις μεταξύ των επιπέδων αναφοράς του αερόθερμου και αυτών της νέας συναρμολόγησης.

Ο προσανατολισμός του αερόθεμου και του τζακιού είναι εξ' αρχής κατάλληλος λόγω των επιπέδων που επιλέχθηκαν κατά των σχεδιασμό του τζακιού.

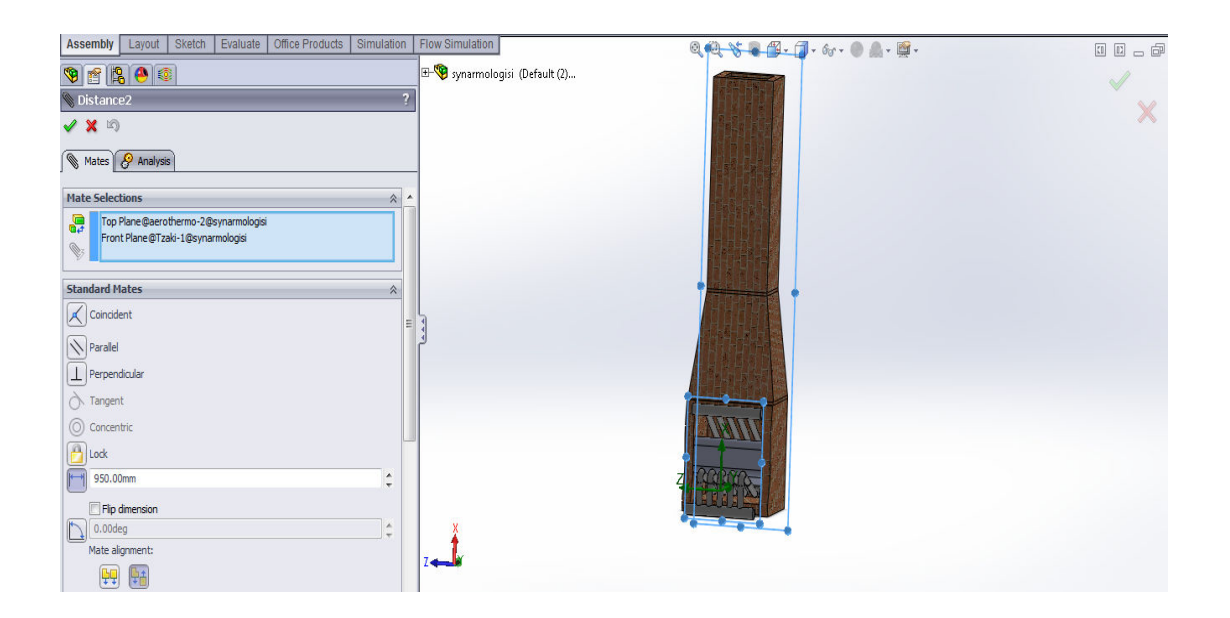

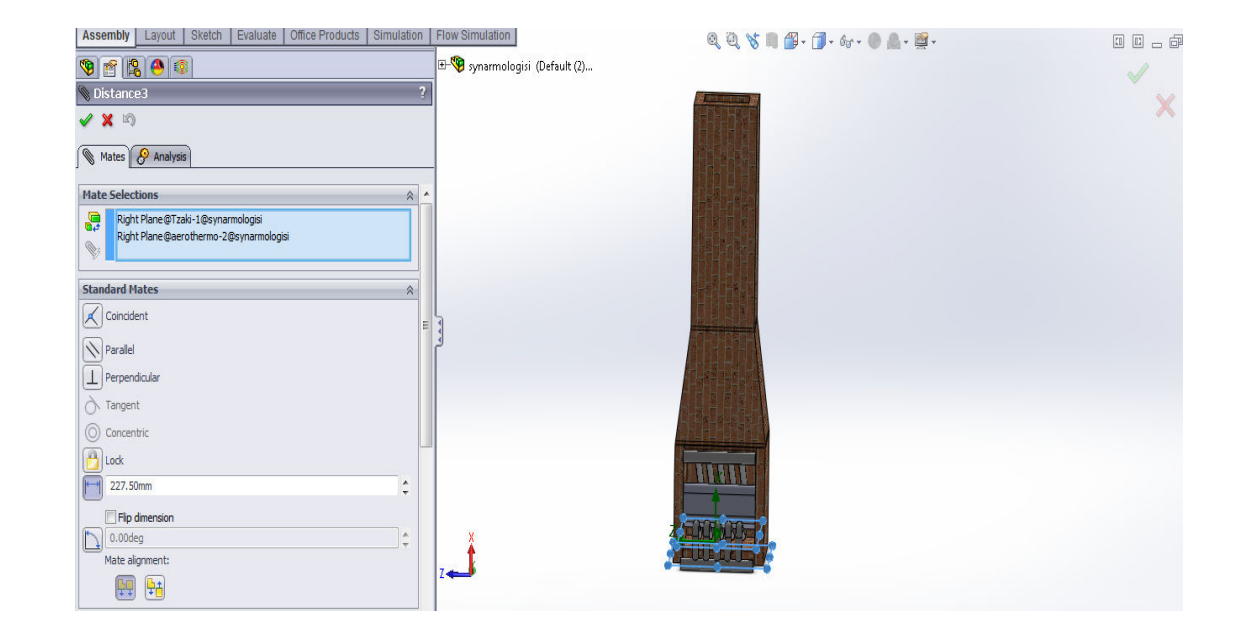

Για την τοποθέτηση του αερόθερμου στο μέσο της εστίας χρησιμοποιήθηκε η επιλογή **Width** η οποία παίρνει σαν ορίσματα δυο σετ από δυο επίπεδα. Το πρώτο σετ ορίζει την αρχή και το τέλος του προς συναρμολόγηση εξαρτήματος στην επιθυμητή διεύθυνση. Το δεύτερο σετ ορίζει το χώρο στο κέντρο του οποίου πρέπει να συναρμολογηθεί το εξάρτημα. Να σημειωθεί ότι τα τέσσερα αυτά επίπεδα πρέπει να είναι παράλληλα.

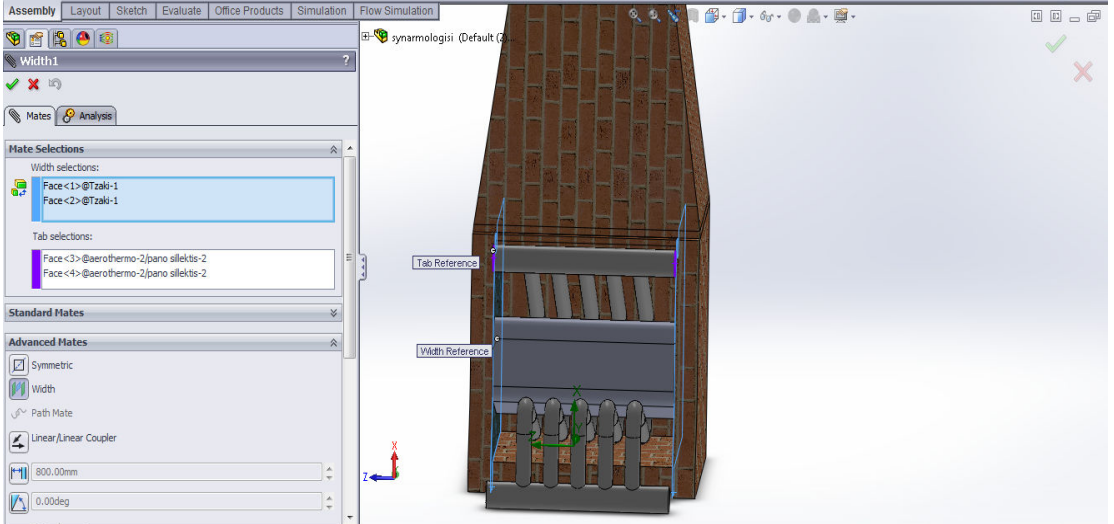

# 7.Περιγραφή της προσομοίωσης.

Το **solidworks** είναι ικανό να εκτελέσει πολλές προσομοιώσεις. Οι προσομοιώσεις αυτές βασίζονται στην θεωρία των πεπερασμένων στοιχείων. Το κυρίως είδος προσομοιώσεων είναι οι μελέτες αντοχής με προσομοιωμένο φορτίο. Επιπλέον μπορεί να κάνει μελέτες μεταφοράς θερμότητας καθώς και μελέτες ρευστομηχανικής.

 Ένα άλλο χαρακτηριστικό του λογισμικού είναι ότι μπορεί να μεταφέρει τα εξαγόμενα αποτελέσματα από την μια προσομοίωση στην άλλη. Αυτό δίνει στον χρήστη την δυνατότητα να κάνει περίπλοκους υπολογισμούς.

Κάθε είδος προσομοίωσης έχει δικό του σύνολο εντολών το οποίο εμφανίζεται σε ξεχωριστή καρτέλα στην επιφάνεια εργασίας. Στην συγκεκριμένη εργασία απαιτείται προσομοίωση ρευστομηχανικής και μεταφοράς θερμότητας. Στην προκειμένη περίπτωση αυτά τα δύο είδη των προσομοιώσεων βρίσκονται στην ίδια καρτέλα με το όνομα **Flow Simulation**.

#### *Ορισμός αρχικών συνθηκών.*

Για να οριστεί η προσομοίωση πρέπει να δωθούν κατάλληλες τιμές σε ένα πλήθος παραμέτρων. Παραδείγματα αυτών των παραμέτρων φαίνονται παρακάτω:

- Εσωτερική ή εξωτερική προσομοίωση.
- Τα υλικά
- Τα ρευστά
- Αρχικές συνθήκες περιβάλλοντος
- $\kappa$ .α.

Αυτές οι τιμές μπορούν να οριστούν από τα διάφορα μενού επιλογών που υπάρχουν σε αυτή την καρτέλα. Αλλά όταν δημιουργούμε μια προσομοίωση εξ αρχής είναι ευκολότερον να χρησιμοποιήσουμε τον βοηθό που είναι διαθέσιμος (**Wizard**).
Η διαδικασία που ακολουθήται είναι η εξής:

Από την καρτέλα **Flow Simulation** , επιλέγεται η εντολή **Wizard.** Από το παράθυρο διαλόγου που εμφανίζεται, δημιουργήται μια νέα προσομοίωση (**Create new**) και αποθηκεύονται όλα τα δεδομένα σε νέο φάκελο μετά πατάμε **Next.** Να σημειωθεί εδώ ότι η άλλη διαθέσιμη επιλογή (**use current**) χρησιμοποιείται για επαναρύθμιση υπάρχουσας προσομοίωσης.

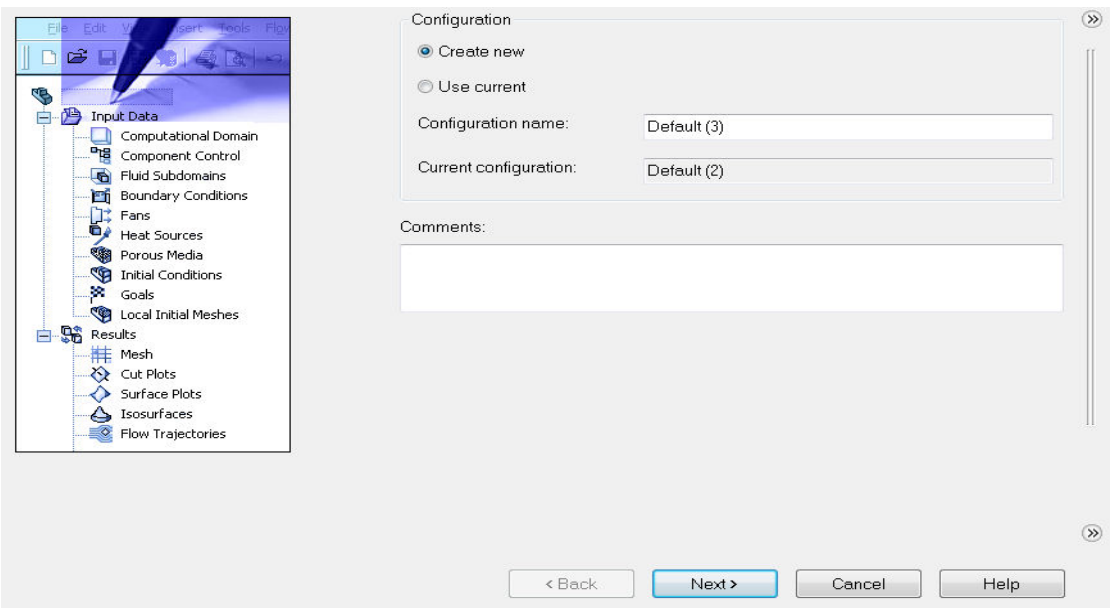

Η προσομοίωση ροής μας επιτρέπει να δουλέψουμε με αρκετές προκαθορισμένες μονάδες συστήματος όπως **CGS**, **FPS**, **IPS** ,**NMM**, **SI** και **USA**. Επιλέγουμε το διεθνές σύστημα μονάδων (**SI**) το οποίο είναι το επίσημο σύστημα μονάδων και στην Ελλάδα.

Μπορούμε επίσης να ορίσουμε δικό μας σύστημα μονάδων στο **Engineering Database** ή στο **Wizard** και να το αλλάξουμε με τα άλλα όποια στιγμή θέλουμε. Ολοκληρώνεται η ρύθμιση των παραμέτρων με το πλήκτρο **Next.** 

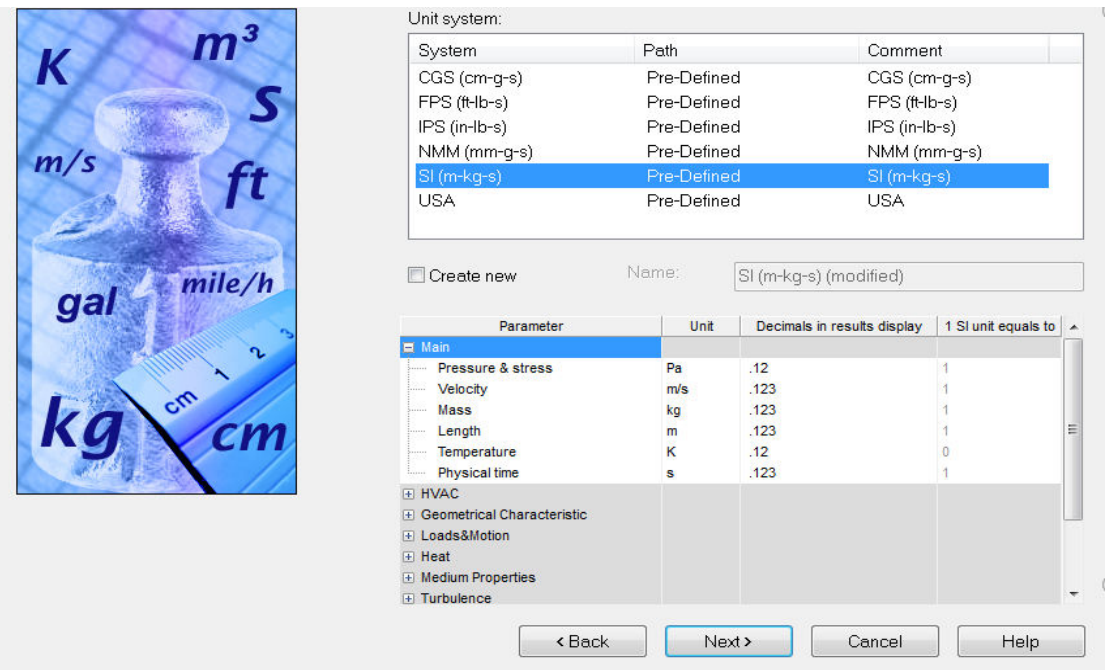

Επιθυμούμε να μελετηθεί η ροή της θερμότητας γύρω από το μοντέλο γι' αυτό επιλέχθηκε εξωτερική ανάλυση (**external analysis**). Η εναλλακτική είναι η εσωτερική ανάλυση (**internal analysis**) η οποία είναι η ανάλυση εσωτερικά στη δομή του μοντέλου.

Κάτω από την εντολή **physical features** επιλέγουμε μετάδοση θερμότητας σε στερεά (**heat conduction in solids**). Επειδή έχουμε συνδυασμό συναγωγής και αγωγής μεταφοράς θερμότητας που είναι γνωστή ως μεταφορά θερμότητας σύζευξης .

Επιλέχθηκε ακτινοβολία του περιβάλλοντος (**environment radiation**), το μοντέλο βρίσκεται σε χώρο που αλληλεπιδρά με την ακτινοβολία από το περιβάλλον. Επιπλέον, επιλέχθηκε η επιλογή απορρόφηση στα στερεά (**absorption in solids**) μίας και το αερόθερμο είναι μελανό σώμα και η επιλογή βαρύτητα (**gravity**), η οποία ενεργοποιήθηκε για να προσομοιωθεί το γεγονός ότι ο ζεστός αέρας κινείται προς τα πάνω επειδή είναι ελαφρύτερος. Παραλείφτηκαν επιλογές που δεν είναι απαραίτητα σε αυτή την προσομοίωση, για να μην σπαταληθεί μνήμη και να μην συμμετέχουν στους υπολογισμούς.

Να σημειωθεί ότι οι δυο επιλογές δεξιά από τις επιλογές εξωτερικής και εσωτερικής ανάλυσης έχουν πολύ μεγάλη σημασία στην μορφή της προσομοίωσης. Η πρώτη δίνει εντολή στο πρόγραμμα να αγνοήσει κλειστές εσωτερικές κοιλότητες (**exclude cavities without flow conditions**). Ενεργοποιώντας αυτή την εντολή η προσομοίωση που ορίζεται θα χρησιμοποιήσει λιγότερη μνήμη. Αλλάζει όμως η μορφή της προσομοίωσης καθώς η αλλαγή πίεσης σε μια κοιλότητα μπορεί να αυξήσει ή να μειώσει τις εσωτερικές τάσεις στο υλικό.

Η δεύτερη επιλογή δίνει εντολή στο πρόγραμμα να αγνοήσει πλήρως κάθε εσωτερικό χώρο (**exclude internal space**). Αυτό χρησιμοποιείται συνήθως σε μελέτες αεροδυναμικής που το ενδιαφέρον εστιάζεται στην κίνηση του αέρα γύρω από το αντικείμενο.

 Αυτές οι δύο εντολές πρέπει να ρυθμιστούν πολύ προσεκτικά στην περίπτωση που το υπό εξέταση μοντέλο είναι μοντέλο επιφανειών και όχι στερεό. Σε αυτή την περίπτωση τα αποτελέσματα μπορεί να διαφέρουν δραματικά ανάλογα με αυτές τις δυο επιλογές.

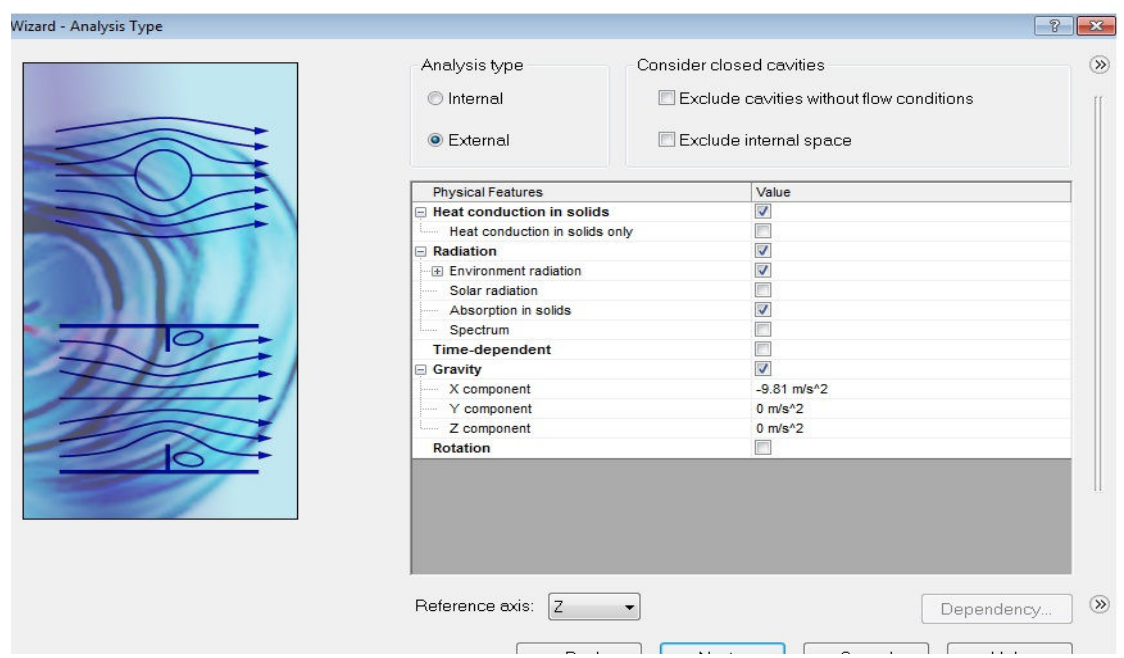

## Πτυχιακή Εργασία: Σχεδιασμός Αερόθερμου για τζάκι.

Η προσομοίωση ροής έχει ενσωματωμένη βάση δεδομένων που περιέχει αρκετά υγρά, αέρια και στερεά . Στερεά χρησιμοποιούνται για αγωγιμότητα σε συζυγές θερμικής αγωγιμότητας ανάλυση . Μπορούμε εύκολα να δημιουργήσουμε το δικό μας υλικό. Πάνω από δέκα υγρά ή αέρια μπορούμε να διαλέξουμε για κάθε φορά που θέλουμε να τρέξουμε την ανάλυση.

 Η προσομοίωση ροής είναι ικανή να υπολογίσει ρευστά των διαφόρων τύπων σε μια ανάλυση αλλά τα ρευστά πρέπει να διαχωριστούν από τοίχωμα. Ανάμειξη των ρευστών μπορεί να οριστεί μόνο αν τα ρευστά είναι στην ίδια κατηγορία.

Η προσομοίωση ροής μπορεί να υπολογίζει αναλύσεις κάθε μορφής ροής : τυρβώδης μόνο, στρωτή μόνο ή τυρβώδης και στρωτή. Οι τυρβώδης εξισώσεις μπορούν να αγνοηθούν εάν η ροή είναι εντελώς στρωτή. Η προσομοίωση ροής μπορεί επίσης να χειριστεί υποηχητικές και υπερηχητικές ροές συμπιεστών αερίων. Η προσομοίωση ροής που θα εκτελεστεί χρησιμοποιώντας αέρα θα κρατήσει τα χαρακτηριστικά προεπιλογής της ροής .

Από τα αέρια (**Gases**) επιλέγουμε αέρα(**Air**) και διοξείδιο του άνθρακα(**Carbon dioxide**),με ποσοστό 50% το καθένα, στοιχεία που συνυπάρχουν όταν υπάρχει φωτιά.

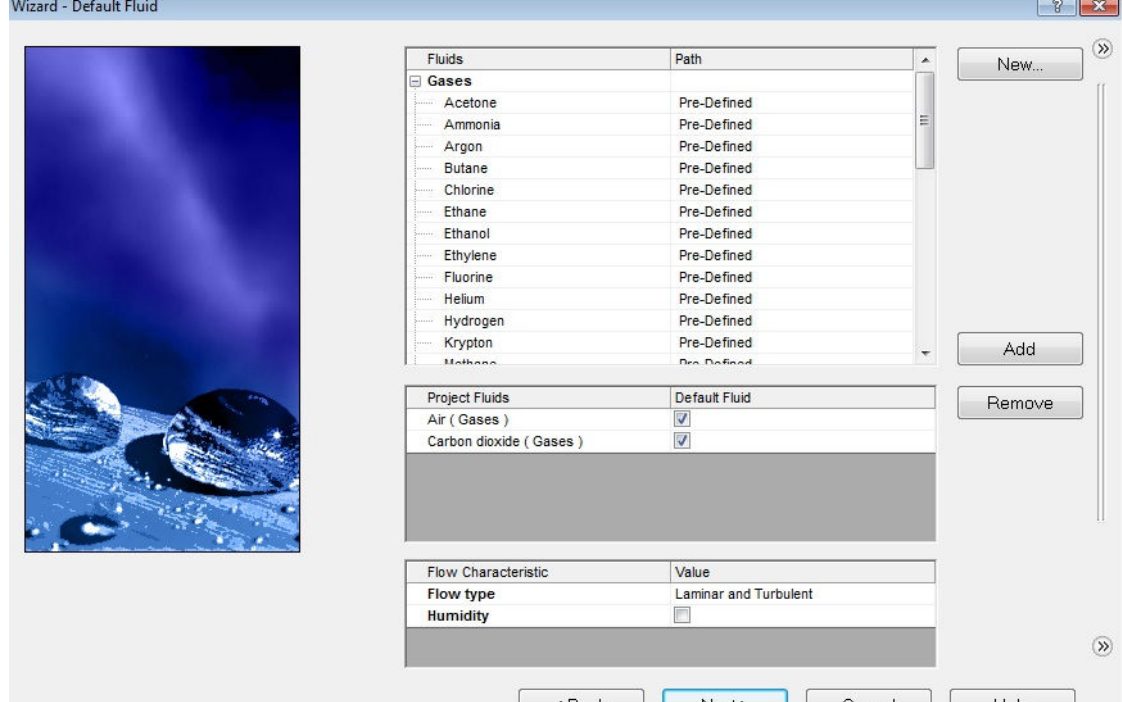

Στο **Wizard** καθορίζεται το προεπιλεγμένο υλικό που εφαρμόζεται στο εξάρτημα στην εργασία της προσομοίωσης ροής. Καθορίζεται ένα διαφορετικό υλικό για ένα ή περισσότερα εξαρτήματα.

Το υλικό του αερόθερμου είναι μαλακός χάλυβας και γι αυτό επιλέγεται αυτός σαν προεπιλεγμένο υλικό.

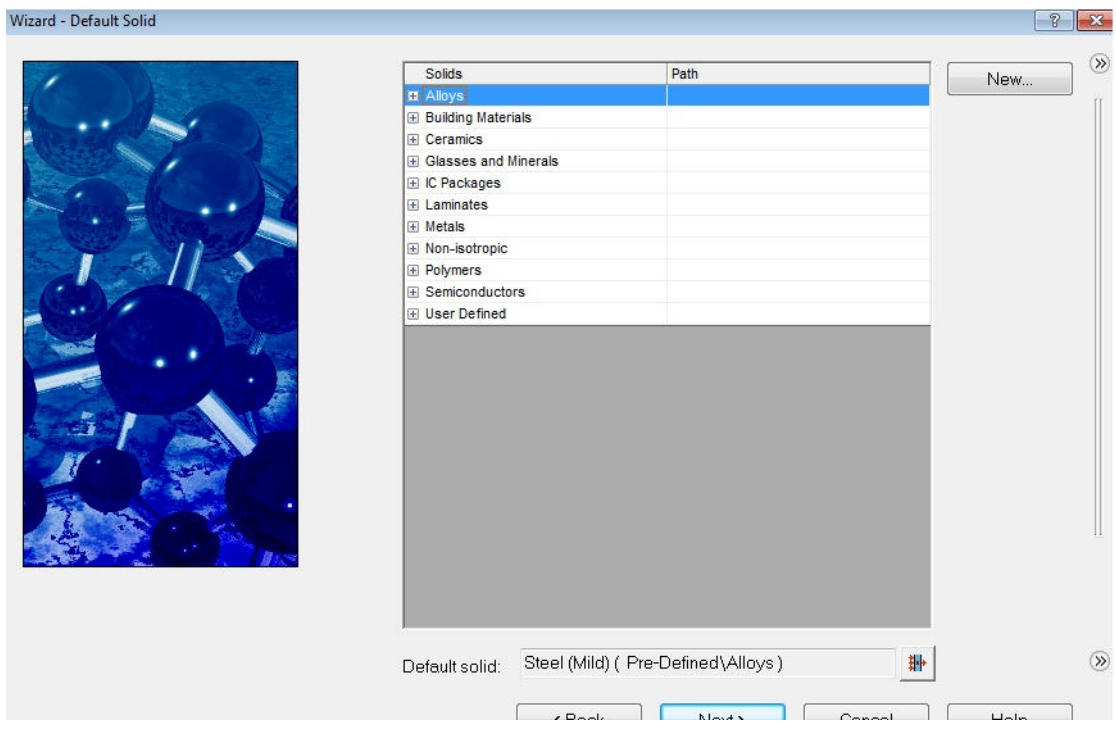

## Πτυχιακή Εργασία: Σχεδιασμός Αερόθερμου για τζάκι.

Στο **Wall conditions** παράθυρο του **Wizard** καθορίζεται το είδος του τοιχώματος του μοντέλου. Η επιλογή **Default Wall Radiative Surface,** μας επιτρέπει να ορίσουμε το προεπιλεγμένο είδος τοιχώματος . Από προεπιλογή το τοίχωμα του μοντέλου είναι μελανό (**Blackbody Wall**).

Επιπλέον ορίζεται η επιθυμητή τιμή τραχύτητας τοιχώματος που εφαρμόζεται σε όλα τα τοιχώματα του μοντέλου. Για να οριστεί η τιμή τραχύτητας για ένα συγκεκριμένο τοίχωμα ορίζεται οριακή συνθήκη (**Real Wall**). Η καθορισμένη τιμή τραχύτητας είναι 0 μm.

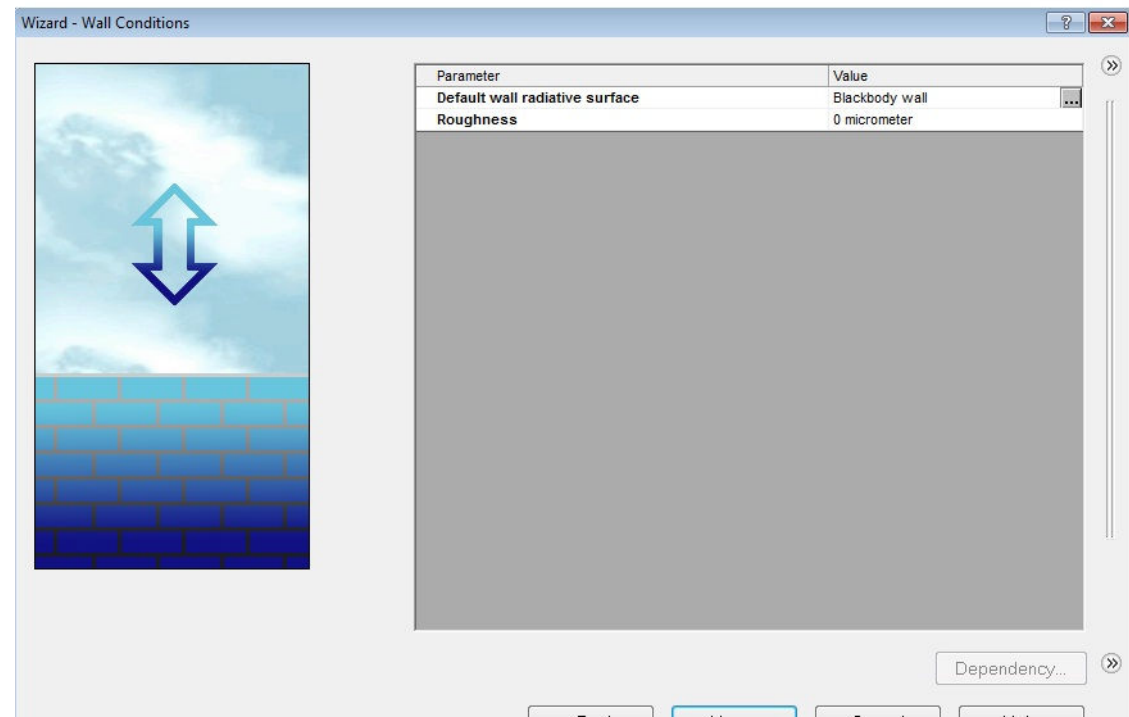

Ο συντελεστής κατοπτρικότητας(**Specularity Coefficient)** είναι μια φωτεινότητα από σύνολο χρωμάτων που εφαρμόζεται πέρα από το ορατό σύνολο χρωμάτων σε ένα ή περισσότερα πολύγωνα ενός αντικειμένου, και περιέχει ένα πλέγμα αποχρώσεων του γκρι για χρήση από εκπομπή ακτίνων ή παρακολούθηση ακτίνων από αλγόριθμους.

Η ικανότητα ακτινοβολίας (**Emissivity**) είναι η σχετική ικανότητα της επιφάνειας να εκπέμπει ενέργεια από ακτινοβολία. Είναι ο λόγος της ενέργειας που ακτινοβολείται από ένα συγκεκριμένο υλικό στην ενέργεια που ακτινοβολείται από ένα μαύρο σώμα στην ίδια θερμοκρασία. Η ικανότητα ακτινοβολίας είναι ένα αδιάστατο μέγεθος.

Ένα πραγματικό μαύρο σώμα θα έχει συντελεστή εκπομπής(**Emissivity Coefficient**) 1, ενώ οποιοδήποτε άλλο σώμα θα έχει συντελεστή εκπομπής < 1. Συνήθως συμβολίζεται με το γράμμα ε.

Το μαύρο σώμα απορροφά κάθε προσπίπτουσα ακτινοβολία, ανεξαρτήτως μήκους κύματος και κατεύθυνσης. Εκπέμπει θερμική ισχύ που εξαρτάται μόνο από την θερμοκρασία του και είναι η μέγιστη δυνατή που μπορεί να εκπέμψει ένα σώμα στην ίδια θερμοκρασία. Η θερμική ενέργεια του μαύρου σώματος εκπέμπεται ομοιόμορφα προς όλες τις διευθύνσεις.

Η ηλιακή απορροφητικότητα(**Solar absorptance**) είναι ένα μέτρο του ποσοστού της ηλιακής ακτινοβολίας που απορροφά ένα σώμα. Όσο ψηλότερη είναι η ηλιακή ακτινοβολία (0-1) τόση περισσότερη ενέργεια θα απορροφηθεί.

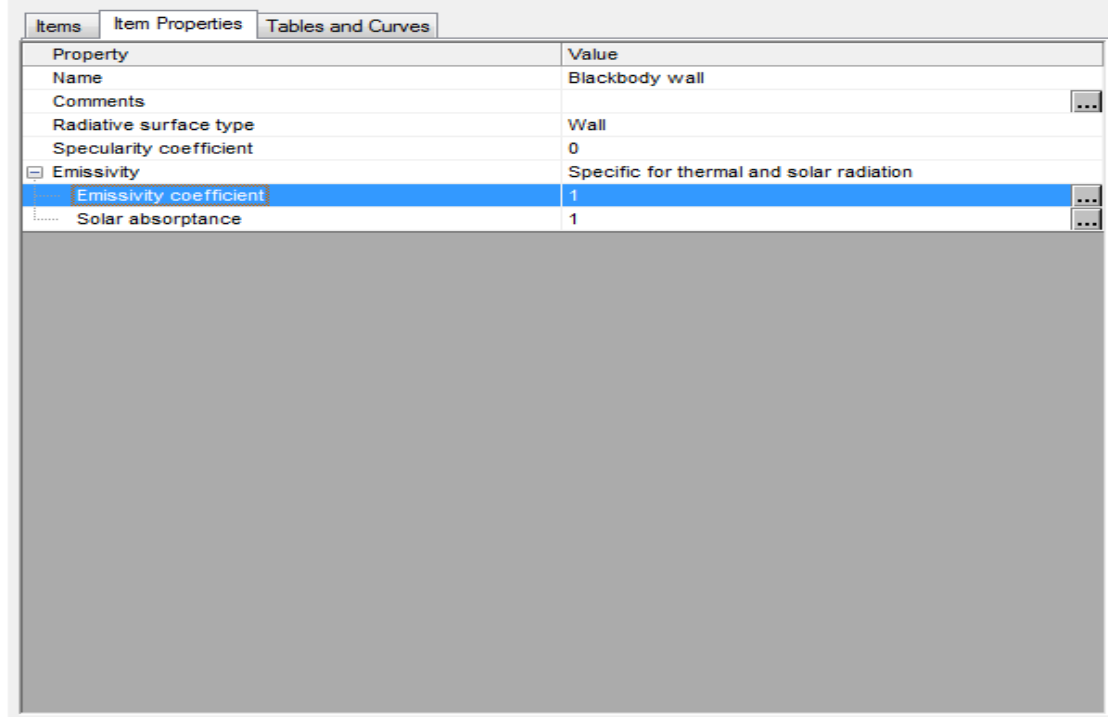

Σε αυτό το βήμα υπάρχει δυνατότητα αλλαγής των αρχικών συνθηκών για την πίεση, θερμοκρασία και την ταχύτητα. Όσο πιο κοντά είναι οι τιμές αυτές στις τελικές τιμές που καθορίζονται , τόσο πιο γρήγορα θα τελειώσει η ανάλυση.

Η αρχική θερμοκρασία είναι σημαντική για τον υπολογισμό της θερμοκρασίας κάθε βήματος της προσομοίωσης. Στην περίπτωση μας ορίζουμε αρχική θερμοκρασία αέρα και θερμοκρασία μαλακού χάλυβα 273,2 K , ατμοσφαιρική πίεση και ταχύτητα αέρα 0 m/s, γιατί ο σκοπός της προσομοίωσης είναι η μελέτη του αερόθερμου όταν η θερμοκρασία στο χώρο που βρίσκεται είναι αρχικά στους μηδέν βαθμούς κελσίου.

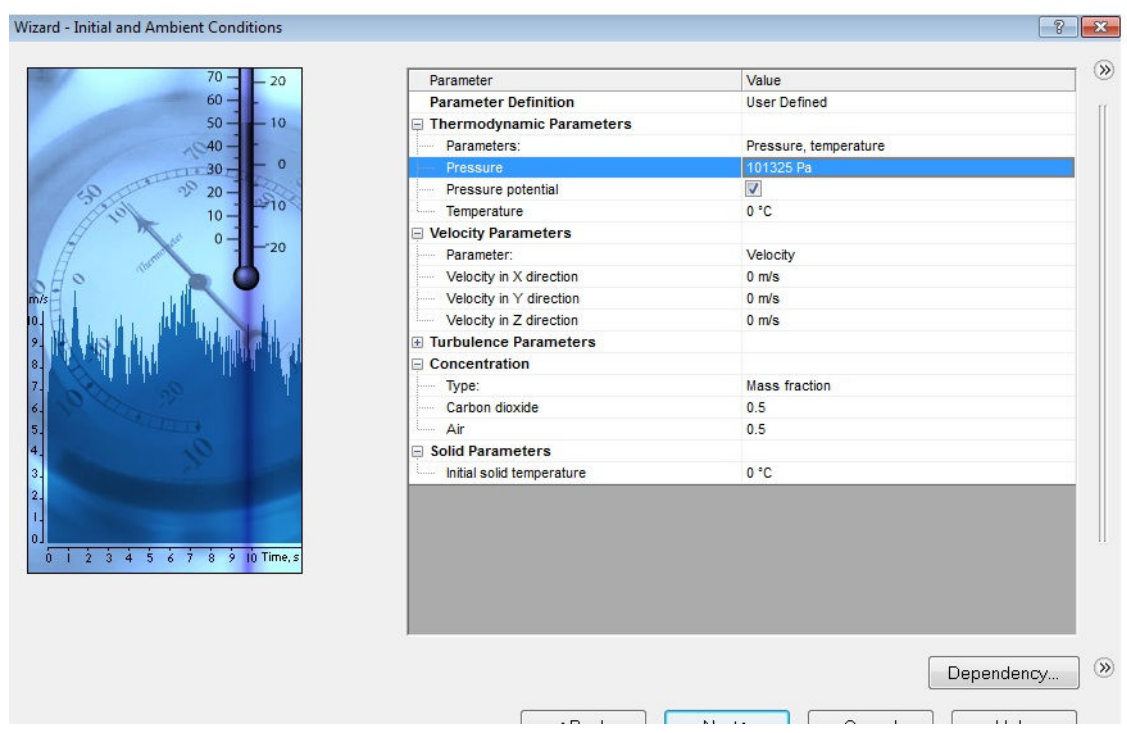

Η προσομοίωση ροής υπολογίζει το ελάχιστο προεπιλεγμένο μέγεθος του κενού και το ελάχιστο πάχος τοιχώματος χρησιμοποιώντας πληροφορίες σχετικά με τις συνολικές διαστάσεις του μοντέλου ,το υπολογιστικό πεδίο και τις όψεις στις οποίες καθορίζονται οι οριακές συνθήκες και οι στόχοι.

Αρχικά ορίζεται το επίπεδο διακριτοποίησης του πεδίου. Όσο μεγαλύτερο είναι αυτό, τόσο μεγαλύτερη ακρίβεια θα έχουν τα αποτελέσματα. Εάν το επίπεδο αυτό είναι πολύ μικρό, κάποια σχήματα μπορεί να μην απεικονισθούν σωστά. Σε αυτήν την περίπτωση, πρέπει να ρυθμιστούν κατάλληλα οι ελάχιστες τιμές για τα κενά και τα τοιχώματα, έτσι ώστε να έχουμε ρεαλιστικά αποτελέσματα με την μικρότερη δυνατή χρήση μνήμης.

Η προσομοίωση ροής του πλέγματος είναι κατασκευασμένη έτσι ώστε το καθορισμένο επίπεδο αρχικού πλέγματος ελέγχει τον ελάχιστο αριθμό των στοιχείων του πλέγματος ανά ελάχιστο μέγεθος του κενού. Αυτός ο αριθμός είναι ίσος ή μεγαλύτερος από τον αριθμό των στοιχείων του πλέγματος που παράγεται ανά ελάχιστο πάχος τοιχώματος.

Είναι σημαντικό να εισαχθούν τιμές για το ελάχιστο μέγεθος κενού και το ελάχιστο πάχος τοιχώματος όταν υπάρχουν μικρά χαρακτηριστικά. Καθορίζοντας αυτές τις τιμές με ακρίβεια εξασφαλίζεται ότι τα μικρά χαρακτηριστικά δεν θα περάσουν πάνω από το πλέγμα.

Πριν ξεκινήσει ο υπολογισμός συνίσταται να ελεγχθεί το ελάχιστο μέγεθος του κενού και το ελάχιστο πάχος τοιχώματος για να διασφαλιστεί ότι τα μικρά χαρακτηριστικά θα αναγνωρίζονται. Θα επανεξεταστούν αυτά και εάν έχουν αλλάξει οι ρυθμίσεις από τον χρήστη, ανανεώνεται το πεδίο υπολογισμού και μπορεί να ξεκινήσει η προσομοίωση, με την προϋπόθεση ότι έχουν οριστεί τα κατάλληλα μεγέθη ως επιθυμητά αποτελέσματα (στόχοι).

Το ελάχιστο μέγεθος κενού και το ελάχιστο πάχος τοιχώματος, και τα δυο μαζί είναι εργαλεία που βοηθάνε στη δημιουργία ενός μοντέλου με προσαρμοστικό πλέγμα με αποτέλεσμα την αύξηση της ακρίβειας. Ωστόσο, η ελάχιστη ρύθμιση για το μέγεθος του κενού είναι πιο ισχυρή. Το ελάχιστο πάχος τοιχώματος καθορίζεται μόνο αν υπάρχουν στοιχεία ρευστού εκατέρωθεν του ένα μικρό στερεό χαρακτηριστικό.

Αν υπάρχει ένα λεπτό στερεό χαρακτηριστικό στο εσωτερικό της περιοχής ροής δεν είναι απαραίτητο να καθοριστεί ελάχιστο πάχος τοιχώματος αν είναι μεγαλύτερο ή ίσο με το ελάχιστο μέγεθος κενού. Ο προσδιορισμός του ελάχιστου πάχους τοιχώματος είναι απαραίτητος εάν επιθυμούμε την επίλυση λεπτών τοιχωμάτων.

Οι παραπάνω ρυθμίσεις επιλέχθηκαν ως συμβιβασμός ανάμεσα στην ακρίβεια της προσομοίωσης και στην διαθέσιμη μνήμη.

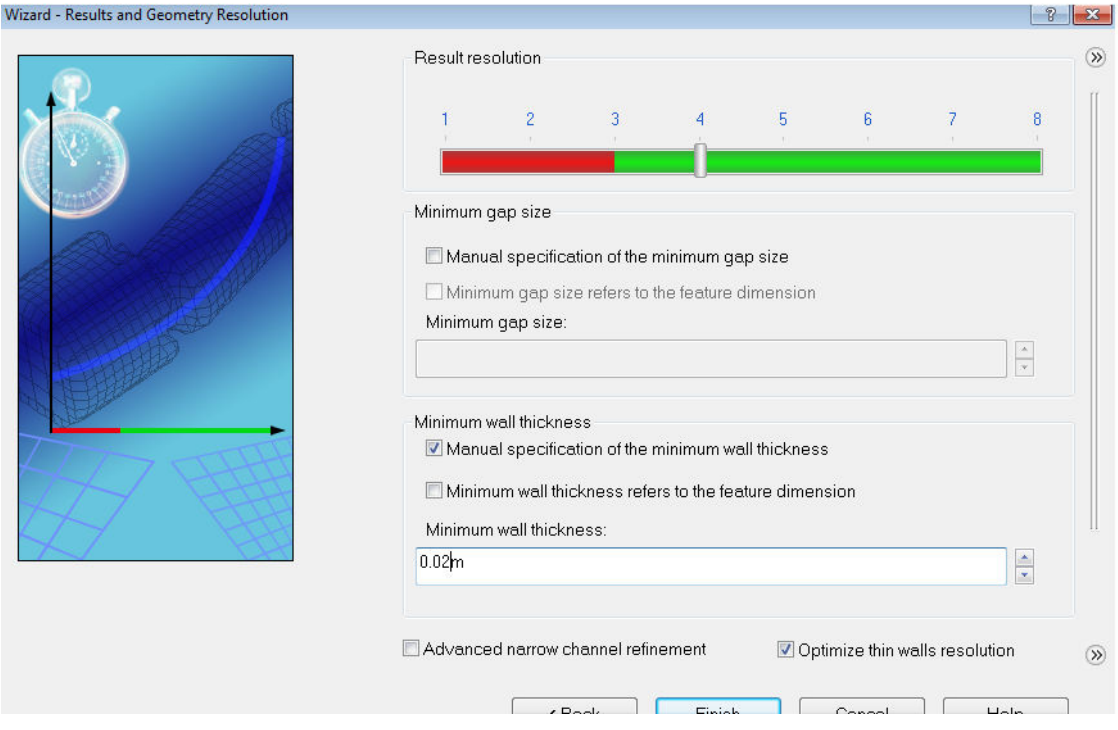

*Έλεγχος της προσομοίωσης.* 

Μετά που ολοκληρώθηκε το **Wizard** χρησιμοποιήθηκε το **Flow Simulation Analysis Tree** . Η προσομοίωση ροής δημιουργεί νέο σύνολο ρυθμίσεων με τα δεδομένα της προσομοίωσης ροής που επισυνάφτηκαν.

 Επιλέγοντας την εντολή **Configuration Manager** μας δείχνει το νέο σύνολο ρυθμίσεων. Παρατηρήθηκε ότι ο νέος σχηματισμός έχει το ίδιο όνομα που γράφθηκε στο **Wizard**.

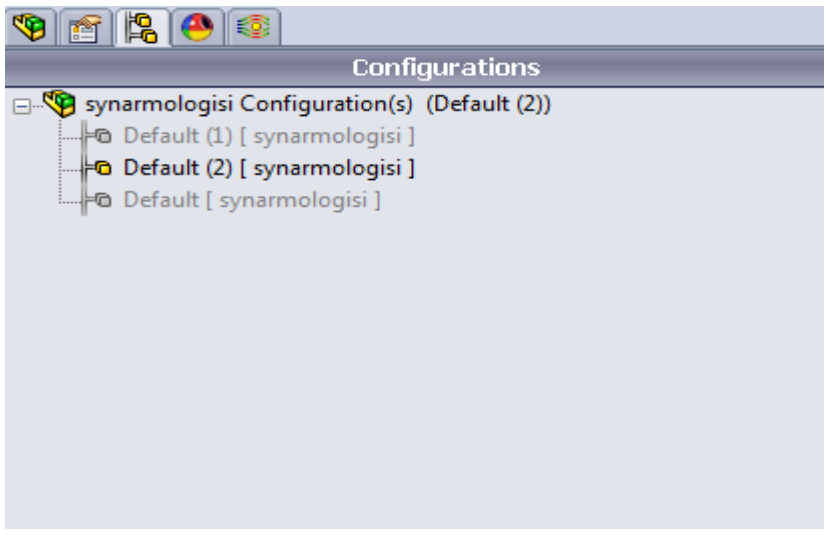

Επιλέγοντας την εντολή **Flow Simulation Analysis Tree** , εμφανίζονται όλα τα εικονίδια. Χρησιμοποιήθηκε η εντολή αυτή για να ορισθεί η ανάλυση, όπως χρησιμοποιήθηκε το **Feature Manager design Tree** για να σχεδιαστεί το μοντέλο.

Η εντολή **Flow Simulation Analysis Tree** είναι πλήρως παραμετροποιήσιμο: Υπάρχει η δυνατότητα επιλογής φακέλου που εμφανίζονται ανά πάσα στιγμή ενώ δουλεύουμε την προσομοίωση ροής και τους φακέλους που είναι κρυμμένα.

Ένας κρυφός φάκελος γίνεται ορατά όταν προσθέτετε ένα νέο χαρακτηριστικό γνώρισμα του αντίστοιχου τύπου. Ο φάκελος παραμένει ορατό μέχρι να διαγραφεί το τελευταίο χαρακτηριστικό γνώρισμα αυτού του τύπου.

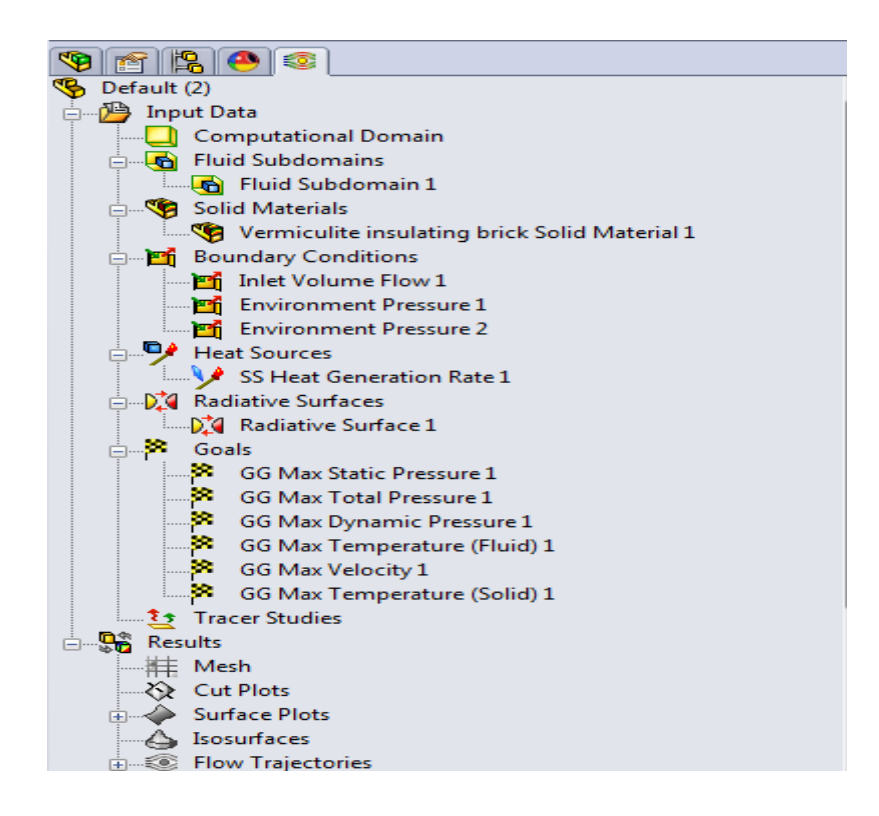

Το υπολογιστικό πεδίο (**Computational Domain**) , χρησιμοποιήθηκε για να τροποποιήσει το μέγεθος και την απεικόνιση του όγκου που αναλύονται. Το πλαίσιο που περιβάλλει το μοντέλο είναι η απεικόνιση των ορίων του υπολογιστικού τομέα.

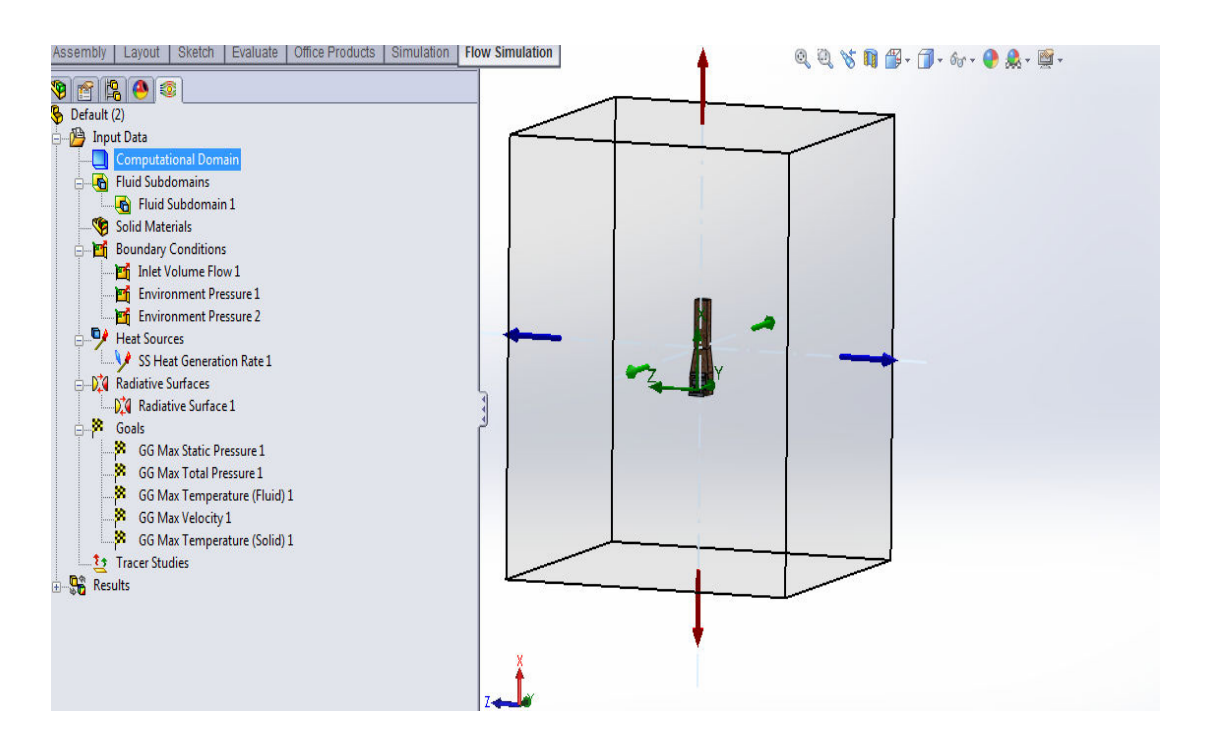

Για να οριστεί το τζάκι ως μονωτικό υλικό γίνεται δεξί κλικ στο **Solid Materials** και ορίζουμε υλικό στο τζάκι. Επιλέχτηκε το τζάκι και το υλικό, πυρότουβλα(**Vermiculite insulating brick**).

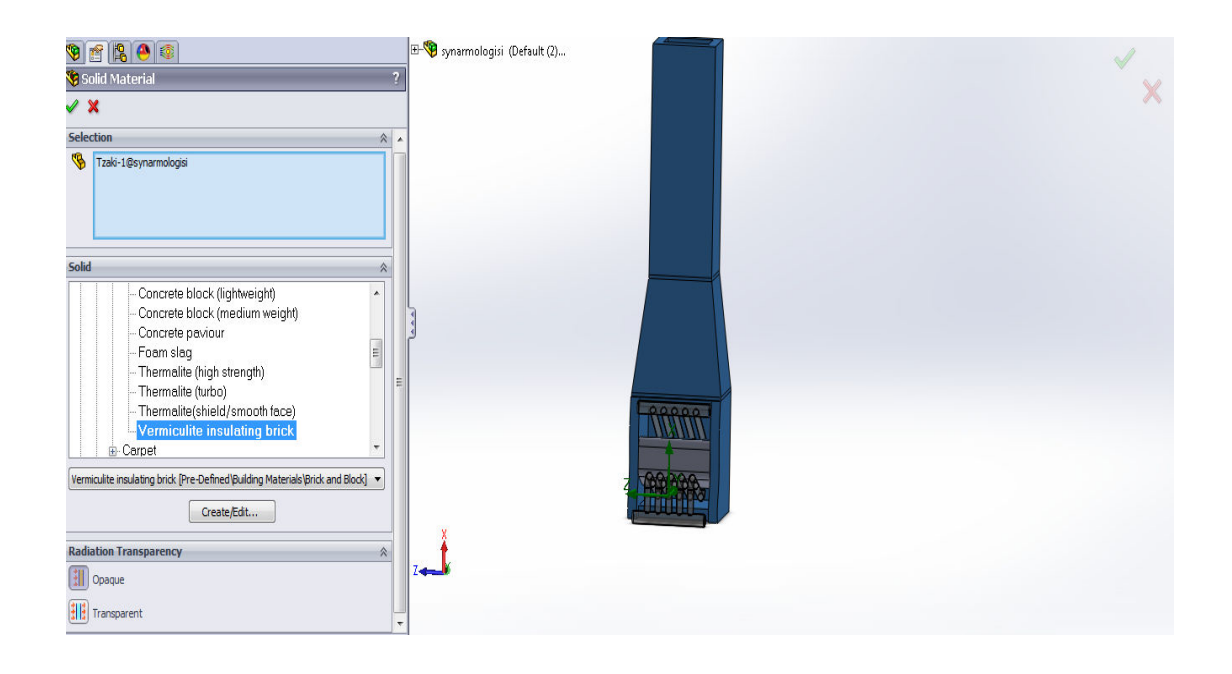

Ενώ επιλέχθηκαν ρευστά από το **Wizard** , χρειάσθηκε να καθοριστεί ένα άλλο ρευστό το οποίο ρέει μέσα στους σωλήνες. Αυτό πραγματοποιήθηκε από την εντολή υποπεδίο ρευστού (**Fluid Subdomain** ). Όταν ορίσθηκε το **Fluid Subdomain** καθορίστηκε ο αέρας σαν είδος ρευστού , με αρχική θερμοκρασία 273,2 K , ατμοσφαιρική πίεση και ταχύτητα αέρα 0 m/s. Για να οριστεί όμως ένα νέο υποπεδίο, πρέπει ο όγκος του να είναι σαφώς ορισμένος. Αυτό γίνεται σχεδιάζοντας στερεά καπάκια στα ανοίγματα του αερόθερμου στα οποία όμως ορίζουμε κατάλληλες οριακές συνθήκες έτσι ώστε να υπάρχει ροή μέσα στο αερόθερμο.

Το **Fluid Subdomain** καθορίστηκε εφ όσων διευκρινίστηκε ότι ένα από τα επίπεδα βρισκόταν στο όριο δηλαδή της περιοχής που βρίσκεται το όριο μεταξύ στερεών και του **Fluid Subdomain** . Επιλέχθηκε το καπάκι εισόδου που είναι σε επαφή με το ρευστό , αμέσως το **Fluid Subdomain** εμφανίστηκεστην γραφική περιοχή με μπλε χρώμα. Να σημειωθεί ότι το επίπεδο αυτό επιλέχθηκε με την παραδοχή ότι σε αυτό το επίπεδο είναι τοποθετημένος ο ανεμιστήρας.

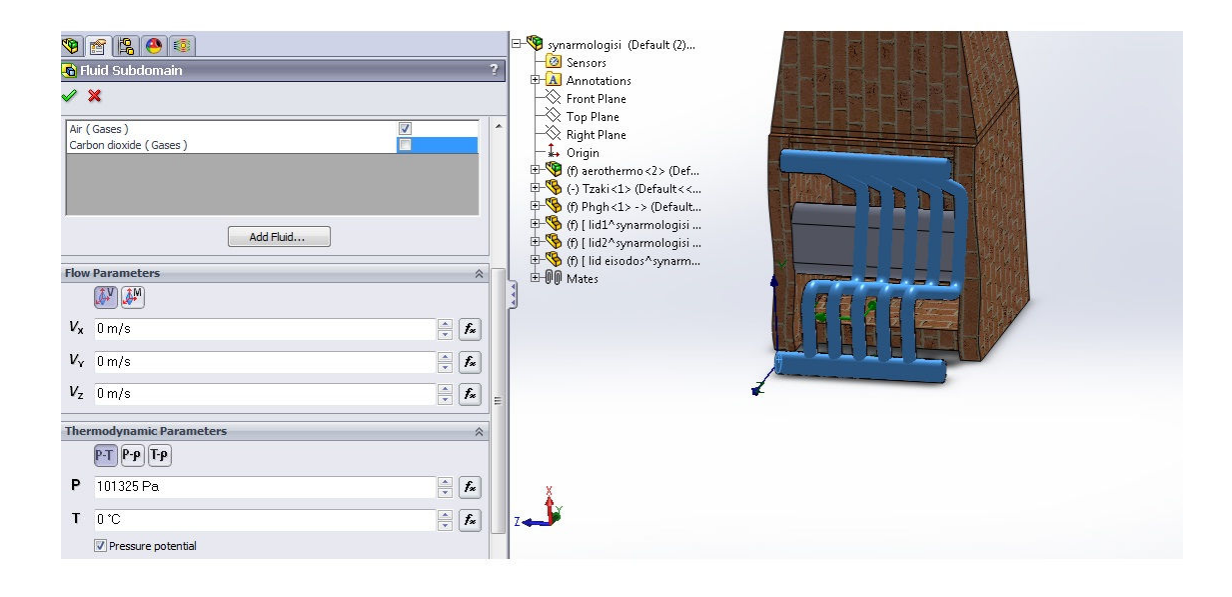

Μια οριακή συνθήκη (**Boundary Condition**) είναι απαραίτητη όπου το υγρό εισέρχεται ή εξέρχεται από το μοντέλο εξαιρουμένων των ανοιγμάτων, όπου ένας ανεμιστήρας έχει καθοριστεί. Μια οριακή συνθήκη μπορεί να ρυθμιστεί σε μορφή πίεσης (**Pressure**), ροής μάζας(**Mass Flow**),ροής όγκου (**Volume Flow**) ή ταχύτητα(**Velocity**).

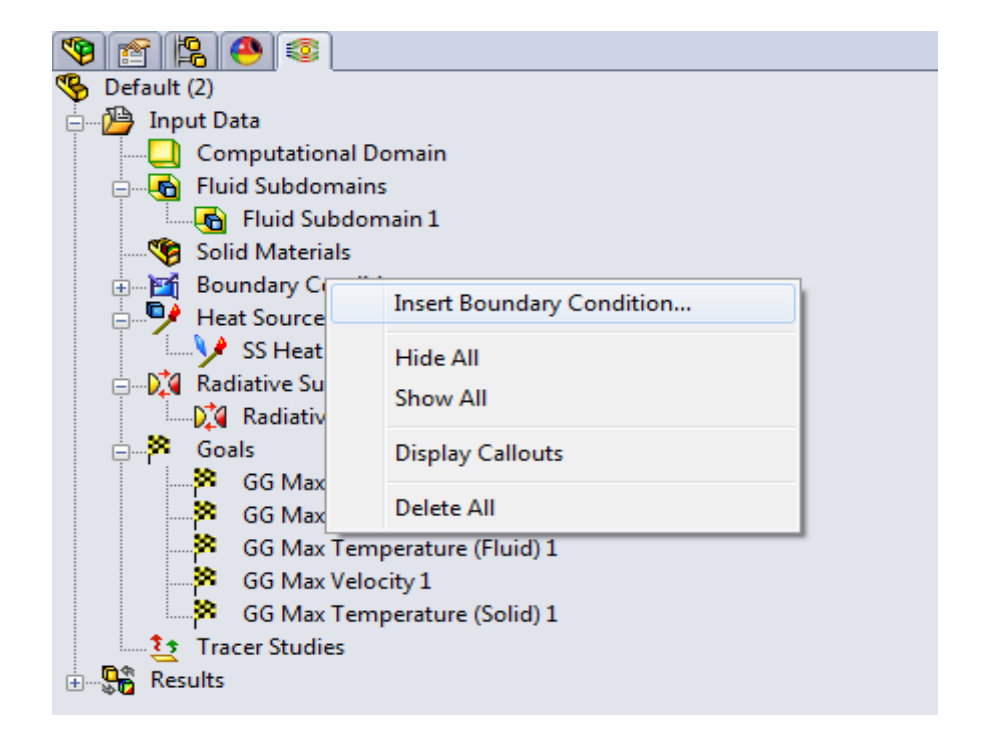

Δεξί κλικ στο **Boundary Conditions** και επιλέχθηκε **Insert Boundary Condition**.

Επιπλέον το παράθυρο διαλόγου του **Boundary Condition** χρησιμοποιείται για τον καθορισμό μίας κατάστασης ιδανικού τοίχου(**Ideal Wall**) που είναι μια αδιαβατική , χωρίς τριβή τοίχος. Ή μίας κατάστασης πραγματικού τοίχου για να ορισθεί η τραχύτητα του τοίχου, η θερμοκρασία , ή ο συντελεστής θερμικής αγωγιμότητας στις επιφάνειες του μοντέλου.

Δεξί κλικ πάνω στο καπάκι του συλλέκτη εισαγωγής και επιλέγουμε το εσωτερικό επίπεδο του καπακιού. Ορίσθηκε η είσοδος ροής παροχής όγκου (**Inlet Volume Flow**) 0,11  $m<sup>3</sup>$ *s* . Με την επιλογή αυτή η προσομοίωση ροής ορίζει ότι 0,11  $m^3$  όγκου αέρα περνάει σε μια μονάδα χρόνου.

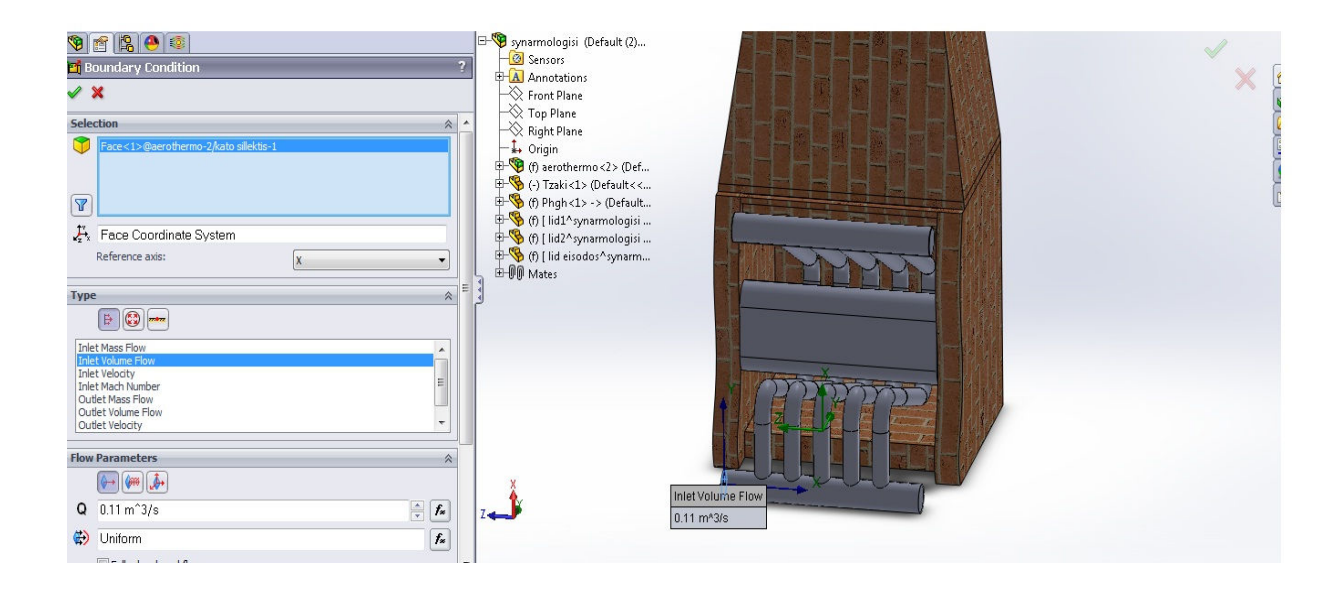

O όρος πίεση περιβάλλοντος (**Environment Pressure**) ερμηνεύεται ως στατική πίεση (**Static Pressure**) για τις εξερχόμενες ροές και ως συνολική πίεση (**Total Pressure**) για εισερχόμενες ροές. Επιλέχθηκε ο όρος περιβαλλοντική πίεση (**Environment Pressure**) στις δυο εξόδους του συλλέκτη εξαγωγής έτσι η προσομοίωση ροής αντιλαμβάνεται ότι είναι η έξοδος του αέρα.

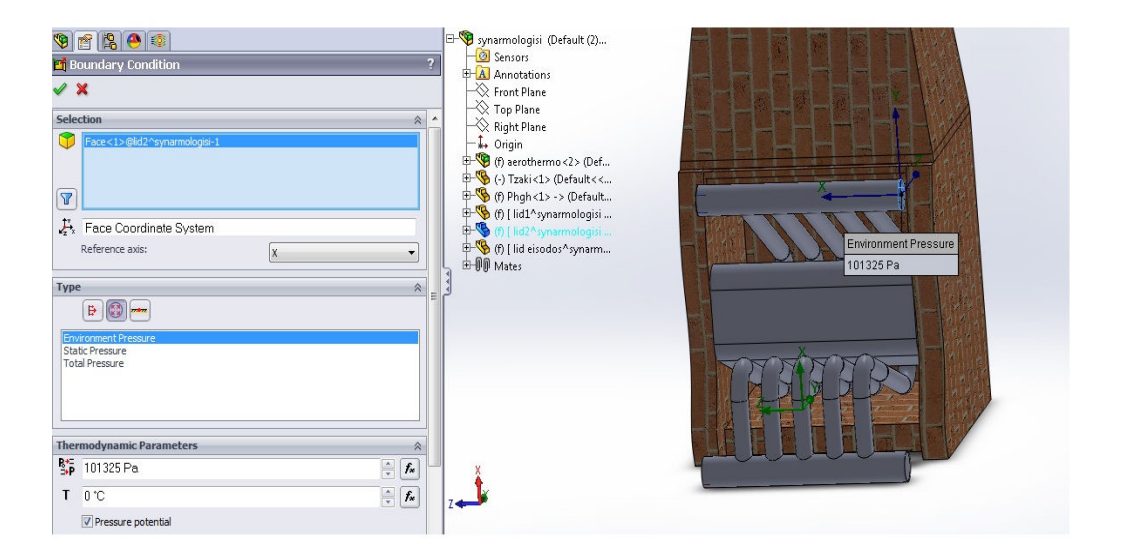

Η πηγή θερμότητας όγκου (**Volume Source**) επιτρέπει να ορισθεί ο ρυθμός παραγωγής θερμότητας σε (**Watts**) ή ο ρυθμός παραγωγής ογκομετρικής θερμότητας σε (**Watts ανά όγκο** ) ή μια σταθερή οριακή συνθήκη θερμοκρασίας για τον όγκο. Επιπλέον καθορίζεται πηγή θερμότητας επιφάνειας (**Surface Source**) από την άποψη του ρυθμού μεταφοράς θερμότητας σε (**Watts**) ή ροή θερμότητας σε (**Watts ανά περιοχή** ).

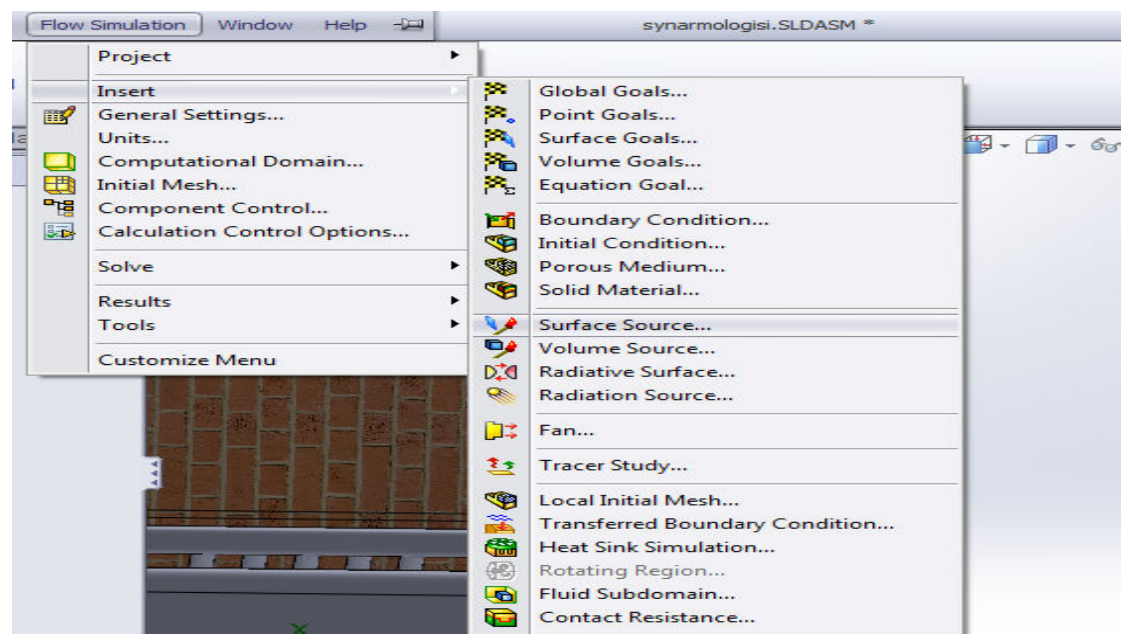

Επιλέχθηκε **Flow Simulation** , **Insert** , **Surface Source**.

Για την προσομοίωση της φωτιάς δημιουργήθηκε ένα σώμα στο **Solidworks** το οποίο αναπαριστά τον χώρο τον οποίο καταλαμβάνει η πηγή της θερμότητας, στην προκείμενη περίπτωση τα ξύλα. Με την εντολή πηγή θερμότητας επιφάνειας (**Surface Source**) μελετήθηκε η ροή θερμότητας μέσα στο χώρο του τζακιού.

Ο λόγος που επιλέχθηκε επιφανειακή πηγή θερμότητας είναι διότι με αυτό τον τρόπο το **Solidworks** θεωρεί όλο τον όγκο, πλην την εξωτερική επιφάνεια, της πηγής που σχεδιάστηκε ως ένα επιπλέον σώμα στην προσομοίωση. Με αυτό τον τρόπο το σώμα αυτό απορροφάει θερμότητα από την επιφανειακή πηγή που ορίσαμε και ως εκ τούτου εκπέμπει και ακτινοβολία σύμφωνα με τις ρυθμίσεις που αναλύθηκαν παραπάνω. Έτσι έχουμε εκπομπή ακτινοβολίας από την πηγή που εξαρτάται από την ισχύ της επιφανειακής πηγής θερμότητας.

Το μεταβατικό στάδιο κατά το οποίο θερμαίνεται το σώμα της πηγής δεν επηρεάζει τα τελικά αποτελέσματα. Ο λόγος για αυτό είναι ότι η προσομοίωση ολοκληρώνεται όταν υπάρχει σύγκληση όλων των παραμέτρων που έχουν οριστεί ως στόχοι. Άρα είναι σίγουρο ότι η προσομοίωση δεν θα ολοκληρωθεί μέχρι να ισορροπήσει θερμικά η πηγή. Για την ακρίβεια η προσομοίωση δεν πρόκειται να ολοκληρωθεί ως ότου σταθεροποιηθεί το φαινόμενο που περιγράφεται παραπάνω και συγκλίνουν οι στόχοι οι τιμές των οποίων έχουν ήδη επηρεαστεί από τα αποτελέσματα του.

 Ένα τζάκι έχει θερμική ισχύ από 10.000 έως 27.000 **Watts**. Για την προσομοίωση ροής σχεδιάστηκε τζάκι με διαστάσεις εστίας ΠΛ800xΒ600mm και ύψος 700mm από φυλλάδιο τζακιών οι διαστάσεις αυτές αντιστοιχούν σε θερμική ισχύ 17.000 **Watts** κατά μέσο όρο.

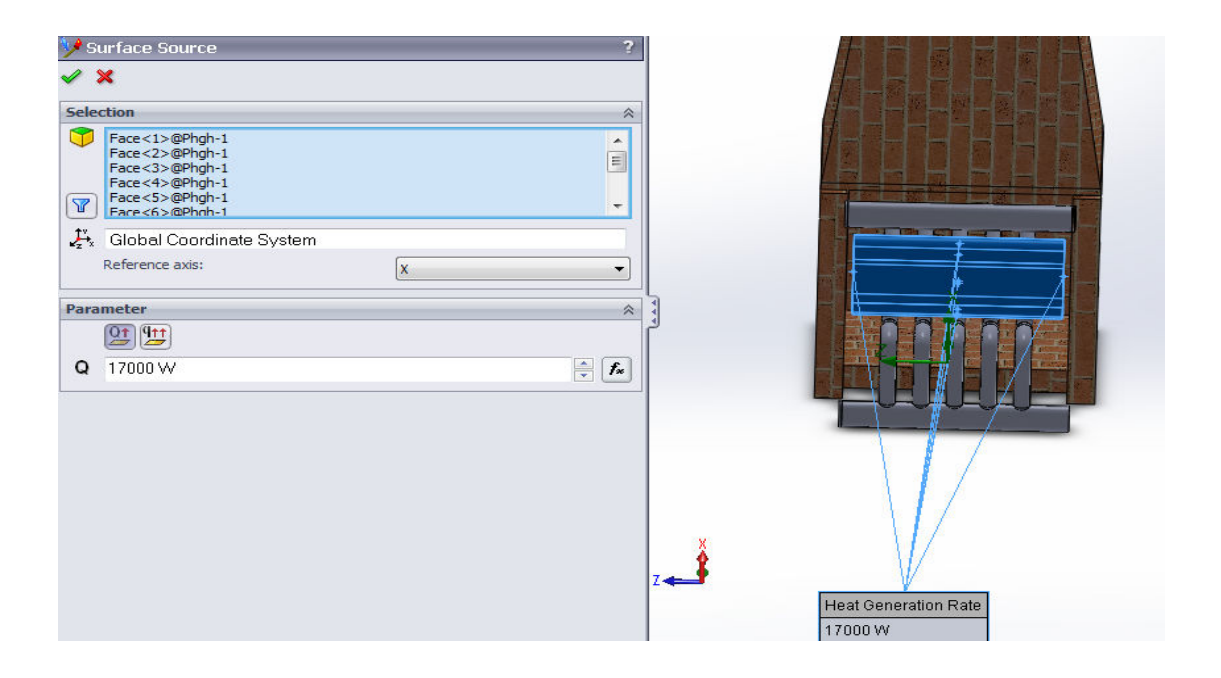

Στόχοι μπορούν να επιλεχθούν:

- για όλη την περιοχή(**Global Goals**).
- στα δοθέντα σημεία(**Point Goals**).
- σε μια επιλεγμένη περιοχή επιφάνειας(**Surface Goals**).
- μέσα σε ένα επιλεγμένο όγκο(**Volume Goals**).

Μπορεί να επιλεχθεί και ο στόχος **Equation Goal**, που είναι ένας στόχος που ορίζεται από μια εξίσωση που αφορά τις βασικές μαθηματικές εξισώσεις με τους υπάρχοντες στόχους ως μεταβλητές. Ο στόχος εξίσωση (**Equation Goal** )επιτρέπει να υπολογιστεί η παράμετρος που μας ενδιαφέρει και διατηρεί την πληροφορία για μελλοντική αναφορά.

Δεξί κλικ στην εντολή **Goals** και επιλέχθηκε **Insert Global Goals** .

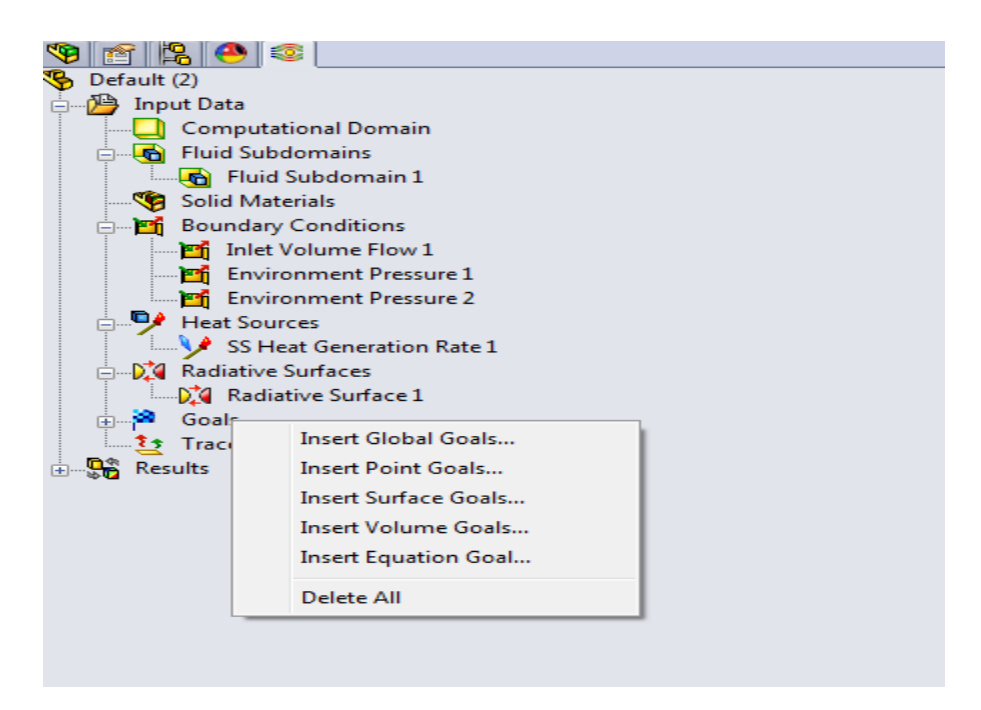

Ορίσθηκαν στόχοι για όλη την περιοχή(**Global Goals**) στην προσομοίωση ροής . Οι στόχοι αυτοί είναι παράμετροι που ενδιαφέρουν τον χρήστη . Ο καθορισμός των στόχων είναι ένας τρόπος να μεταφερθεί στην προσομοίωση ροής αυτό που ο χρήστης επιθυμεί να υπολογίσει από την ανάλυση. Καθώς και ένας τρόπος να μειωθεί ο χρόνος ροής της προσομοίωσης.

Θέτοντας μια μεταβλητή ως στόχο δίνονται πληροφορίες στην προσομοίωση ροής σχετικά με τις μεταβλητές που είναι σημαντικές να συγκλίνουν μετά (μεταβλητές που επιλέχθηκαν σαν στόχοι) και τις μεταβλητές που είναι λιγότερο ακριβή (μεταβλητές που δεν επιλέχθηκαν ως στόχοι) προς το συμφέρον του χρόνου.

Επιπλέον η προσομοίωση ροής μπορεί να μελετήσει τη μέση , την ελάχιστη ή την μέγιστη τιμή για τις ρυθμίσεις των στόχων. Ήδη έχει επιλεχθεί η εντολή **Use for convergence control,** που σημαίνει ότι ο στόχος που δημιουργήθηκε θα χρησιμοποιηθεί για τον έλεγχο της σύγκλισης.

Αν η εντολή **Use for convergence control** δεν έχει επιλεγεί για ένα στόχο, δεν θα επηρεάζει τα κριτήρια διακοπής του έργου. Οι στόχοι αυτοί χρησιμοποιούνται ως παράμετροι παρακολούθησης, για να δώσουν πρόσθετες πληροφορίες για τις διεργασίες που συμβαίνουν στο μοντέλο, χωρίς να επηρεάζουν τα άλλα αποτελέσματα και το συνολικό χρόνο υπολογισμού.

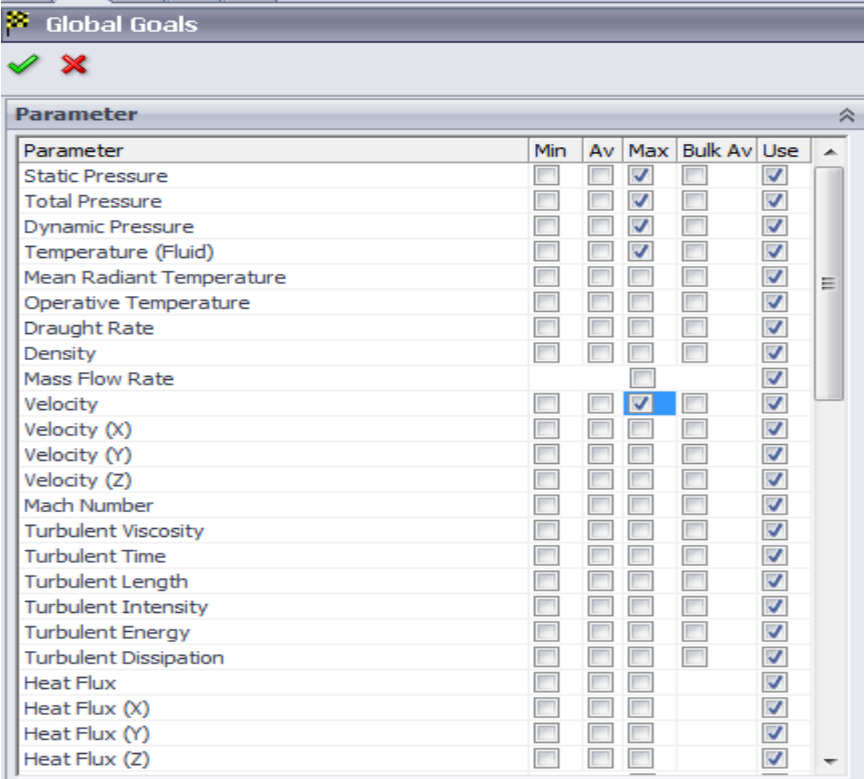

Η διαδικασία της προσομοίωσης ροής ολοκληρώθηκε, αποθηκεύτηκε το αρχείο και επιλέχθηκε η εντολή **Run** για να ξεκινήσει η προσομοίωση.

Η εντολή που επιλέχθηκε **Load results** σημαίνει ότι τα αποτελέσματα θα φορτώνονται αυτόματα μετά την ολοκλήρωση του υπολογισμού.

Η διαδικασία της προσομοίωσης ροής διαρκεί είκοσι ή τριάντα λεπτά σε ένα τυπικό υπολογιστή.

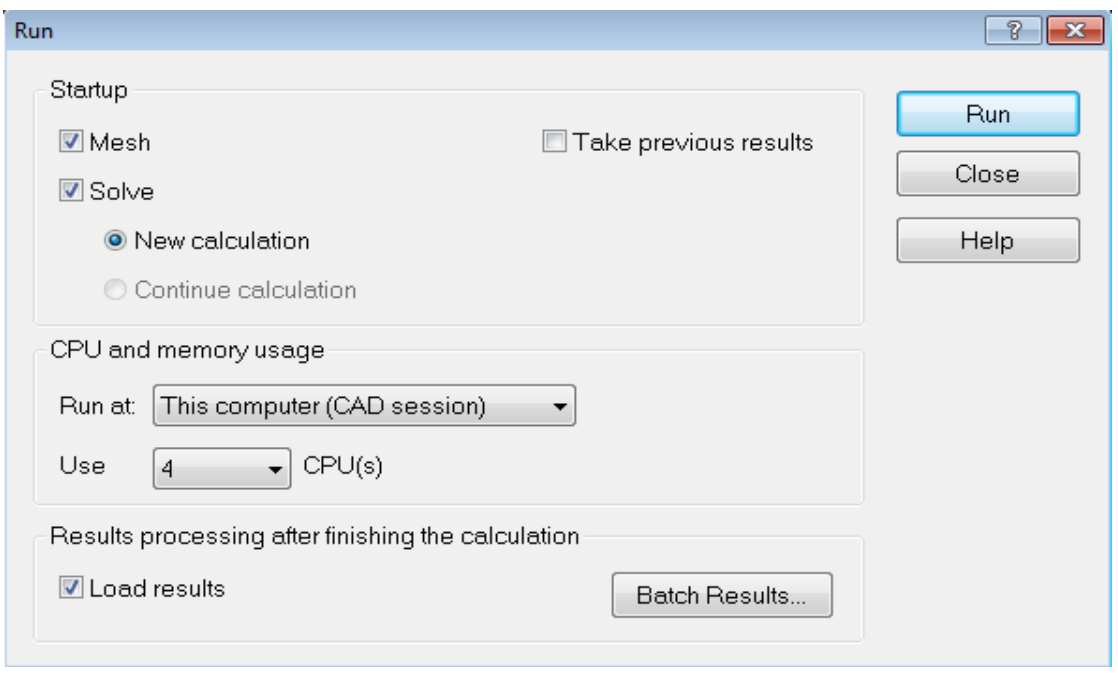

Επιλέχθηκε **Insert Goal Plot** από **Solver Toolbar** και το **Add/Remove Goals** παράθυρο διαλόγου εμφανίστηκε.

Ο προσανατολισμένος στόχος επιτρέπει να πάρουμε απαντήσεις που χρειαζόμαστε το συντομότερο χρονικό διάστημα.

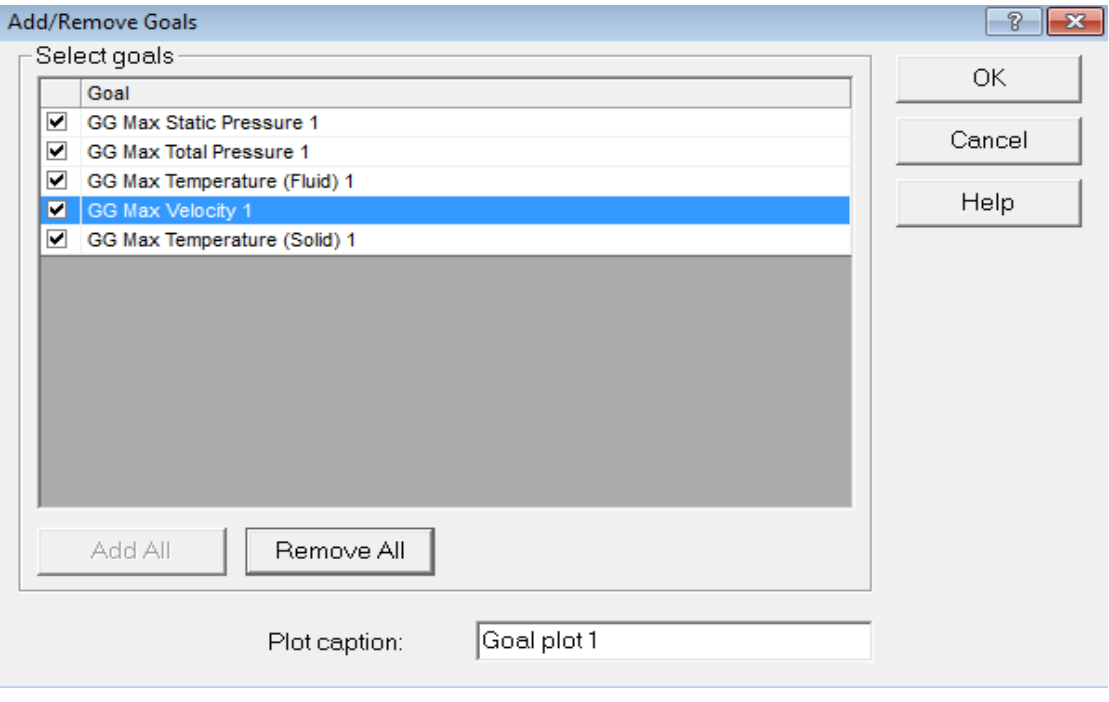

Για κάθε στόχο που δημιουργήθηκε προηγουμένως αναφέρονται στο παρακάτω διάγραμμα. Παρατηρούμε την τρέχουσα τιμή και το διάγραμμα για κάθε στόχο. Καθώς και την τρέχουσα πρόοδο προς την ολοκλήρωση , δίδεται και ως ποσοστό. Η τιμή της προόδου είναι μόνο μια εκτίμηση και ο ρυθμός της προόδου αυξάνεται με το χρόνο.

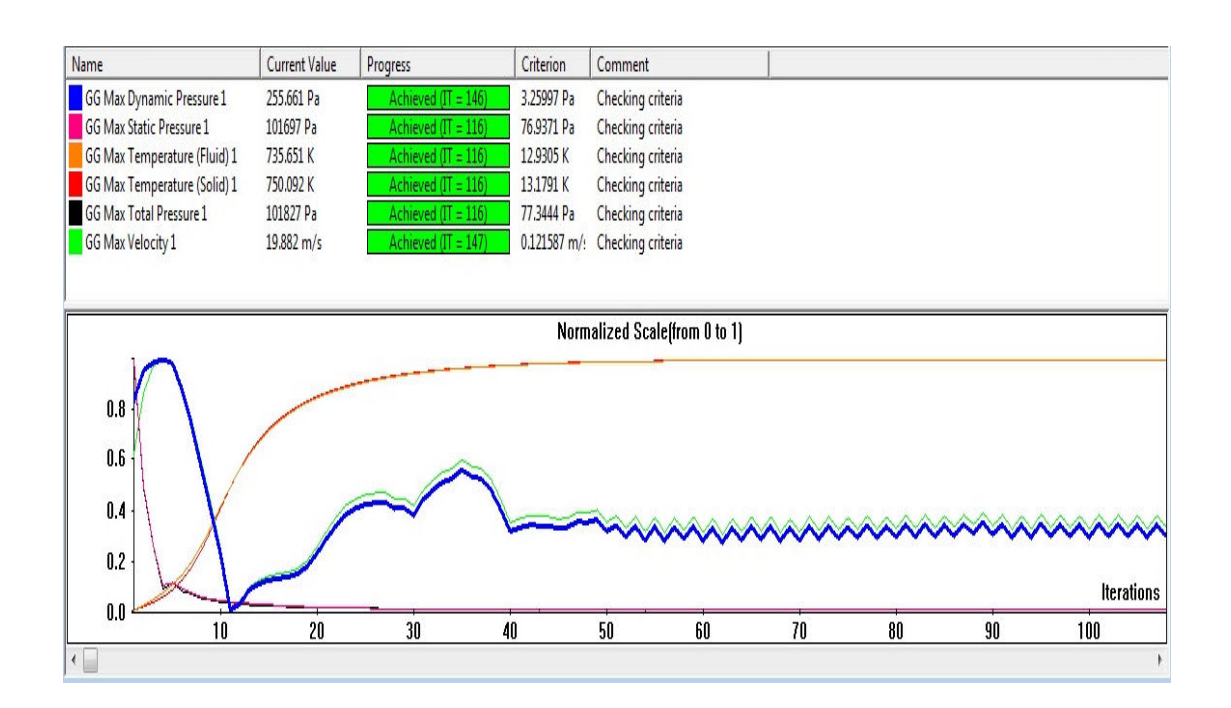

Επιλέχθηκε **Insert Preview** από **Solver Toolbar**. Το **Preview Settings** παράθυρο διαλόγου εμφανίστηκε. Από το **Plane name** επιλέχθηκε ένα επίπεδο και **Ok**.

Η προεπισκόπηση(**Preview Settings**) επιτρέπει στον χρήστη να παρακολουθήσει τα αποτελέσματα, ενώ ο υπολογισμός εξακολουθεί να λειτουργεί. Βοηθάει στο να προσδιοριστούν αν όλες οι συνοριακές συνθήκες ορίστηκαν σωστά και δίνει στο χρήστη μια ιδέα για το πώς η λύση θα εξεταστεί ακόμη σε αυτό το πρώιμο στάδιο.

Κατά την έναρξη του υπολογισμού τα αποτελέσματα μπορούν να φανούν ασυνήθιστα ή να αλλάξουν απότομα. Όσο η προσομοίωση εξελίσσεται οι αλλαγές αυτές μειώνονται και τα αποτελέσματα θα εγκατασταθούν σε μια λύση σύγκλισης.

Τα αποτελέσματα εμφανίζονται σε περίγραμμα(**Contour**) , καμπύλη ίσων(**Isoline**) ή διανυσματικής απεικόνισης(**Vector Representation**).

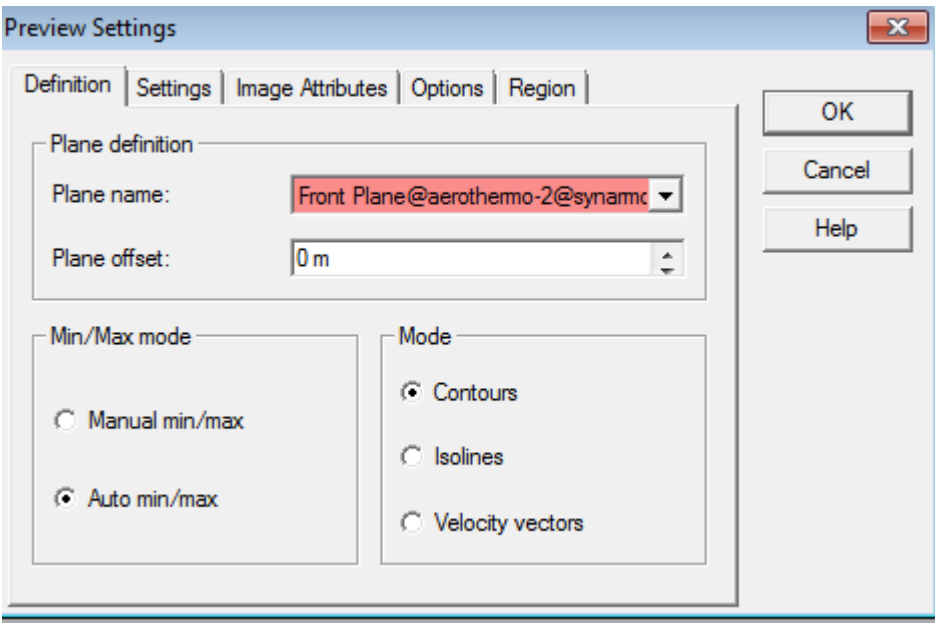

Παρακάτω φαίνονται η διάχυση της θερμότητας και της ταχύτητα.

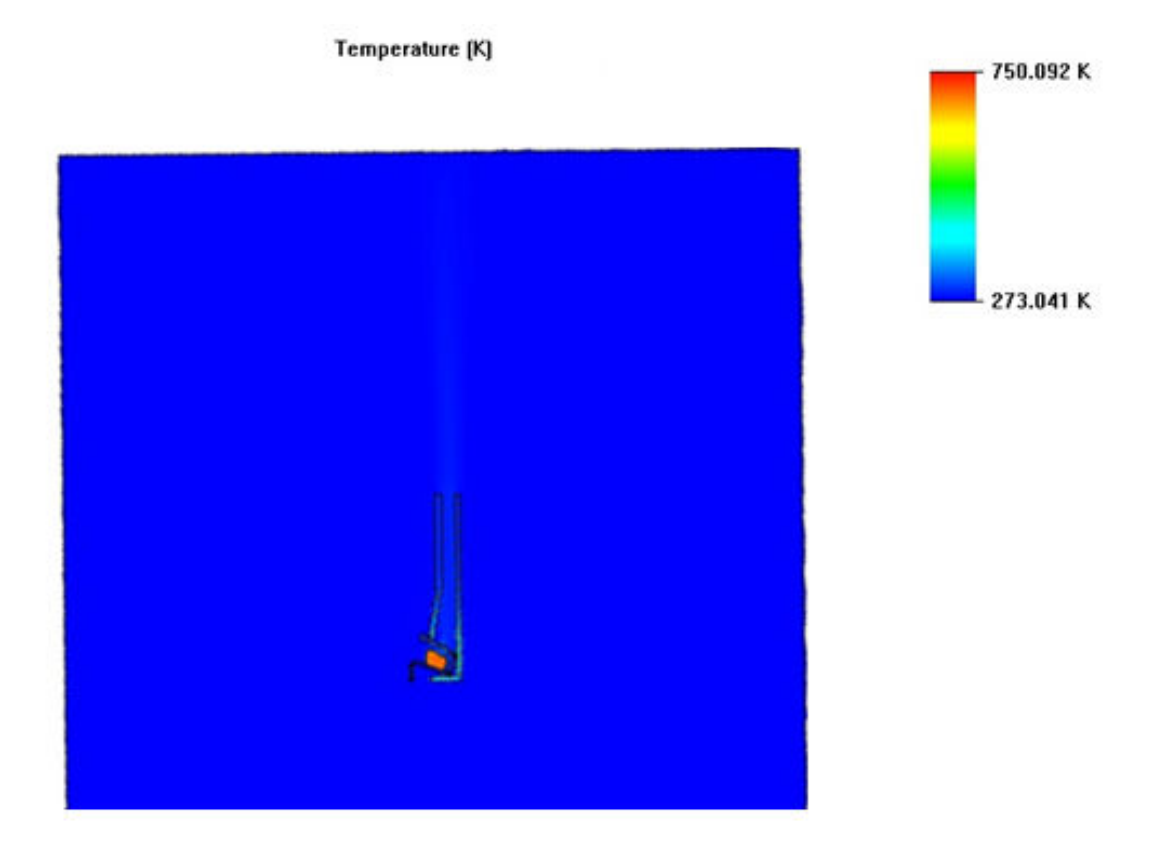

# Πτυχιακή Εργασία: Σχεδιασμός Αερόθερμου για τζάκι.

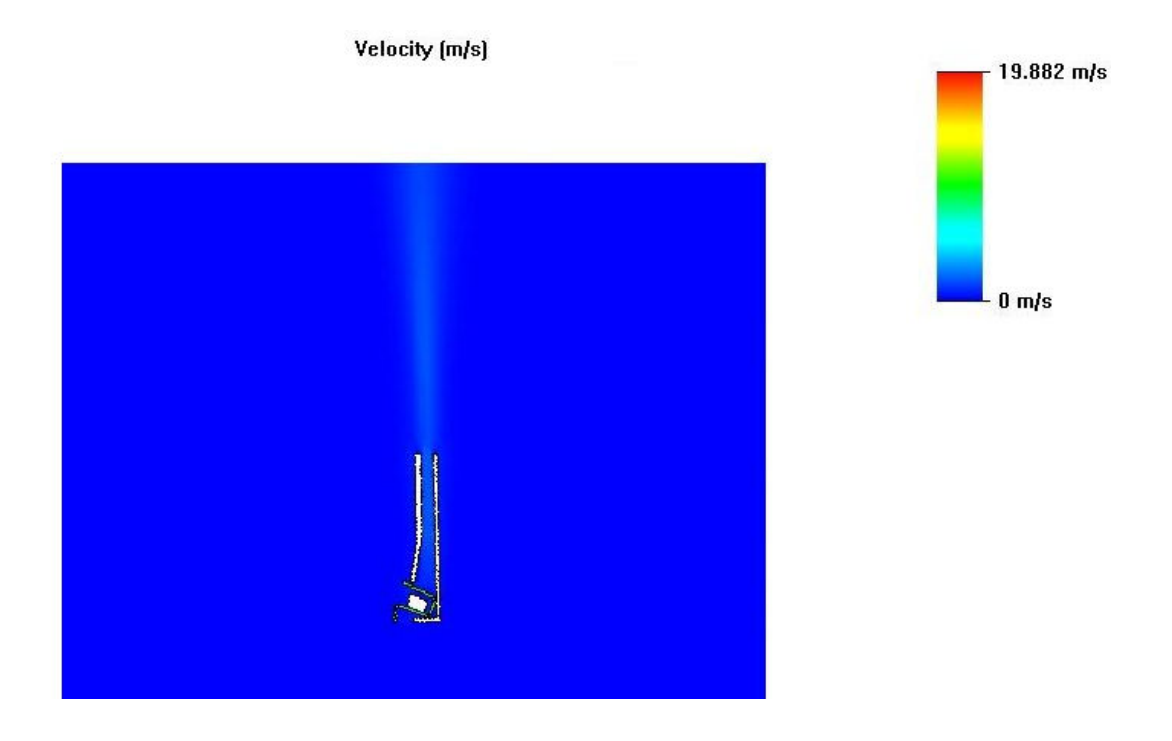

Παρατηρήθηκε ότι διαφορετικοί στόχοι λαμβάνουν διαφορετικό αριθμό επαναλήψεων (**Iterations**) μέχρι να συγκλίνουν.

Ο υπολογισμός τελειώνει εφόσον οι επαναλήψεις που απαιτούνται για την ολοκλήρωση του υπολογισμού έχουν πραγματοποιηθεί. Ή εάν τα κριτήρια σύγκλισης στόχου ικανοποιούνται πριν από την εκτέλεση των απαιτούμενων αριθμών επαναλήψεων.

**Goal Progress Bar** είναι το ποιοτικό και ποσοτικό χαρακτηριστικό της διαδικασίας σύγκλισης. Όταν η προσομοίωση ροής αναλύει τον στόχο σύγκλιση υπολογίζει το **Goal Dispersion ,** ορίζεται η διαφορά της μέγιστης και της ελάχιστης τιμής στόχου. Κατά το διάστημα ανάλυσης υπολογίζεται από την τελευταία επανάληψη και συγκρίνει αυτήν την διασπορά με τη σύγκλιση διασπορά, είτε καθορίζεται από τον χρήστη ή καθορίζεται αυτόματα από την προσομοίωση ροής.

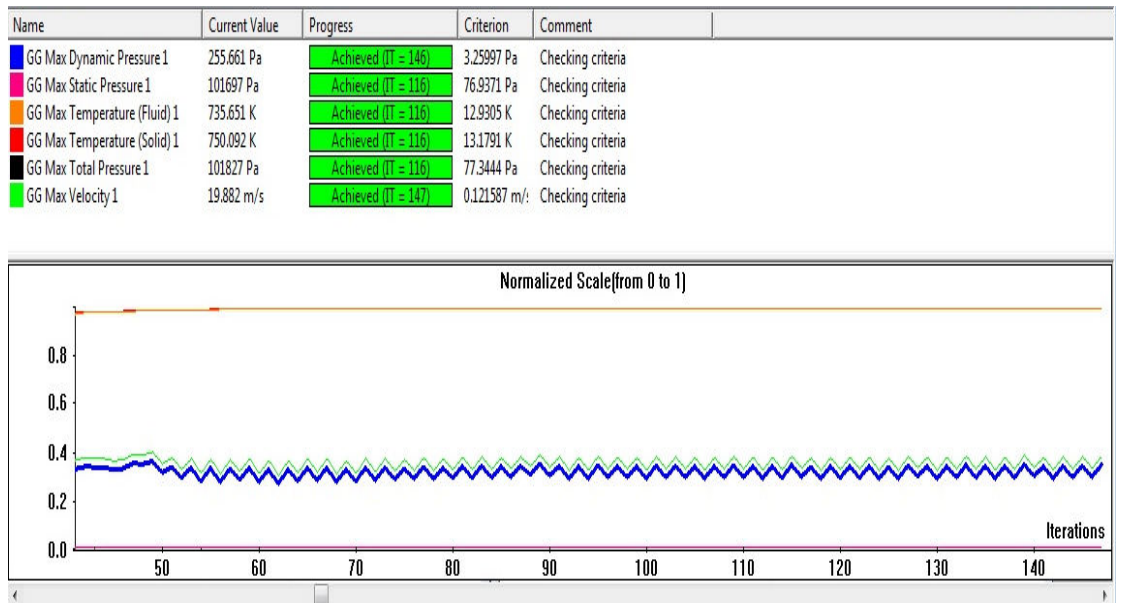

#### Η προσομοίωση ροής ολοκληρώθηκε.

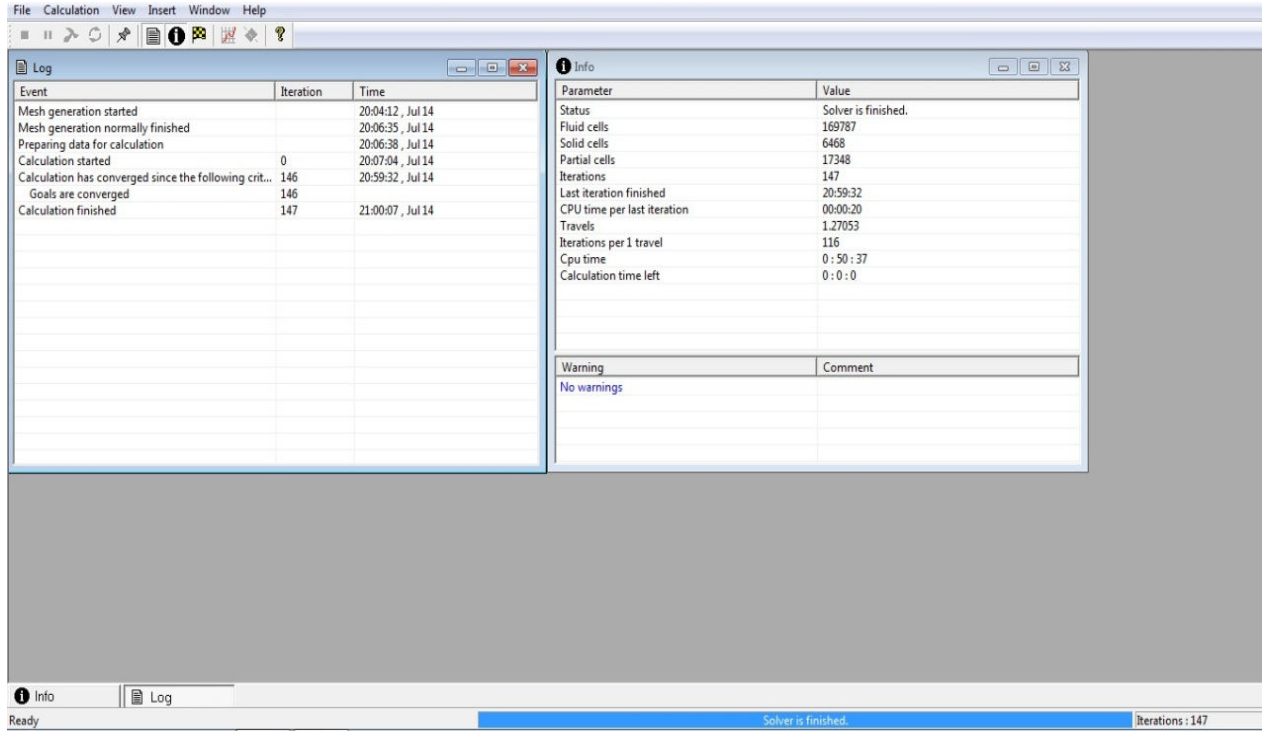

# 8.Ανάλυση των αποτελεσμάτων.

Για να αναλυθούν τα αποτελέσματα με περισσότερες λεπτομέρειες χρησιμοποιήθηκαν διάφορα εργαλεία της προσομοίωσης ροής. Η καλύτερη μέθοδος για την απεικόνιση της ροής του ρευστού μέσα στο περίβλημα είναι η δημιουργία τροχιάς ροής (**Flow Trajectory**).

Στην εντολή **Flow Trajectories** , πατήθηκε δεξί κλικ και επιλέχθηκε η εντολή **Insert.** 

Για το μοντέλο επιλέχθηκε το καπάκι εισόδου και ως εκ τούτου θα εμφανίζεται κάθε τροχιά που διασχίζει το επιλεγμένο επίπεδο. Υπάρχει η δυνατότητα επιλογής αριθμών και μορφής της τροχιάς ροής. Όπως η επιλογή όποιας παραμέτρου επιθυμούμε και η δυνατότητα αλλαγής της με κάποια άλλη. Ορίστηκε ο αριθμός των τροχών σε 40.

Στο πλαίσιο του **Flow Trajectories** επιλέχθηκε η εντολή **Ok**. Το νέο **Flow Trajectories 1** εμφανίστηκε στο **Flow Simulation Analysis tree** .

Οι παράμετροι αλλάζουν κατά μήκος κάθε τροχιάς με την εξαγωγή δεδομένων στο **Microsoft Excel**. Επιπλέον αποθηκεύονται στο **SolidWorks** τροχιές καμπύλες αναφοράς. Χρησιμοποιώντας **Flow Trajectories** εμφανίζονται γραμμές ροής που παρέχουν μια καλή εικόνα του **3D** ροής ρευστού.

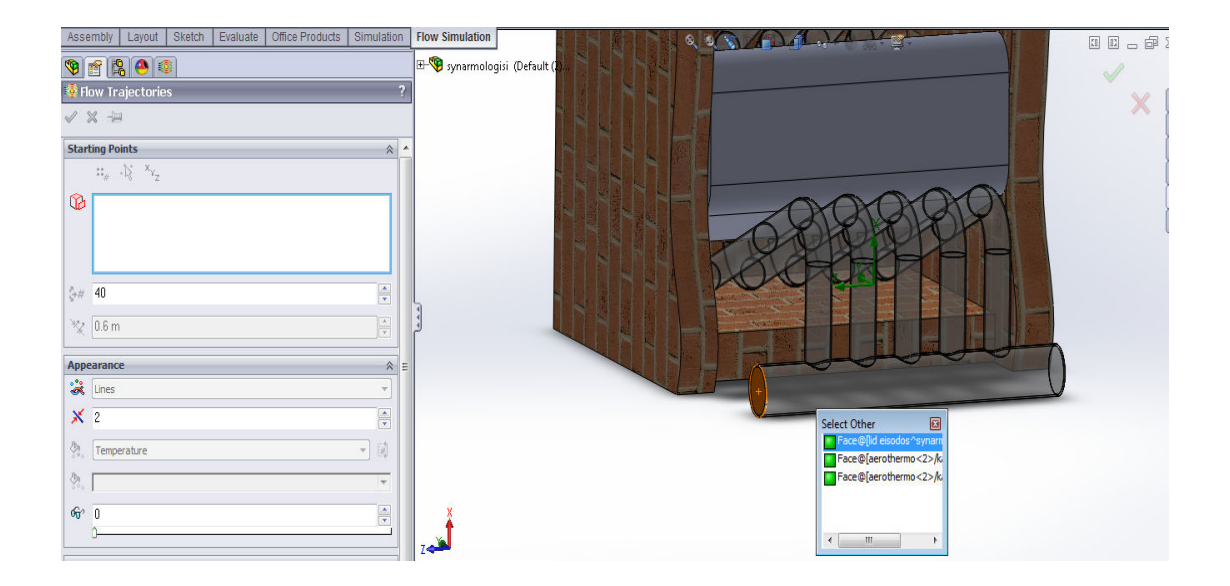

Επιλέχθηκαν **Flow Trajectories** για την θερμοκρασία , την πίεση και την ταχύτητα. Απεικονίζονται παρακάτω.

Παρατηρούμε τις τροχιές που εισέρχονται από την ελεύθερη πλευρά του συλλέκτη εισαγωγής και εξέρχονται από τις ελεύθερες πλευρές του συλλέκτη εξαγωγής. Εισέρχεται με θερμοκρασία 273,2 Kelvin και εξέρχεται με θερμοκρασία 331,14 Kelvin, δηλαδή 57,94  $^{0}C$ 

Όσο η ροή είναι μέσα στο συλλέκτη εισαγωγής και στην αρχή των σωλήνων η αύξηση της θερμοκρασίας είναι μικρή γιατί αυτά τα μέρη του αερόθερμου είναι ακόμα σε επαφή με το κρύο αέρα του περιβάλλοντος.

Το ίδιο με το παραπάνω ισχύει και για τον συλλέκτη εξαγωγής ο οποίος είναι επίσης εκτεθειμένος στον κρύο αέρα.

$$
Q = m \cdot C_v \cdot \Delta T = \rho \cdot V \cdot C_v \cdot \Delta T =
$$
  
1,268  $\frac{kg}{m^3} \cdot 0,11 \frac{m^3}{s} \cdot 717,5 \frac{j}{kg \cdot k} \cdot 57,94k = 5798W = 5,8kW$ 

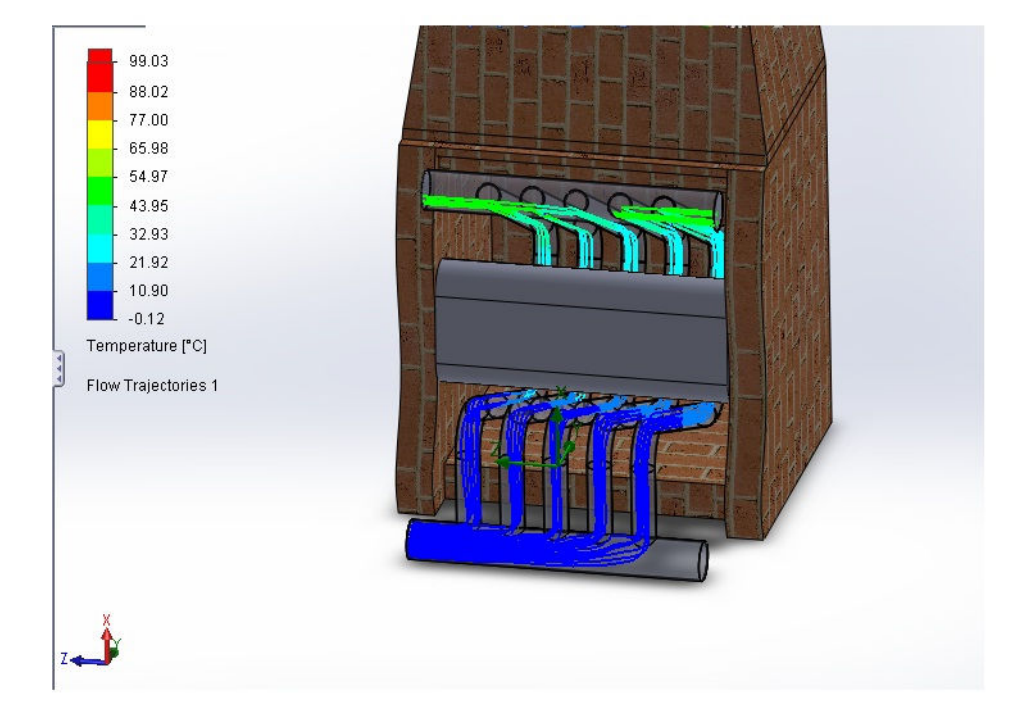

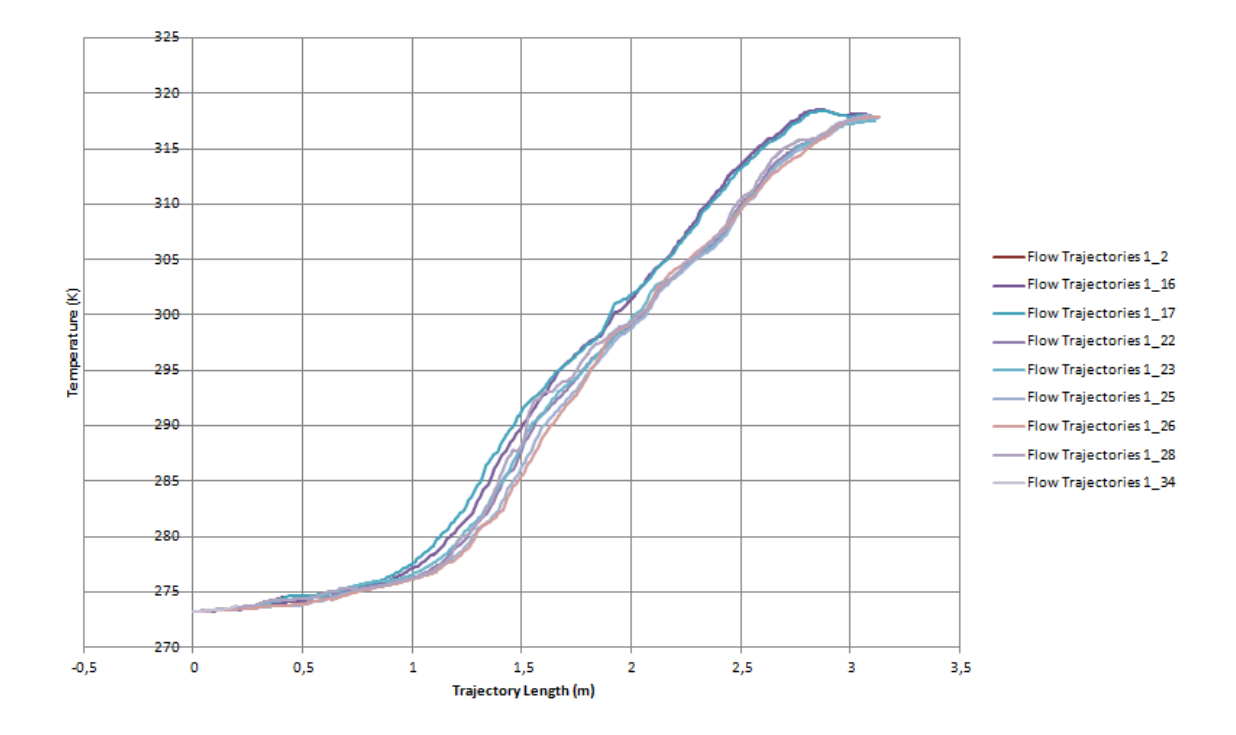

Παρατηρείται ότι αρχικά η πίεση αυξάνεται στο συλλέκτη εισαγωγής ενώ στην συνέχεια όταν διαχωριστούν οι ροές στους σωλήνες η πίεση ξαναπέφτει. Επιπλέον όσο θερμαίνεται το ρευστό πέφτει και άλλο η πίεση του.

Από τα διαγράμματα φαίνεται ότι όσο προχωράει η ροή μέσα στους σωλήνες η πίεση πέφτει με σταθερό ρυθμό. Στα θερμά μέρη του σωλήνα, μάλιστα, αυτή η πτώση είναι εντονότερη για τον λόγο που εξηγήθηκε παραπάνω. Παρατηρούνται όμως και σημεία έντονης πτώσης της πίεση σε πολύ μικρό διάστημα. Αυτές οι πτώσεις εντοπίζονται στις γωνίες των σωλήνων και οφείλονται στην πτώση της ταχύτητας του ρευστού σε αυτά τα σημεία.

Επίσης φαίνεται ότι η ροή που διανύει την μικρότερη απόσταση έχει και την μικρότερη πίεση, το οποίο μπορεί να εξηγηθεί με την αρχή διατήρησης της μάζας, έτσι ώστε να διατηρείται σταθερός ο όγκος που εισέρχεται από τον συλλέκτη εισαγωγής και αυτός που εξέρχεται από τον συλλέκτη εξαγωγής.

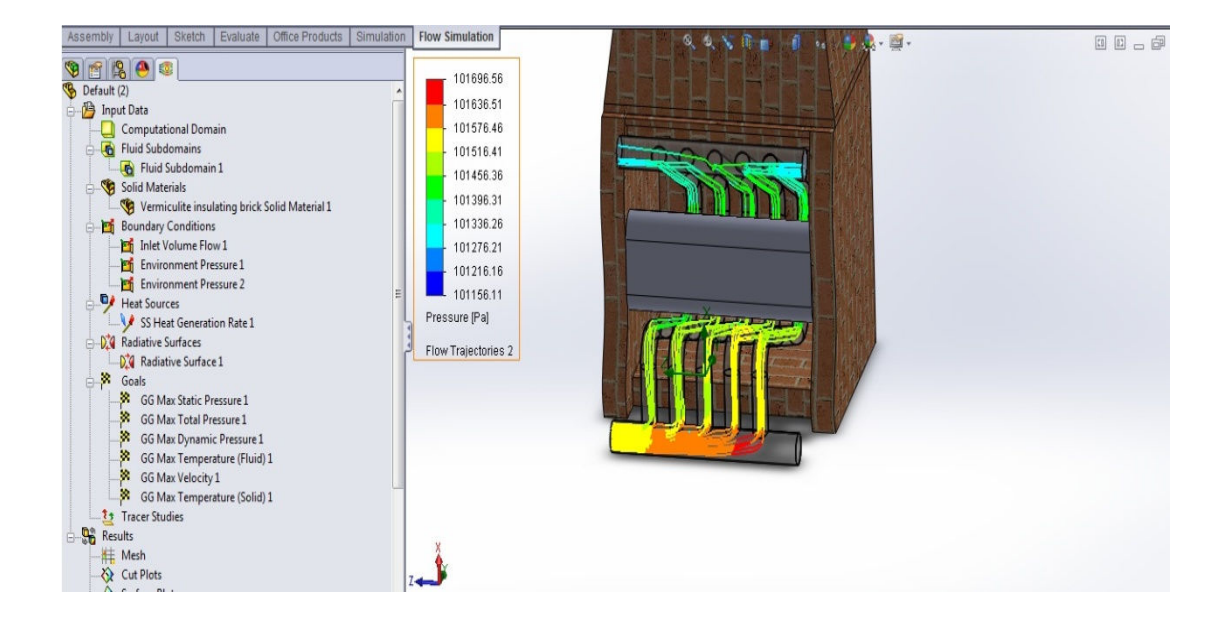

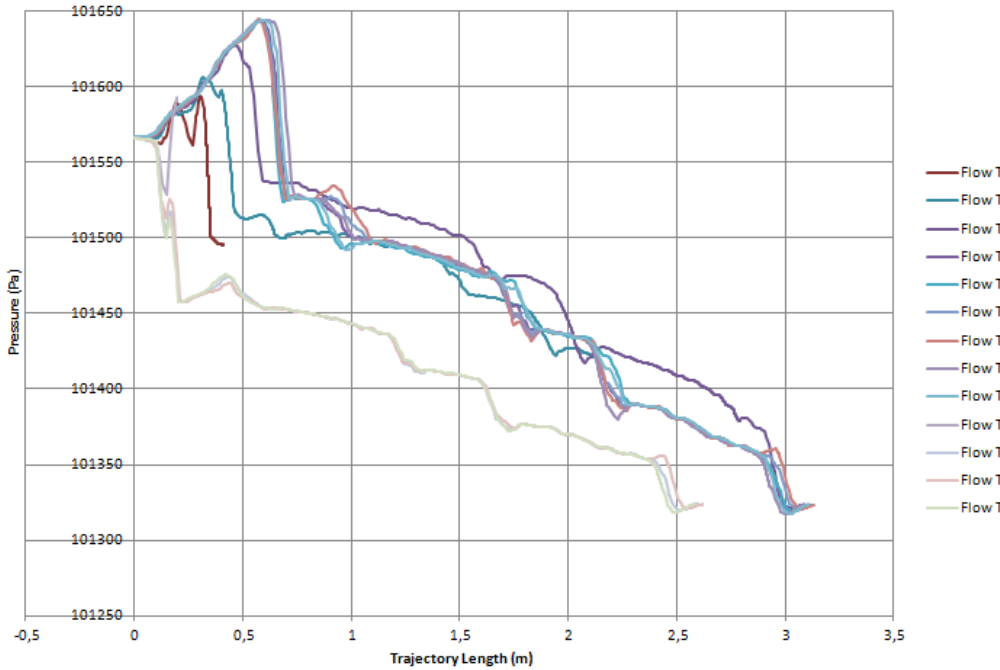

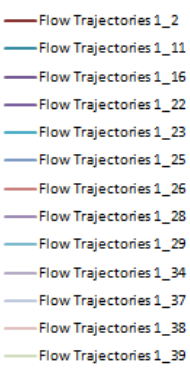

Στη συνέχεια απεικονίζονται οι ίδιες τροχιές του ρευστού με το χρωματικό φάσμα όμως να περιγράφει την ταχύτητα του ρευστού. Παρατηρείται ότι όσο προχωράει η ροή μέσα στο συλλέκτη εισαγωγής η ταχύτητα της μειώνεται. Αυτό μπορεί να εξηγηθεί βάσει της αρχής διατήρησης της μάζας. Άρα η ταχύτητα μειώνεται έτσι ώστε να διατηρηθεί σταθερή η παροχή, αφού μέρη της παροχής του όγκου διακλαδώνονται προς τους σωλήνες καθώς προχωράει η ροή μέσα στο συλλέκτη.

Επιπλέον παρατηρείται ότι κατά μήκος του σωλήνα υπάρχει μια ελαφριά αύξηση της ταχύτητας. Αυτό συμβαίνει διότι μέσα στους σωλήνες ο αέρας θερμαίνεται. Και ως γνωστόν όταν ο αέρας θερμαίνεται ελαττώνεται η πυκνότητα του. Έτσι έχει την τάση να ανεβαίνει προς τα πάνω και αυτό προκαλεί την αύξηση στην ταχύτητα του.

Η συμπεριφορά της ταχύτητας στο συλλέκτη εξαγωγής είναι παρόμοια με αυτή στον συλλέκτη εισαγωγής και προκαλείται από τα ίδια φαινόμενα.

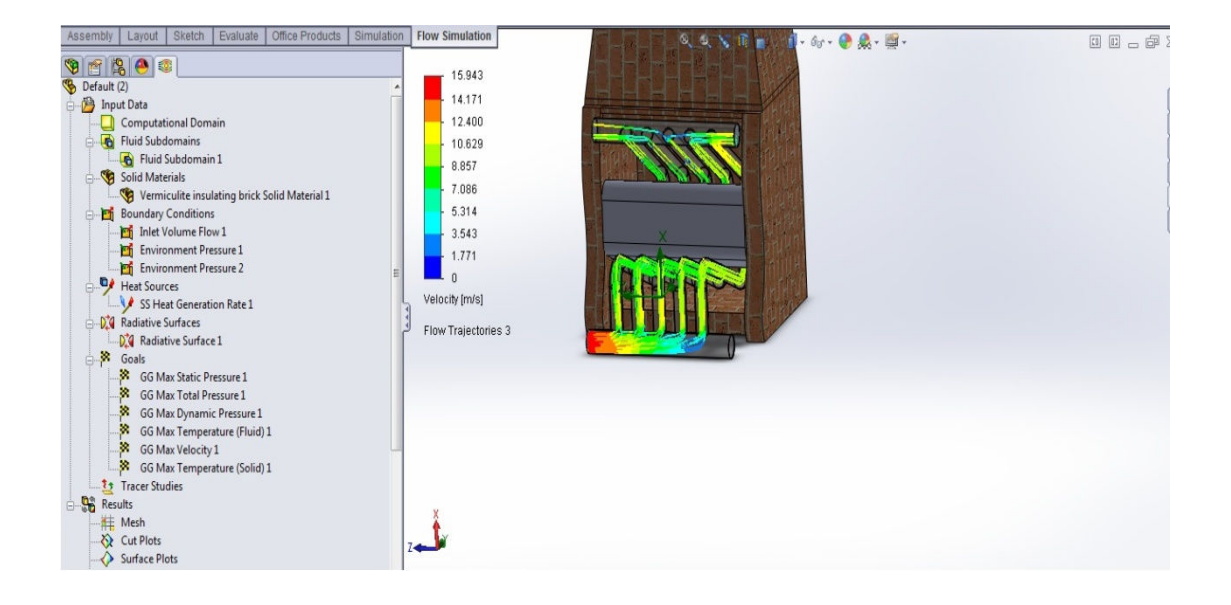

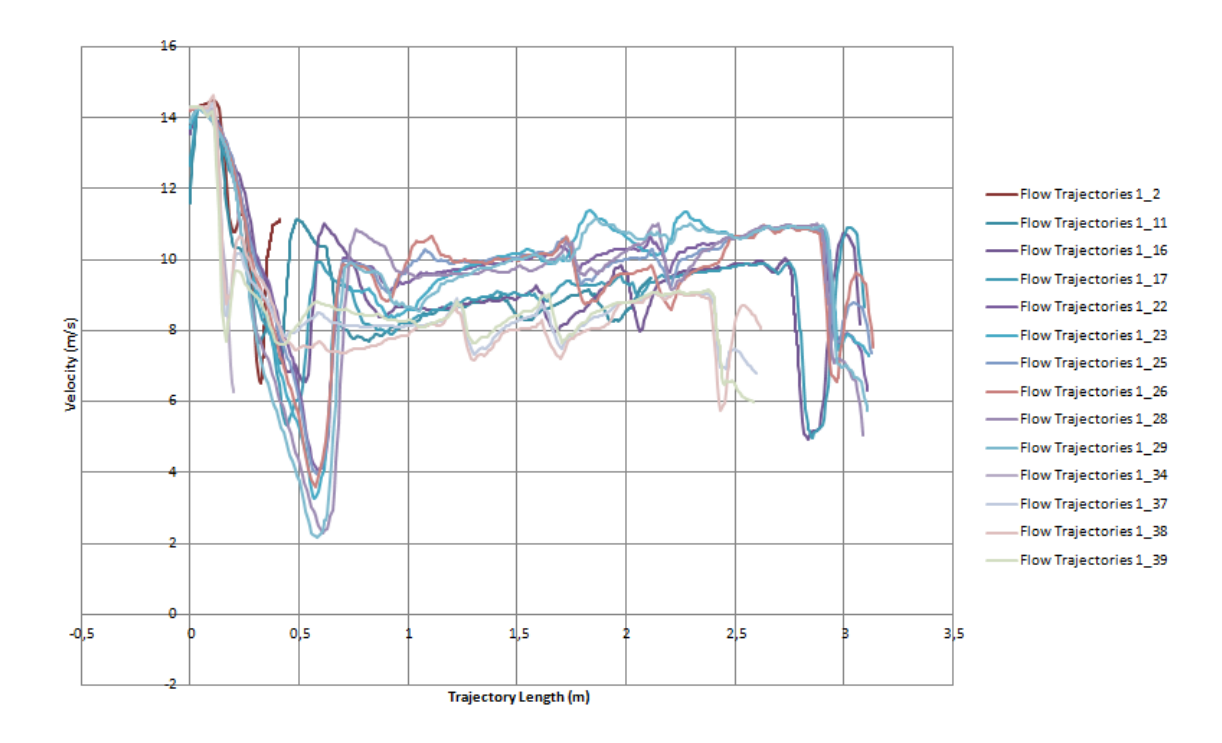

Για να απεικονιστεί η μεταβολή μιας παραμέτρου πάνω σε μία επιφάνεια χρησιμοποιείται η εντολή **Surface Plots** . Στο εικονίδιο **Surface Plots** , πατήθηκε δεξί κλικ και επιλέχθηκε η εντολή **Insert.**Οι ίδιες βασικές επιλογές για **Surface Plot** είναι διαθέσιμες για **Cut Plots**.

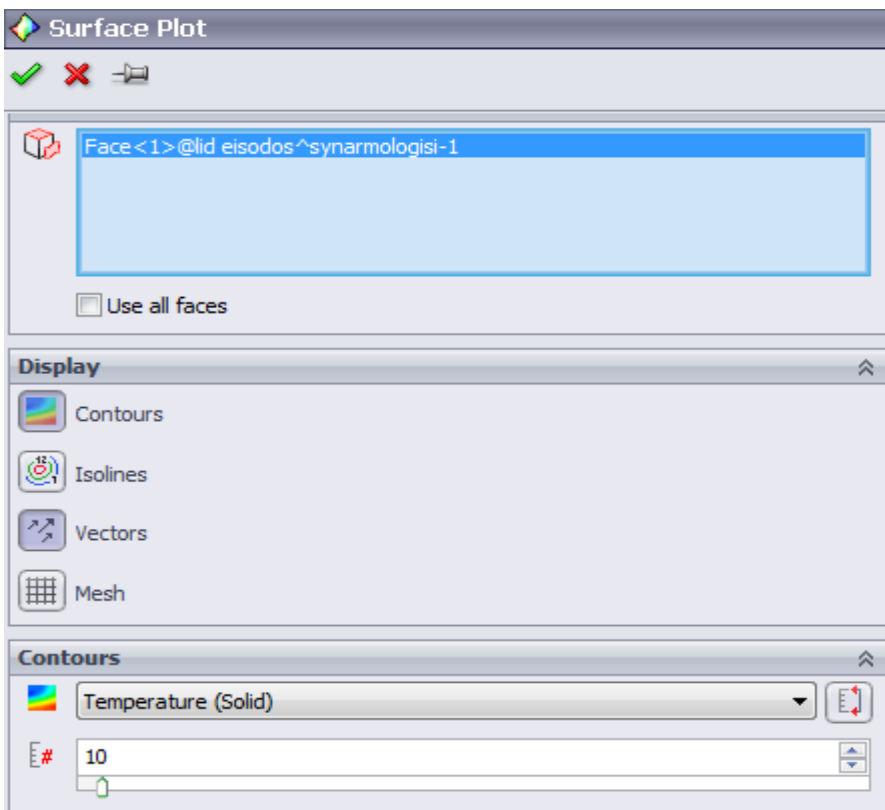

Στην παρακάτω εικόνα απεικονίζεται η διανομή της θερμοκρασίας σε όλες τις εξωτερικές επιφάνειες του αερόθερμου σε επαφή με το ρευστό.

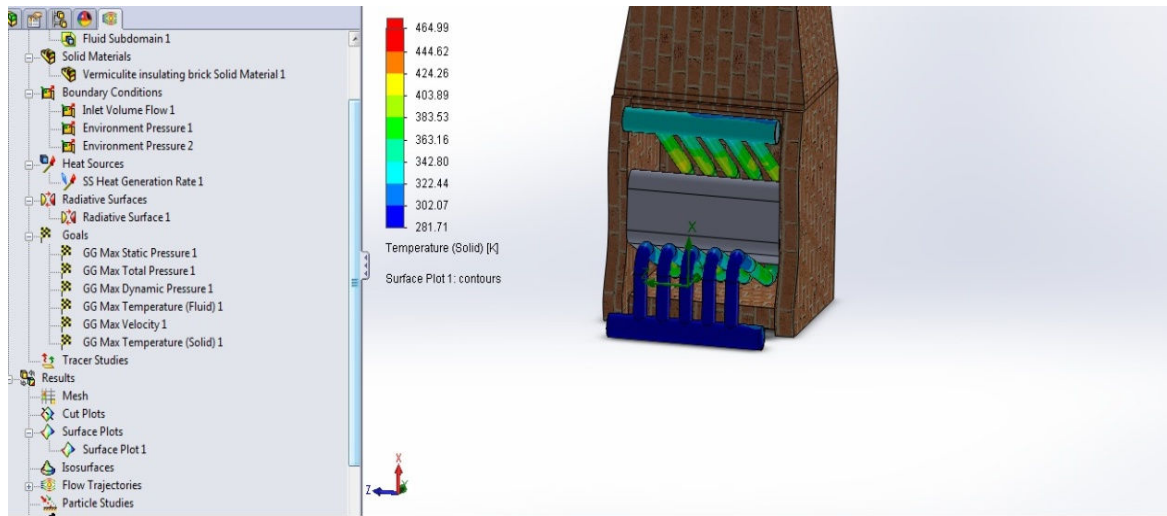

Στην συνέχεια δίνονται κάποιες εικόνες που δείχνουν τον ελκυσμό που δημιουργεί το τζάκι. Η τροχιά της ροής δεν είναι πλήρως ρεαλιστική διότι το τζάκι είναι μόνο του μέσα στο υπολογιστικό πεδίο, χωρίς δάπεδο ή τοίχους γύρω του.

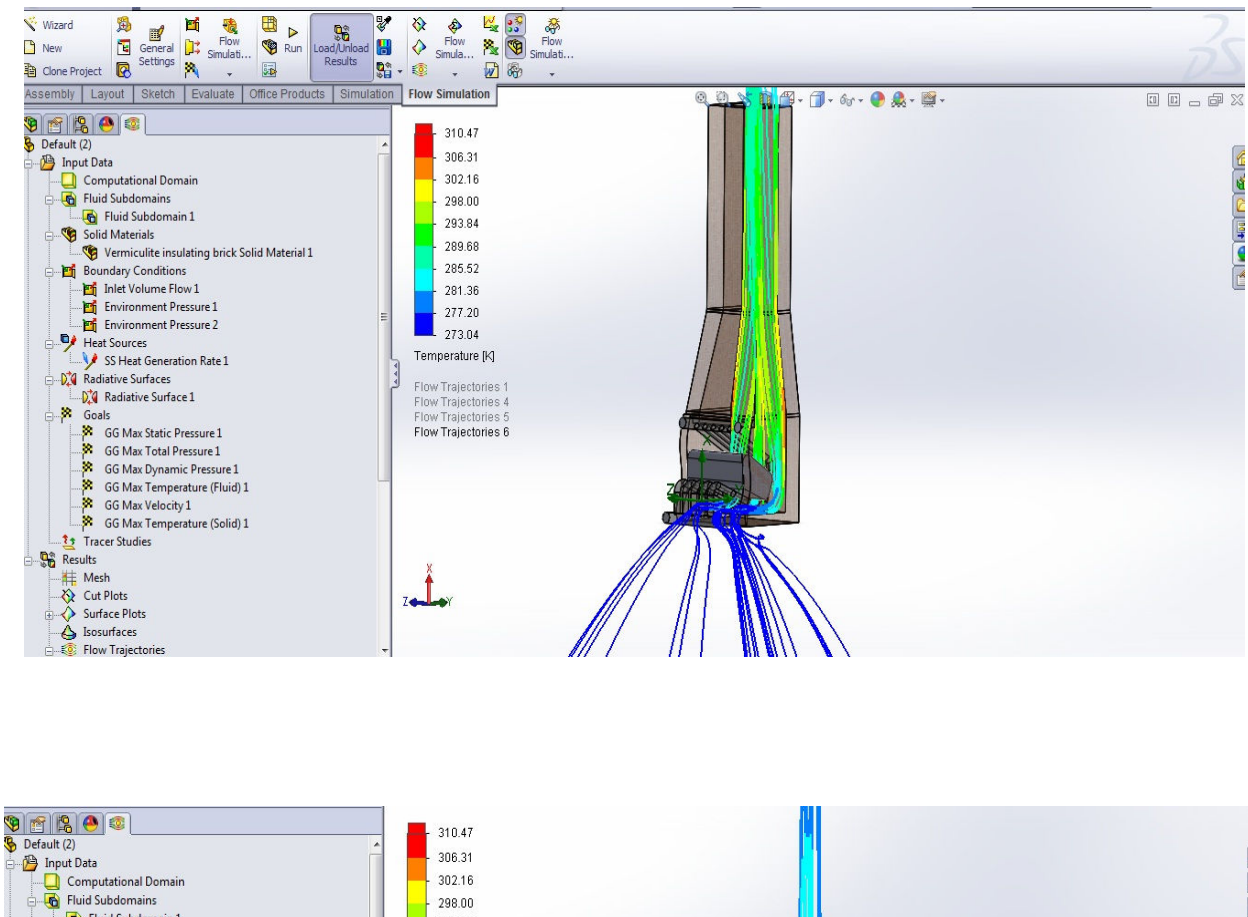

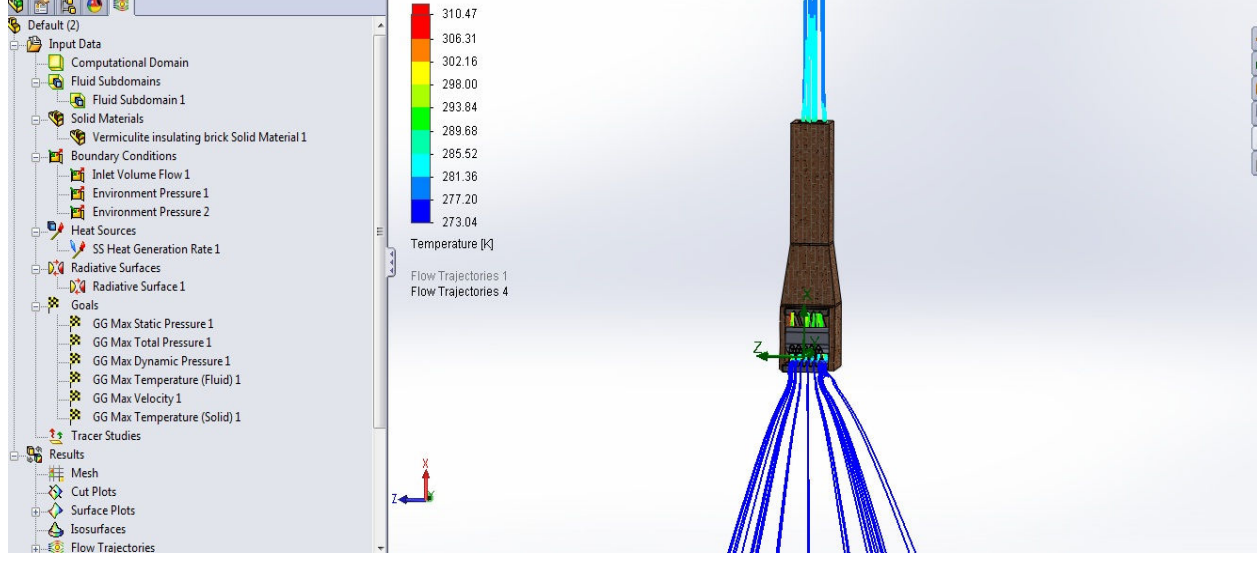

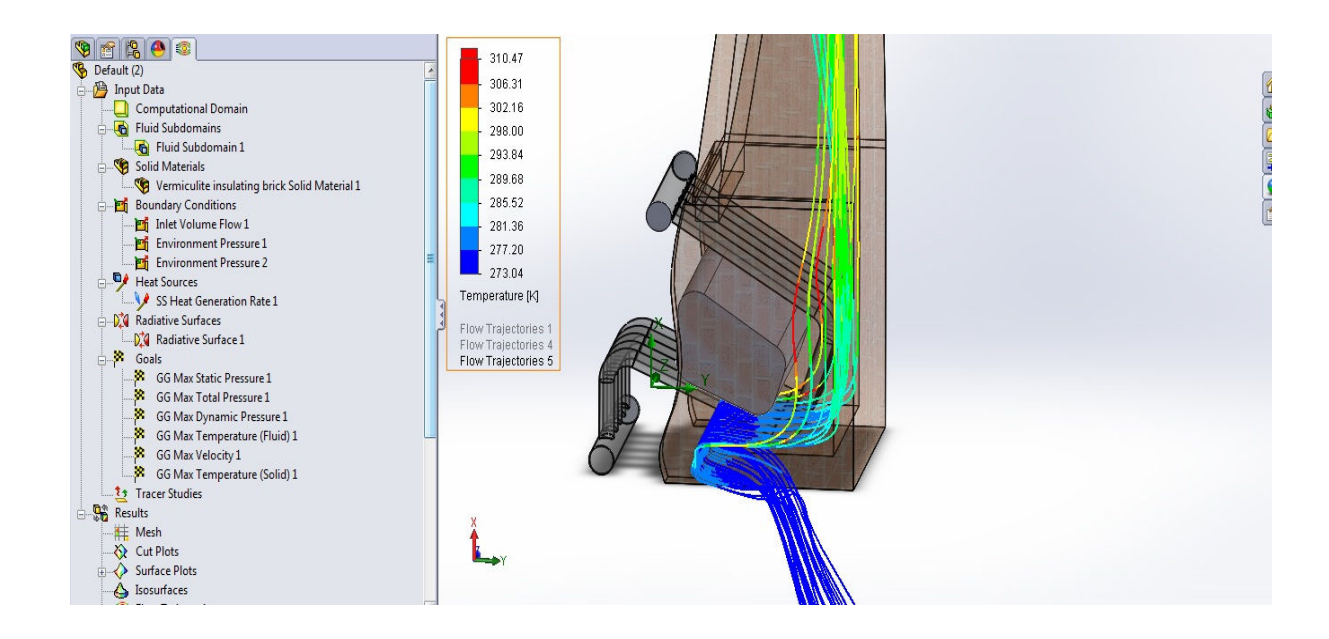

Ξανατρέξαμε την προσομοίωση ροής μόνο με την πηγή χωρίς το αερόθερμο. Παρατηρήθηκε ότι τα καυσαέρια στην έξοδο της καμινάδα φτάνουν με θερμοκρασία 289,77Kelvin. Ενώ με την τοποθέτηση αερόθερμου στην εστία του τζακιού τα καυσαέρια φτάνουν με θερμοκρασία 283,44 Kelvin. Παρατηρούμε ότι τα καυσαέρια είναι ελαφρώς θερμότερα.

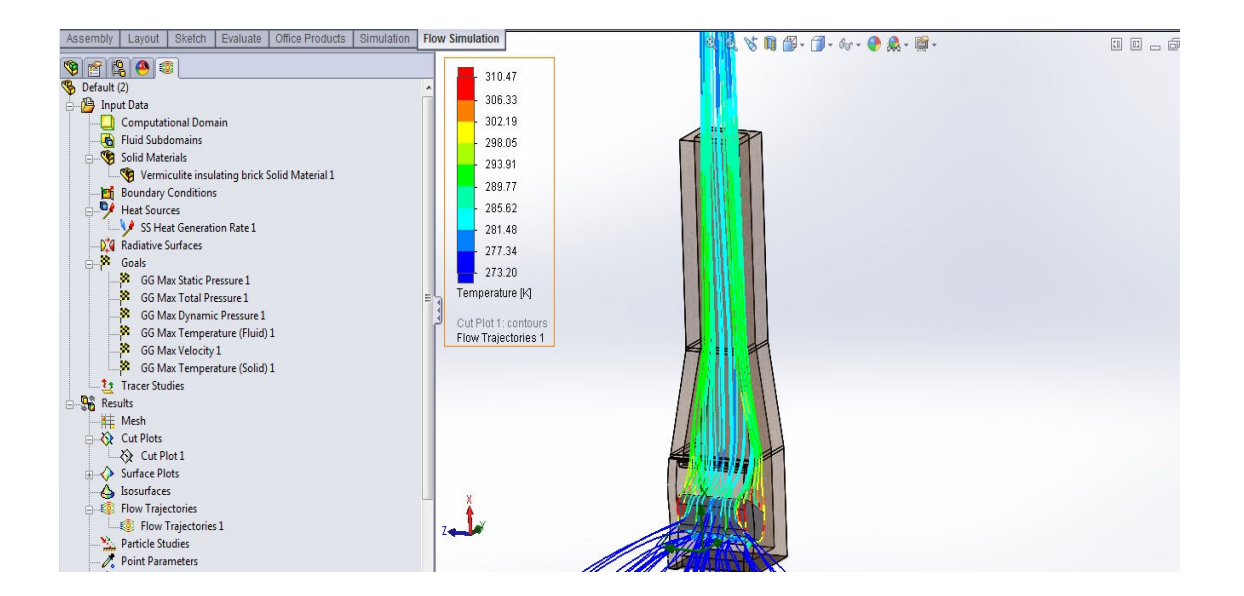
Ξανατρέξαμε την προσομοίωση σχεδιάζοντας δωμάτιο με διαστάσεις 5x4x2.5 m.Αφαιρέθηκαν τα καπάκια από το συλλέκτη , δεν ορίστηκε **Fluid Subdomain** και το κυρίως είδος ρευστού είναι αέρας. Αυτός ο τρόπος δεν είναι ακριβής αλλά μειώνει την απαιτούμενη μνήμη κάνοντας δυνατή την απεικόνιση στο χώρο.

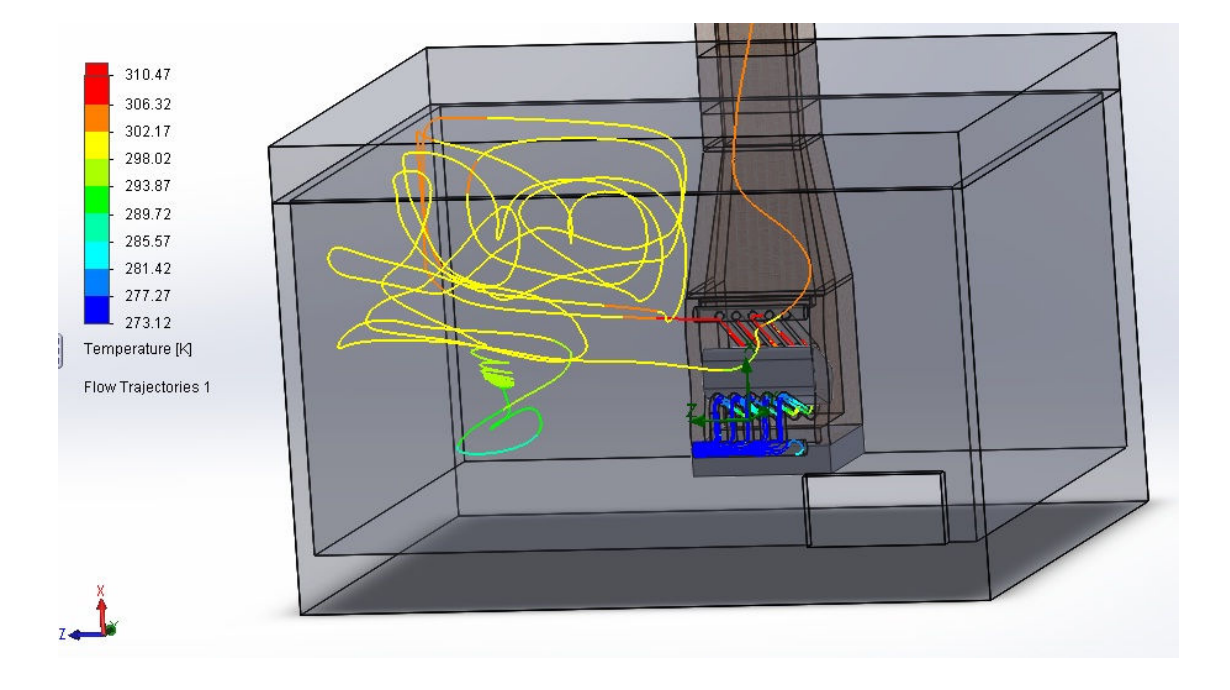

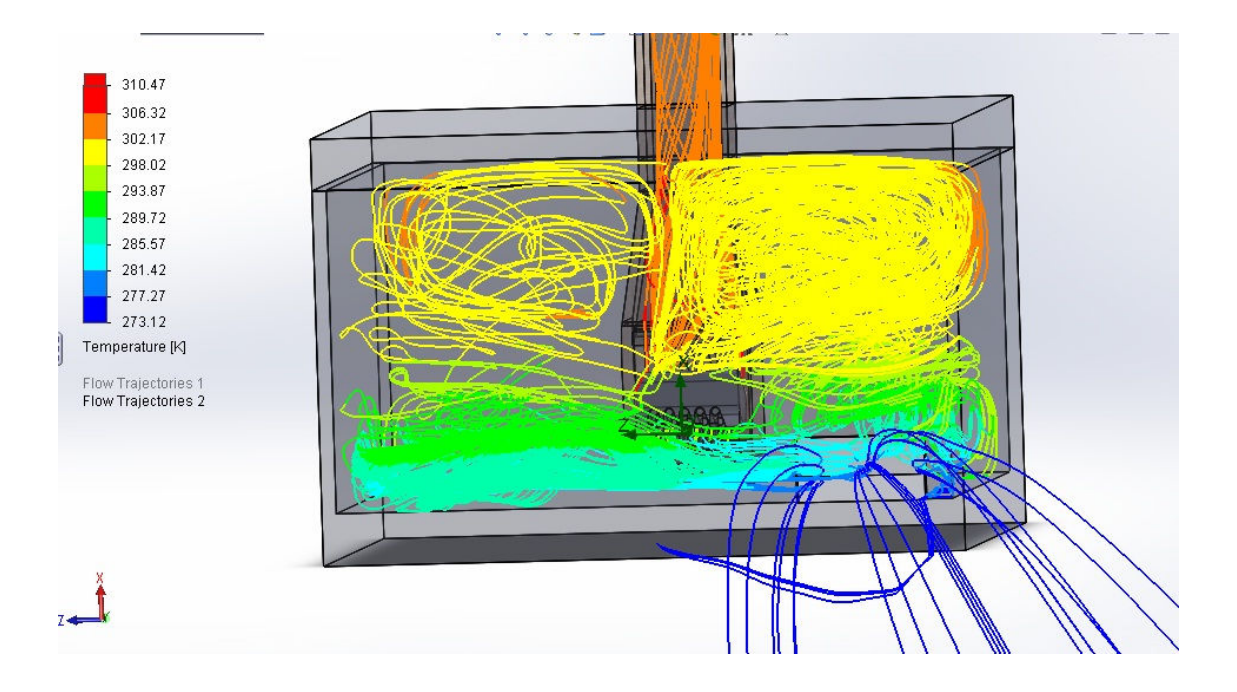

## 9. Κατασκευή αερόθερμου.

Για την κατασκευή αγοράστηκαν 1800mm χαλύβδινος σωλήνας χωρίς ραφή τύπου St37 διαστάσεων 101,6x3,6mm. Επίσης, αγοράστηκαν 12m ίδιου είδους σωλήνα διαστάσεων 60,3x2,9mm.

Για την κατασκευή των συλλεκτών εισαγωγής και εξαγωγής κόπηκαν, από την σωλήνα των 101,6mm 2 κομμάτια των 800mm έκαστο. Η κοπή έγινε σε πριονοκορδέλα με κατάλληλη οδόντωση και ψυκτικό για μαλακό χάλυβα. Η μέτρηση του μήκους έγινε με ακρίβεια χιλιοστού. Στην συνέχεια οι οπές για τους σωλήνες έγιναν σε φρέζα αριθμητικού ελέγχου (**CNC**) της εταιρείας Haas μοντέλο VF2.

Οι οπές ανοίχθηκαν με ένα ποτηροτρύπανο 60mm της εταιρίας Ridgid. Σύμφωνα με τον πίνακα προδιαγραφών του εργαλείου για κοπή μαλακού χάλυβα χρησιμοποιήθηκαν:

- Ταχύτητα κοπής 228 rpm
- Πρόωση κοπής 1,8 mm/min

Η πρόωση αυτή επιλέχθηκε κατ' εκτίμηση βάσει του φορτίου των κινητήρων της μηχανής, της προκαλούμενης φθοράς στο εργαλείο και του ήχου που παραγόταν κατά την κοπή (απουσία θορύβου από συντονισμούς δηλ. συριγμός). Τέλος χρησιμοποιήθηκε η ανοιχτή εντολή G83. Αυτή παίρνει σαν ορίσματα τις στροφές, την πρόωση, το συνολικό βάθος διάτρησης και το βήμα μεταξύ των επαναλαμβανόμενων κινήσεων διάτρησης και απομάκρυνσης. Στην προκειμένη περίπτωση το εργαλείο κατέβαινε 1mm πριν κάνει μια κίνηση απομάκρυνσης 2mm. Αυτή η κίνηση βοηθούσε στον καθαρισμό της περιοχής κοπής από απόβλιττα.

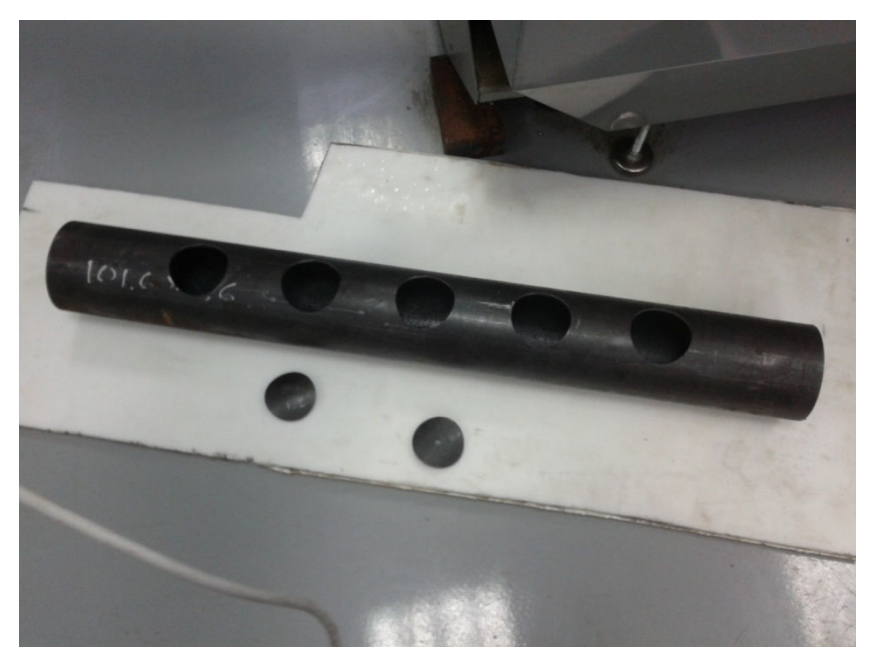

Η ίδια διαδικασία ακολουθήθηκε και για τον δεύτερο συλλέκτη αφού οι δύο είναι πανομοιότυποι με μόνη διαφορά ότι αυτός της εισαγωγής από την μια μεριά κλείνει με ένα τοίχωμα πάχους 2mm.

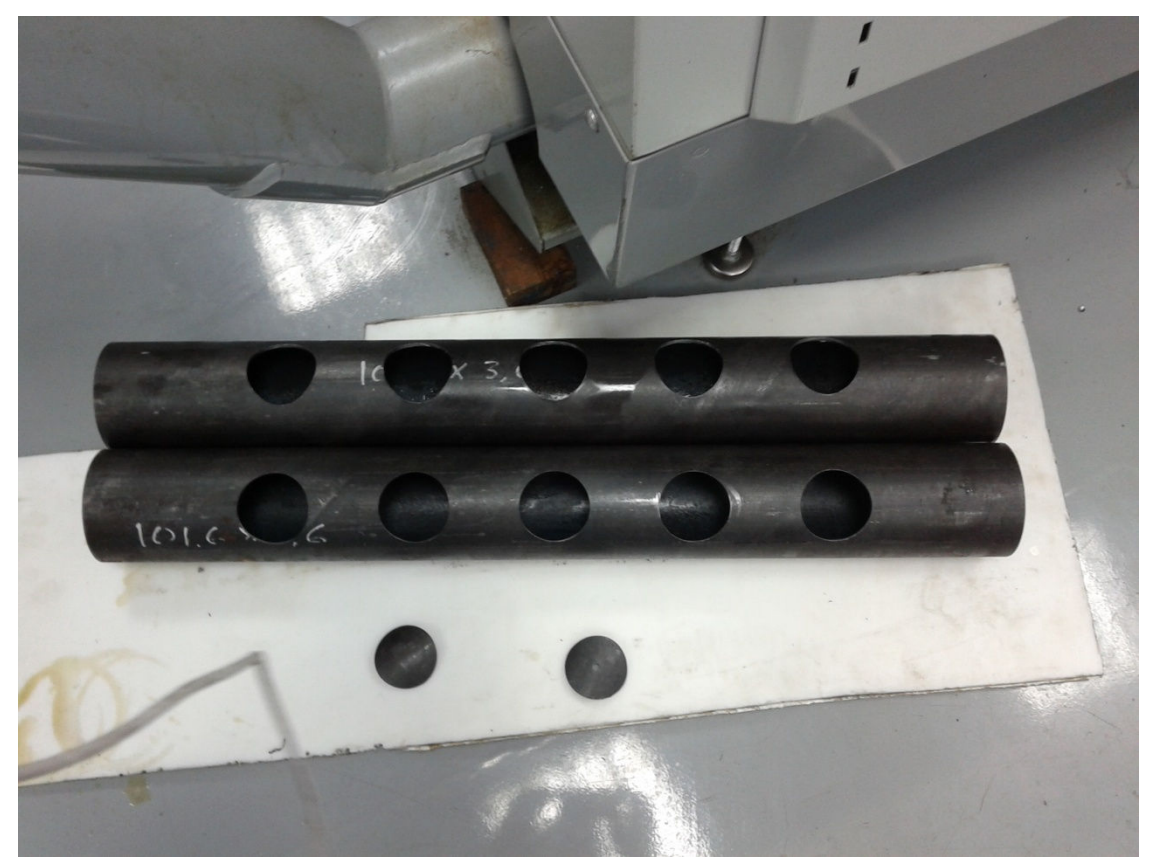

Στην συνέχεια κόπηκαν τα ευθύγραμμα τμήματα του αερόθερμου από τις σωλήνες των 60,3mm. Αυτό έγινε στην πριονοκορδέλα με τις ίδιες συνθήκες κοπής όπως αυτές αναφέρονται παραπάνω. Τα μήκη που κόπηκαν ήταν:

- 5x200mm
- 5x400mm
- 5x250mm
- 5x600mm

Η συγκόλληση όλων των παραπάνω έγινε με κόλληση ηλεκτρικού τόξου τύπου MIG με αέριο αδρανοποίησης διοξείδιο του άνθρακα (**CO2** ).

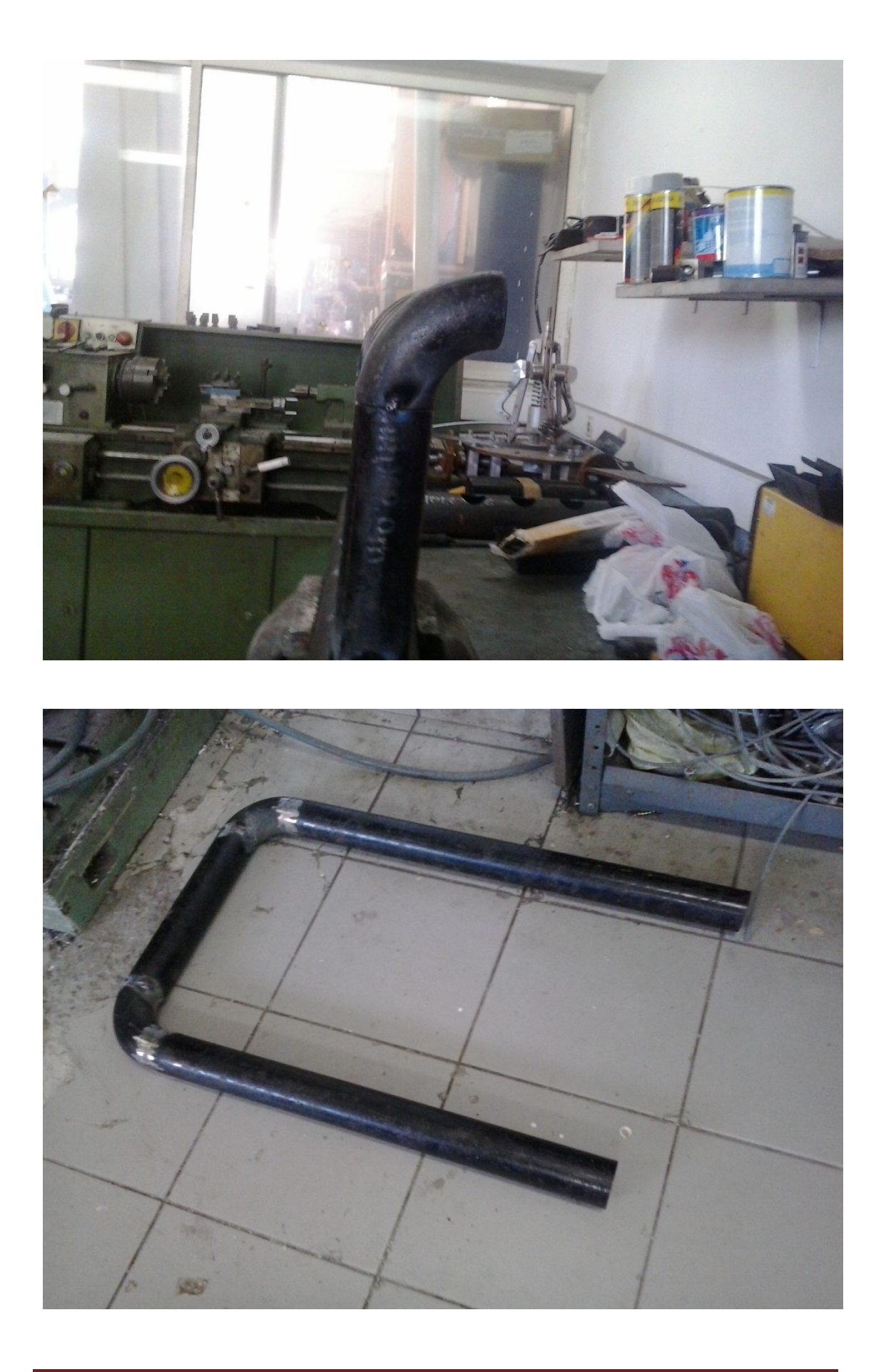

## Πτυχιακή Εργασία: Σχεδιασμός Αερόθερμου για τζάκι.

Η σειρά της συγκόλλησης έγινε με τέτοιο τρόπο, έτσι ώστε να είναι ευκολότερη η ευθυγράμμιση των κομματιών του σωλήνα. Συγκεκριμένα συγκολλήθηκαν πρώτα τα κομμάτια των σωλήνων που ξεκινούν από το συλλέκτη εισαγωγής και στη συνέχεια πάνω σε αυτά συγκολλήθηκαν οι πρώτες καμπύλες 90 μοιρών.

Στη συνέχεια κατασκευάστηκε το υπόλοιπο του κάθε σωλήνα ξεχωριστά. Αυτά τα κομμάτια στη συνέχεια συγκολλήθηκαν ώστε να ολοκληρωθεί το σχήμα του σωλήνα, σωστά και ευθυγραμμισμένα. Και τέλος τοποθετήθηκε ο συλλέκτης εξαγωγής στην άκρη των σωλήνων και συγκολλήθηκε κατάλληλα.

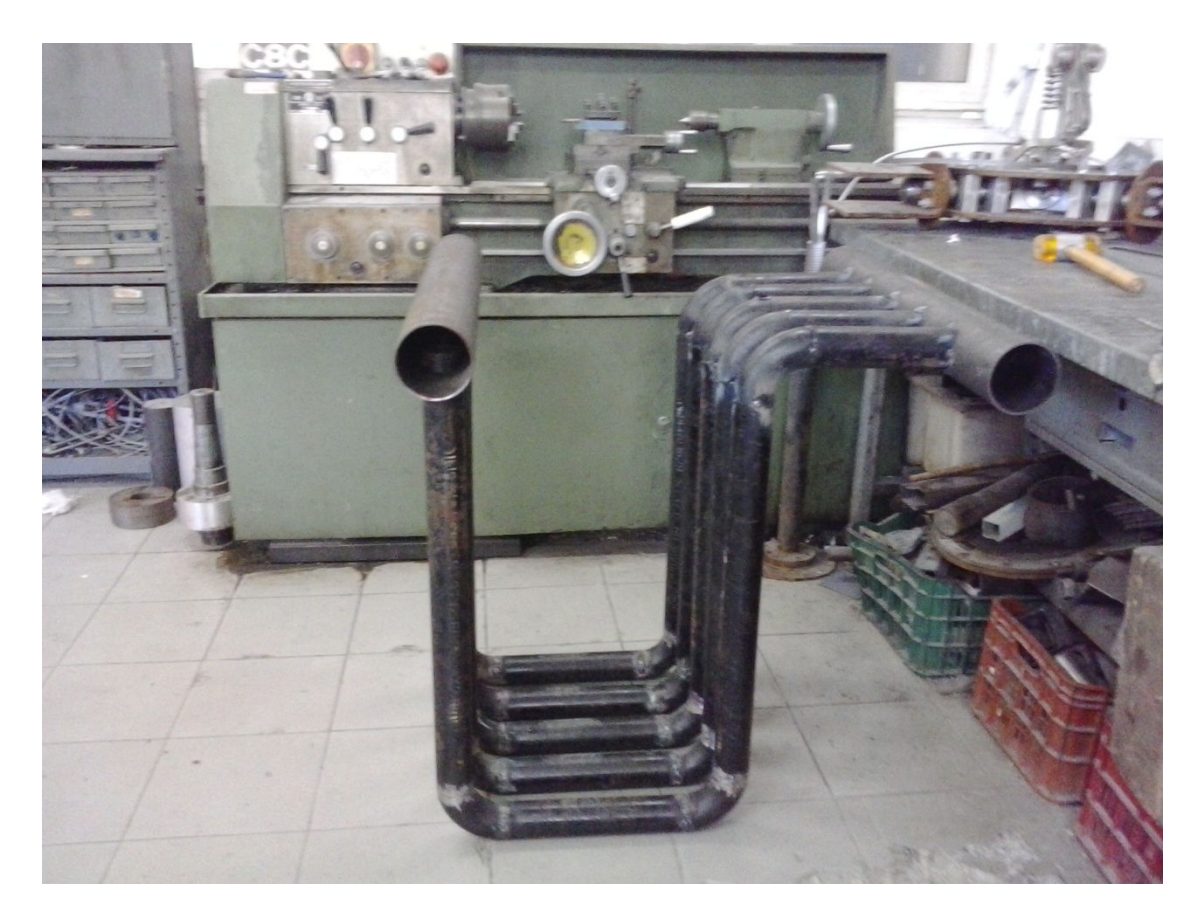

Το τελικό αποτέλεσμα φαίνεται παρακάτω.

## 10. Αποτελέσματα πειράματος.

Εγκαταστάθηκε το αερόθερμο σε τζάκι ανάψαμε φωτιά όπως φαίνεται στις εικόνες και μετρήσαμε μετά από 33 λεπτά την θερμοκρασία στην έξοδο του συλλέκτη εξαγωγής να είναι 70 βαθμούς κελσίου. Η θερμοκρασία δεν είναι ακριβώς αυτή που υπολογίστηκε στην προσομοίωση από την στιγμή που χρησιμοποιήθηκε ανεμιστήρας 90  $m<sup>3</sup>$ .

*h*

$$
\frac{dQ}{dt} = m \cdot C_v \cdot \Delta T = \rho \cdot \frac{dV}{dt} \cdot C_v \cdot \Delta T =
$$
  
1,268  $\frac{kg}{m^3} \cdot 0,00785 \frac{m^3}{s} \cdot 717,5 \frac{j}{kg \cdot k} \cdot 50k = 357,09W = 0,357kW$   

$$
\frac{dV}{dt} = \frac{0,5m/s \cdot 3,14 \cdot 0,01m^2}{4} = 0,0039 \frac{m^3}{s} \cdot 2 = 0,00785 \frac{m^3}{s}
$$

Αυτό οφείλεται στην πολύ μικρή παροχή που αποδίδεται στις εξόδους του αερόθερμου. Η αυτή παροχή οφείλεται πιθανώς στην πολύ μικρή ισχύ του ανεμιστήρα ο οποίος δεν κατάφερε να υπερνικήσει τις απώλειες στο εσωτερικό του αερόθερμου. Να σημειωθεί εδώ ότι η παροχή στην έξοδο του αερόθερμου υπολογίστηκε βάση της ταχύτητας που μετρήθηκε στην μια έξοδο του συλλέκτη. Οποιοδήποτε σφάλμα μέτρησης είτε με το όργανο η με άνιση ταχύτητα εξόδου στις δυο πλευρές του συλλέκτη επηρεάζει την τελική εκτίμηση για την παροχή.

Στην προσομοίωση είχε χρησιμοποιηθεί ανεμιστήρας με παροχή 0.11 3 sec *m* . Αυτό αντιστοιχεί σε 396 3 *m h* . Παράλληλα από τις αρχικές προσομοιώσεις φάνηκε ότι με χαμηλότερη παροχή όγκου αυξάνεται η θερμοκρασία στην έξοδο. Αυτό οφείλεται στο ότι μειώνοντας την παροχή όγκου από τον ανεμιστήρα, μειώνεται ταυτόχρονα και η ταχύτητα του αέρα μέσα στο αερόθερμο. Έτσι ο αέρας έρχεται σε επαφή με τα θερμά τοιχώματα του αερόθερμου για περισσότερη ώρα το οποίο εξηγεί και την υψηλότερη θερμοκρασία του στην έξοδο.

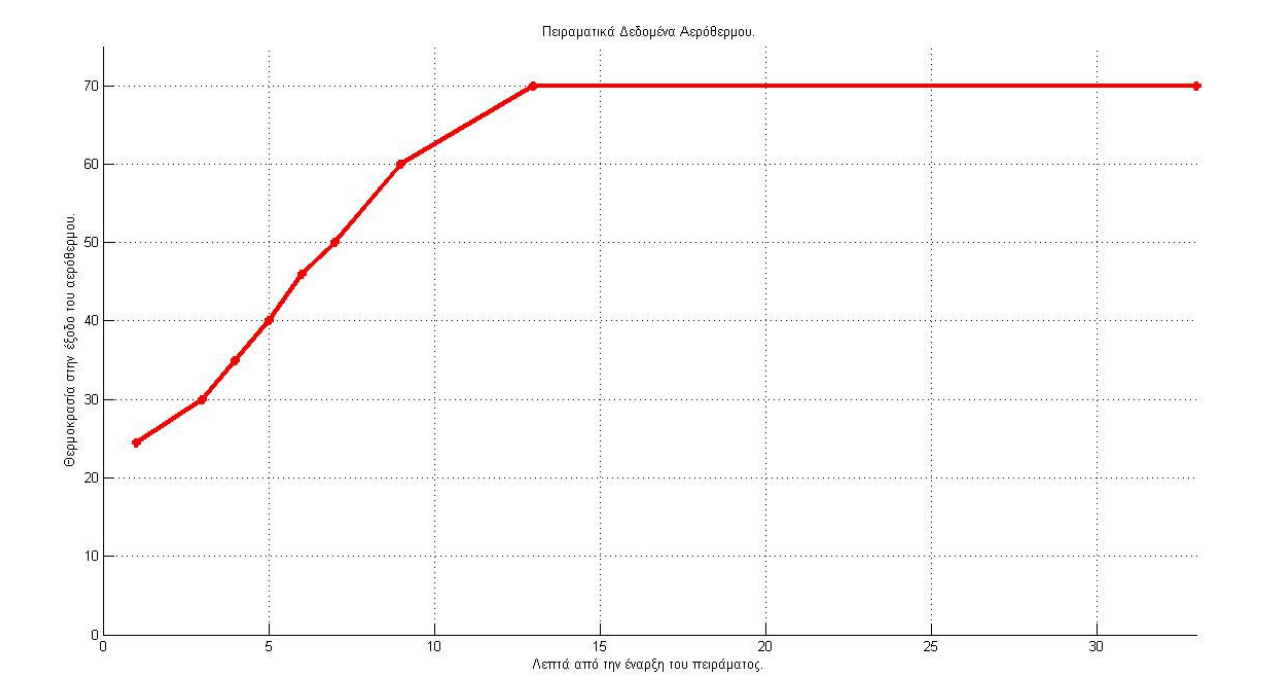

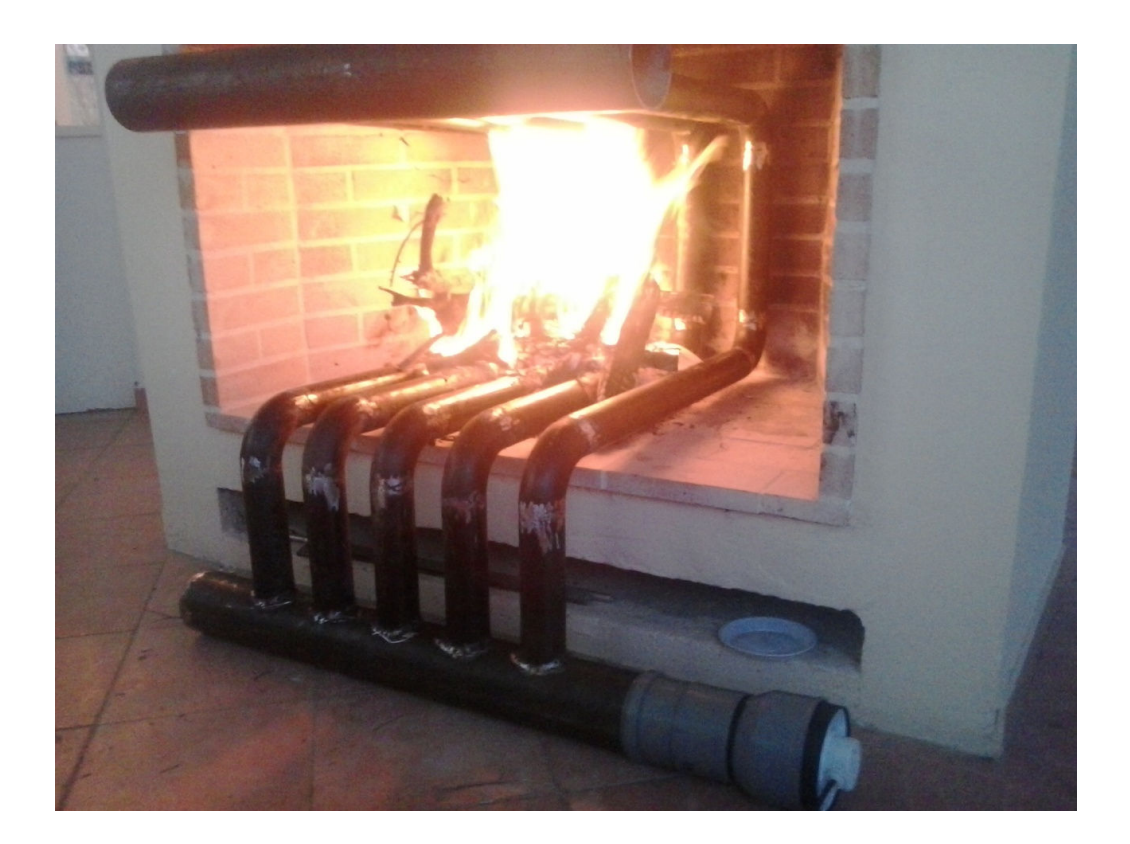

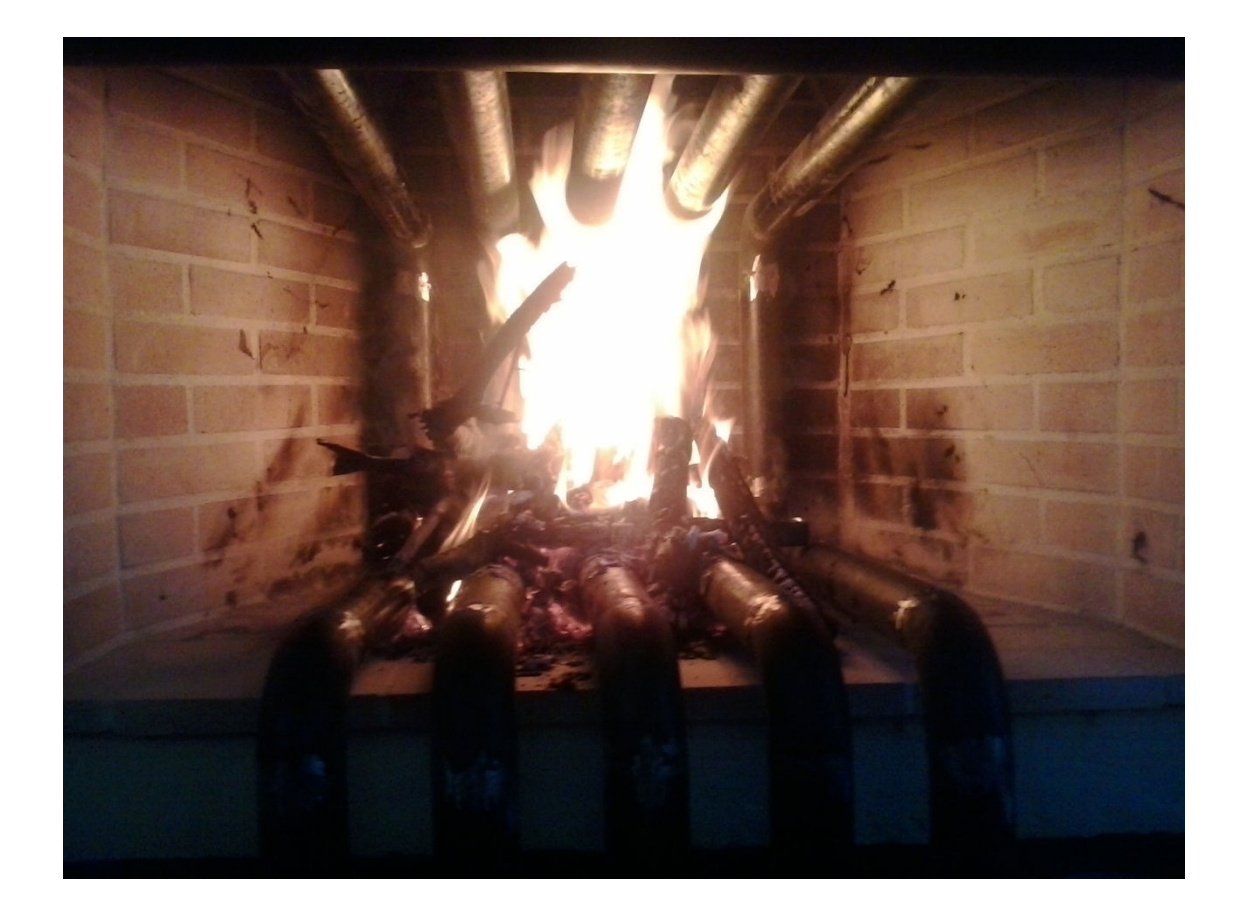

Επίσης αξίζει να σημειωθεί ότι, παρ' όλο που στην παραπάνω εικόνα φαίνεται ότι τα ξύλα δεν είναι σε επαφή με όλους τους σωλήνες, αυτό δεν έχει πολύ μεγάλη σημασία στα τελικά αποτελέσματα διότι στην θερμότερη περιοχή μίας φωτιάς περιλαμβάνεται και η ίδια η φλόγα όπως φαίνεται και στην παρακάτω φωτογραφία.

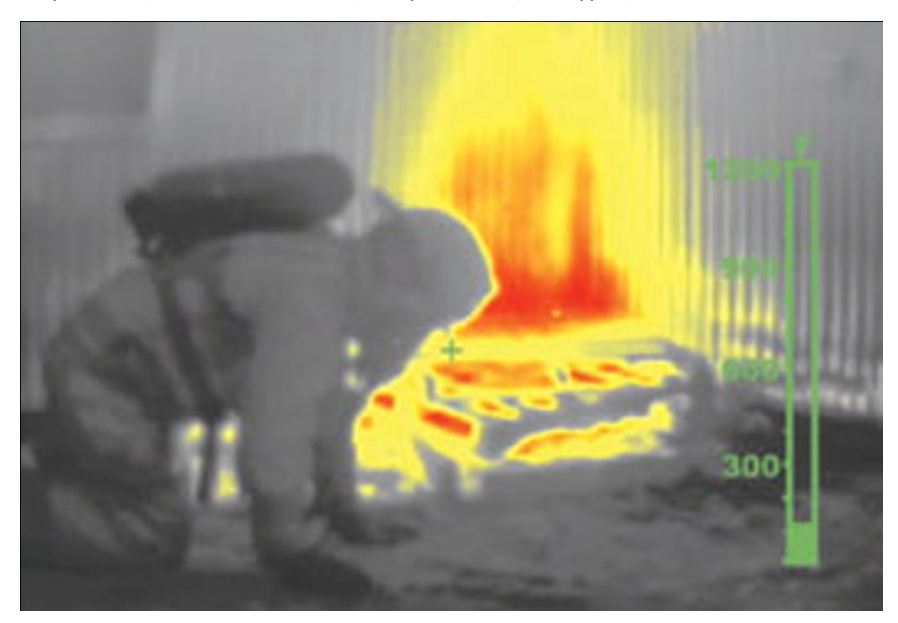

Άρα ακόμα και αν δεν ακουμπάνε τα ξύλα στον κάθε σωλήνα, παρ' όλα αυτά συνεχίζει να υπάρχει μετάδοση της θερμότητας μεταξύ τη φωτιάς και αυτών των σωλήνων.

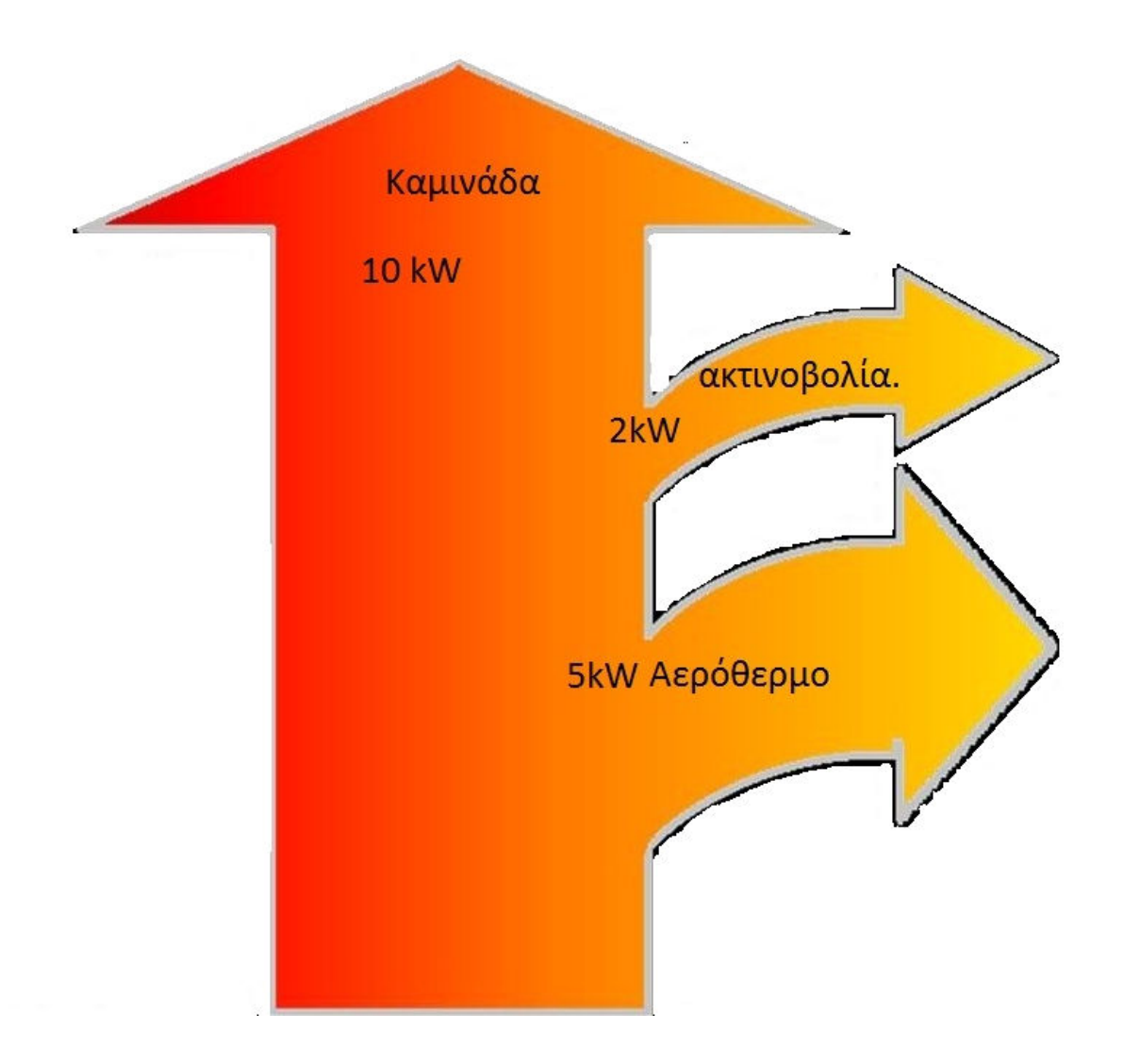

## 11. Βιβλιογραφία.

- 1. Solidworks Flow Simulation 2009 Tutorial.
- 2. Solidworks 2007.
- 3. Θέρμανση-Κλιματισμός, ΣΕΛΛΟΥΝΤΟΣ Η.ΒΑΙΟΣ.
- 4. *Isometric* projection Wikipedia, the free encyclopedia.
- 5. *Dimetric* Projection.
- 6. Axonometric projection Wikipedia, the free encyclopedia.
- 7. Εφαρμογές Μετάδοσης θερμότητας-Μιχάλης Ι.Κτενιαδάκης.
- 8. *Emissivity* Wikipedia, the free encyclopedia.
- 9. *Solar Absorptance* (A) Sparkbow Ltd.
- 10. VWN Virtual Dictionary: *Specular Coefficient*.
- 11. Φυλλάδιο Τζακιών-Χονδρικό Εμπόριο Δομικών Υλικών Βαρδιαμπάσης Χαράλαμπος & Σια Ο.Ε.(www.vardiabasis.gr).
- 12. www.**tzakia**terzis.gr*.*
- 13. www.petroemporiki.gr/index.php/application/index*.*